## **ОГЛАВЛЕНИЕ**

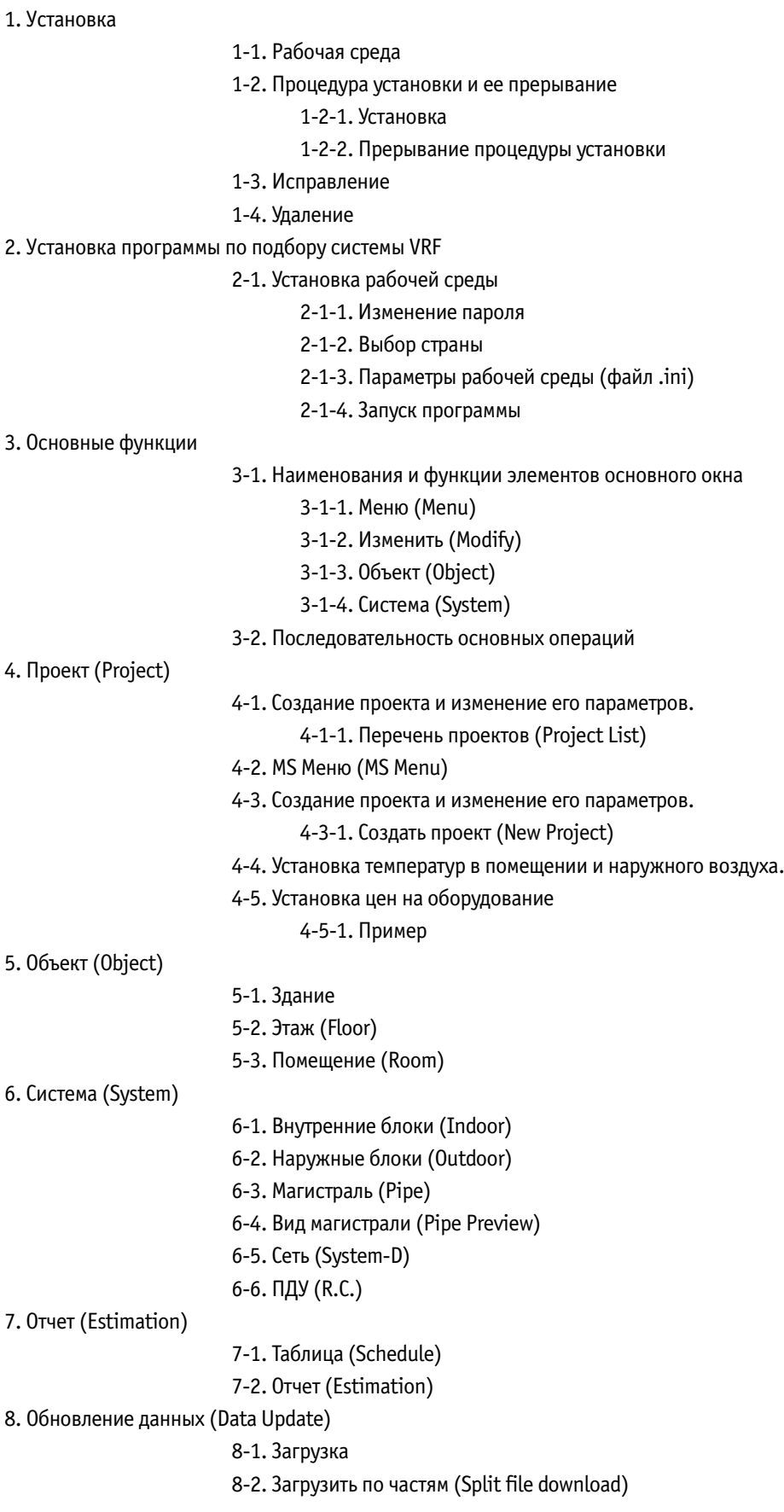

## **1. УСТАНОВКА**

## **1-1. Рабочая среда**

Системные требования для установки программы:

- Компьютер с ОС Microsoft Windows.
- Процессор: Intel® Pentium®/Celeron®, AMD AthlonTM/Duron™ 1 ГГц и выше
- Жесткий диск: не менее 4 Гб свободного места.
- Оперативная память: не менее 256 Мб ОЗУ
- Дисплей: разрешение не менее 1024 x 768, глубина цвета не менее 16 бит, Microsoft Direct X или более новая версия
- Операционная система: Microsoft Windows 2000 (английский интерфейс), пакет обновления 3 или более новая версия. Microsoft Windows XP (английский интерфейс), пакет обновления 1 или более новая версия
- Наличие программного обеспечения: Microsoft Excel 2000, XP, Adobe Acrobat reader 4.0 или более новая версия

#### **1-2. Процедура установки и ее прерывание**

\* если на компьютере установлена более старая версия данной программы, то может потребоваться ее удаление.

#### **1-2-1. Установка**

Вставить компакт диск в CD ROM привод.

**П**<br>Двойным щелчком открыть папку с пакетом.

4

М

2

**3** двойным щелчком запустить файл setup.exe

Откроется Мастер установки (Sup Setup Wizard). Щелкнуть "Next" (Далее) (рис. 1 1).

\* Для прерывания процедуры установки нажать "Отмена" (Cancel) (см. 1 2 2. Прерывание установки).

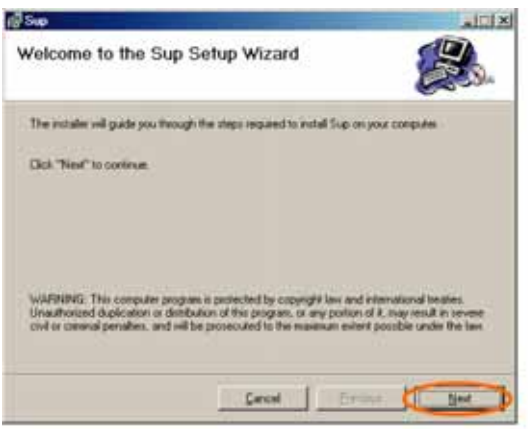

Рис. 1-1

- 5 Выбрать папку для установки программы. После выбора требуемой папки щелкнуть "Далее" (Next). Начнется установка программы. \* Для прерывания процедуры установки нажать "Отмена" (Cancel) (см. 1 2 2. Прерывание установки).

Для выбора другой папки щелкнуть "Обзор..." (Browse...), указать папку (см. рис. 1 3) и щелкнуть "ОК" (см. рис. 1 2). Чтобы установить программу на другом диске, нужно нажать кнопку "Место на диске" (Disc Cost…), выбрать тот, на котором достаточно свободного места (рис. 1 4) и нажать "OK".

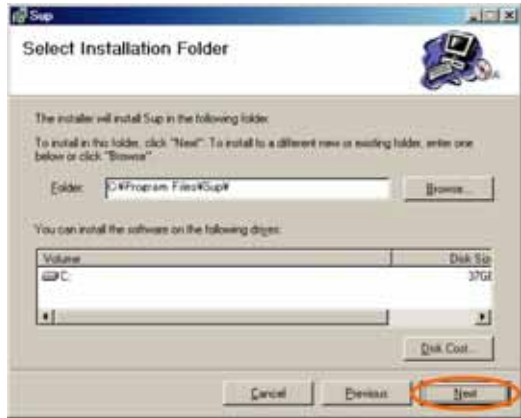

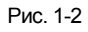

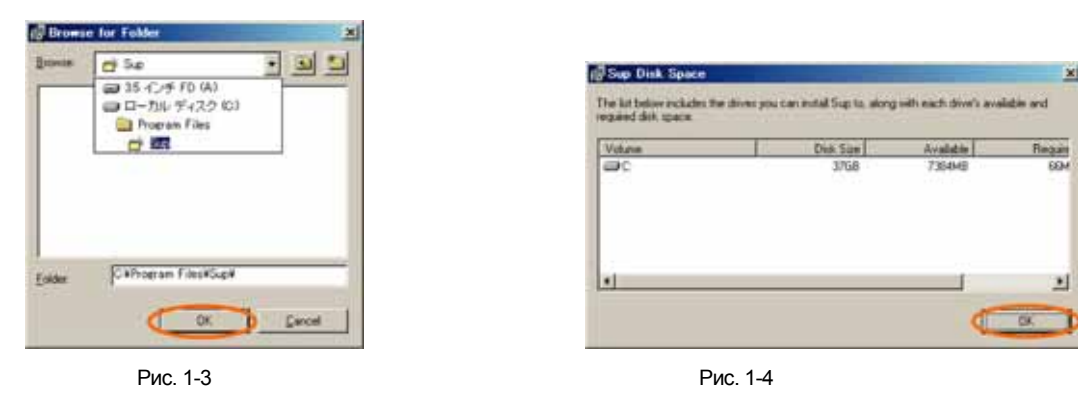

 $\mid$  При нажатии на кнопку "Далее" (Next) (см. рис. 1-3) откроется окно, изображенное на рис. 1-5. При выборе кнопки "Далее" откроется окно хода выполнения установки (рис. 1-6) и начнется процедура установки. \* Для прерывания процедуры установки нажать "Отмена" (Cancel) (см. 1 2 2. Прерывание установки).

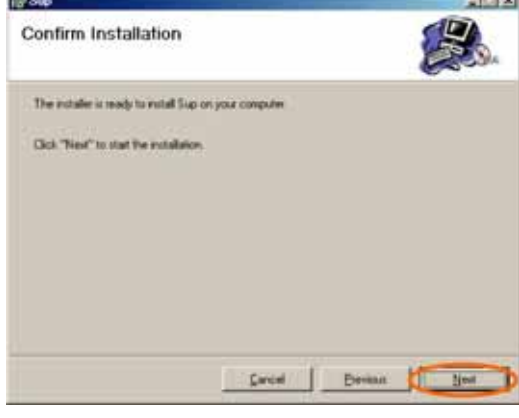

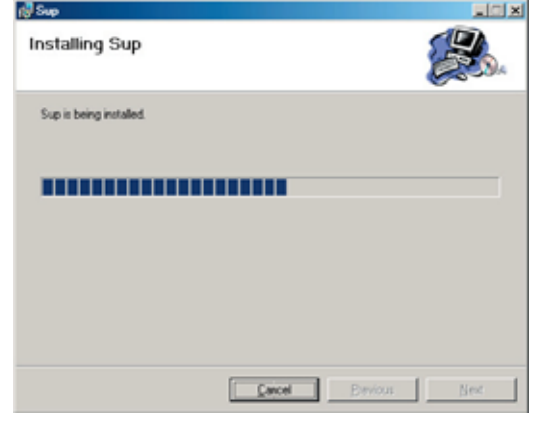

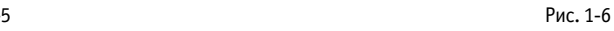

Для завершения установки нажать кнопку "Закрыть" (Close) (рис. 1 7).

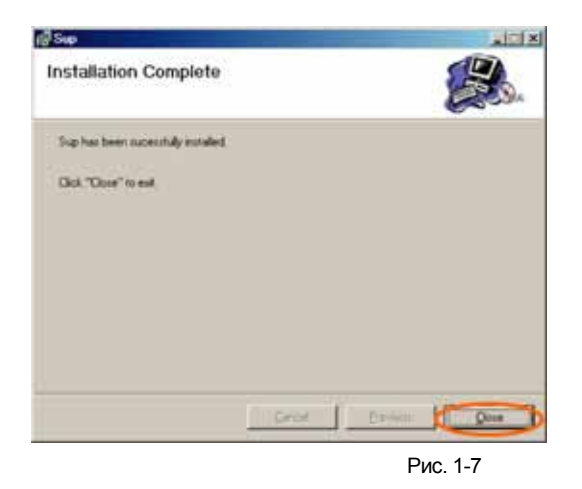

#### **1-2-2. Прерывание процедуры установки**

Если на этапах 1-1, 1-2,или 1-3 нажать кнопку «Отмена» (Cancel), то откроется окно 1-8. При нажатии в окне 1-8 кнопки "Да" (Yes) на дисплее отобразится окно 1 9. Для выхода без завершения установки следует нажать кнопку "Закрыть" (Close).

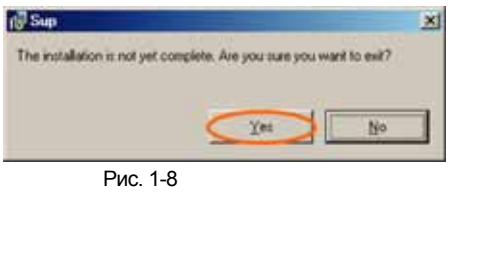

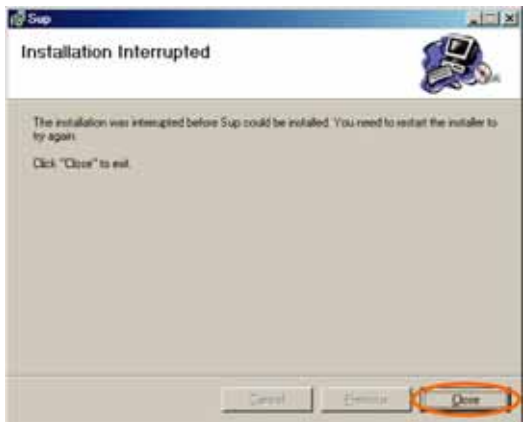

Рис. 1-9

### **1-3. Исправление**

При возникновении сбоя во время установки программного обеспечения пользователь может восстановить программу.

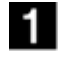

Вставить компакт диск в CD ROM привод

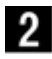

 $\overline{\mathbf{3}}$ 

Двойным щелчком открыть папку с пакетом.

Двойным щелчком запустить файл setup.exe

 $\overline{4}$  $\; \mid \;$  Откроется Мастер установки (см. рис. 1-10). Установить флажок "Восстановить программу" (Repair Sup) и нажать "Готово" (Finish). На дисплее отобразится ход восстановления программы (рис. 1 11).

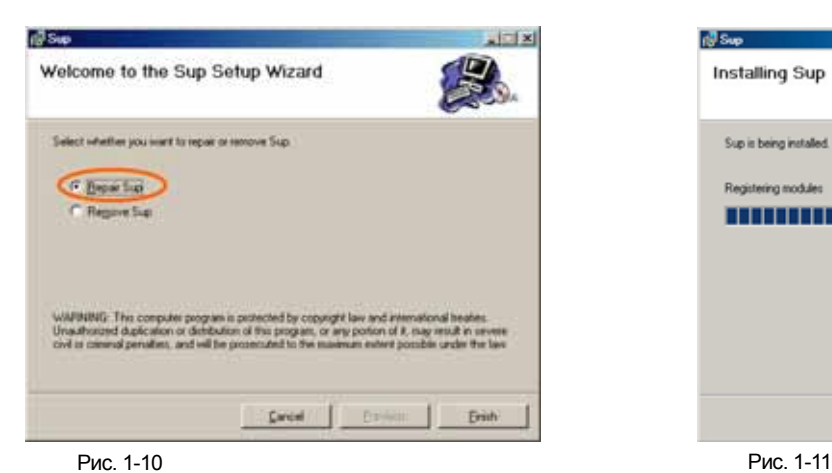

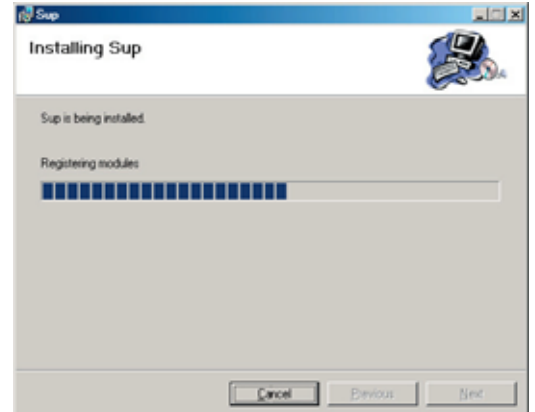

Для завершения восстановления нажать "Закрыть" (Close) (рис. 1 12).

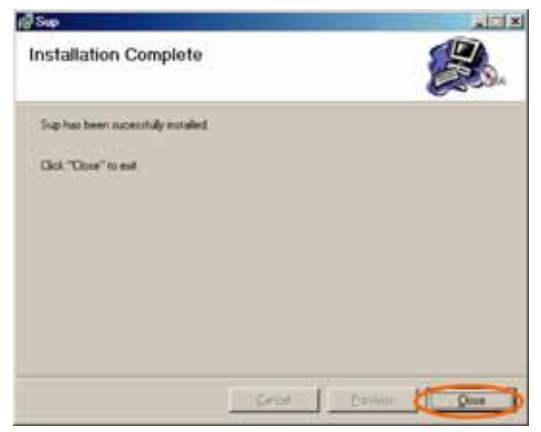

Рис. 1-12

### **1-4. Удаление**

После установки программы вы можете ее удалить.

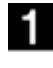

Вставить компакт диск в CD ROM привод.

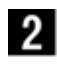

 $\overline{\mathbf{3}}$ 

Двойным щелчком открыть папку с пакетом.

Двойным щелчком запустить файл setup.exe

 $\overline{4}$  $\mid$  Откроется Мастер установки (см. рис. 1-13). Установить флажок "Удалить программу" (Remove Sup) и нажать "Готово" (Finish). На дисплее отобразится ход удаления программы (рис. 1 14).

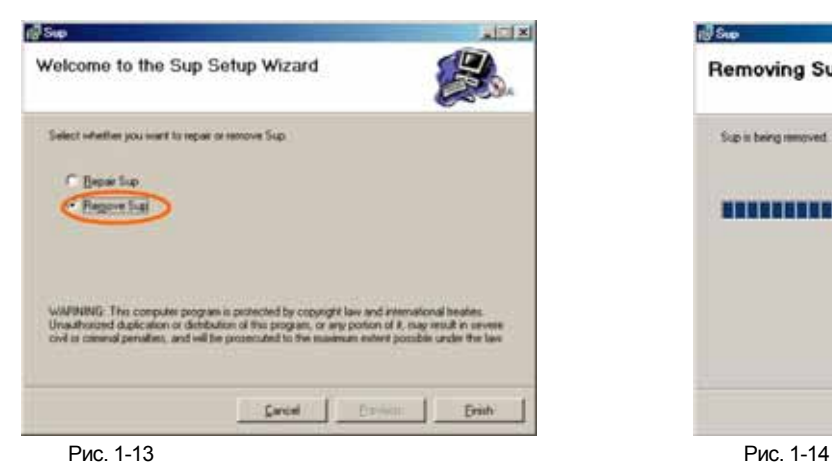

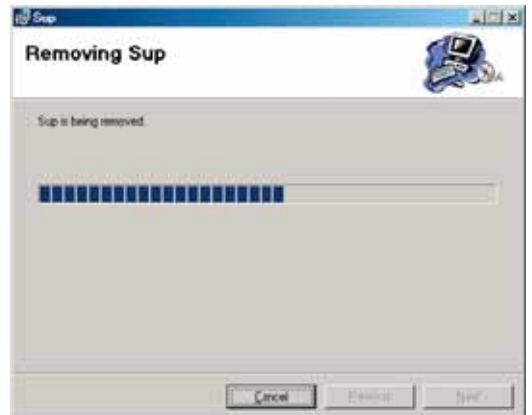

Для завершения восстановления нажать "Закрыть" (Close) (рис. 1 15).

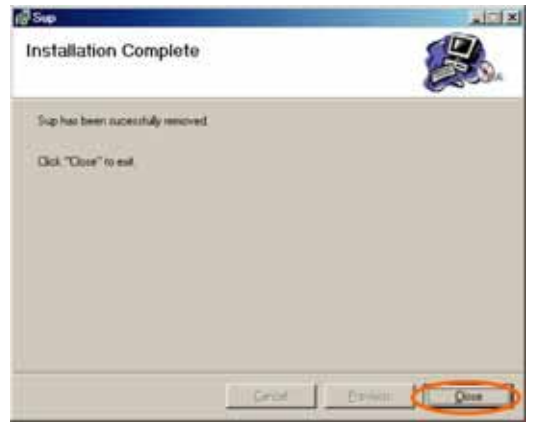

Рис. 1-15

## **2. УСТАНОВКА ПРОГРАММЫ ПО ПОДБОРУ СИСТЕМЫ VRF**

## **2-1. Установка рабочей среды**

#### **2-1-1. Изменение пароля**

Для идентификации пользователя при входе в программу необходимо задать имя пользователя и пароль в соответствии с двумя уровнями доступа (см. ниже). В программе можно работать с использованием паролей по умолчанию, но при необходимости можно задать пароль для каждого пользователя.

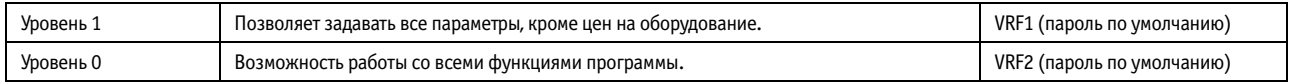

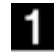

 $\mid$  Двойным щелчком открыть файл "Password.txt" в папке, где установлена программа (\*см. 1-2-1 "Установка" ۞.

\* Дополнительные пароли перечисляются с нового абзаца (после нажатия на кнопку Enter).

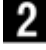

Ввести пароль (a), имя пользователя (b) и уровень доступа (c), разделенные запятыми.

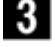

 $\blacksquare$  Сохранить изменения в файле "Password.txt" и закрыть его.

### **2-1-2. Выбор страны**

Добавление или изменение страны пользователя осуществляется следующим образом:

п Двойным щелчком открыть файл "Nation.txt" в папке, где установлена программа.

(\*см. 1-2-1 "Установка" **Б.**).

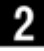

п

Ввести название страны (d).

\*Дополнительные названия стран перечисляются с нового абзаца (после нажатия на кнопку Enter).

-3 Сохранить изменения в файле "Nation.txt" и закрыть его.

### **2-1-3. Параметры рабочей среды (файл .ini)**

Изменение параметров рабочей среды осуществляется следующим образом:

 $\mid$  Двойным щелчком открыть файл "Sup.ini" в папке, где установлена программа (\*см. 1-2-1 "Установка"  $\blacksquare$ ).

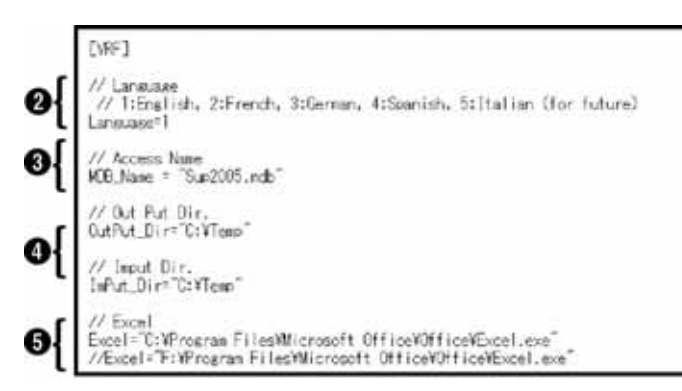

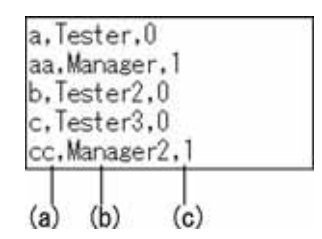

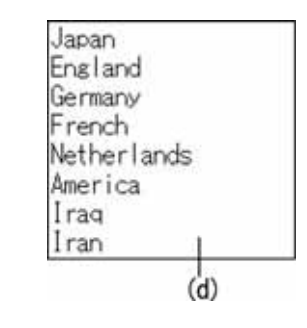

2 Выбор языка. Указать код языка в строке "Language=" Английский = 1 Французский = 2 Немецкий = 3 Испанский = 4 Итальянский = 5  $\boldsymbol{3}$ Размещение папки для обращения к данным.

В кавычках указать конечную папку для экспорта проекта: OutPut Dir=" ". В кавычках указать конечную папку для импорта проекта: InPut Dir=" ".

 $\overline{4}$ Размещение программы Excel.

В кавычках указать размещение файла excel.exe: Excel=" ".

 $\overline{\mathbf{5}}$  Сохранить изменения в файле "Sup.ini" и закрыть его.

#### **2-1-4. Запуск программы**

Выберите в меню Пуск/ Программы/ VRF (Start > Program > VRF). Откроется окно запуска программ (рис. 2 2).

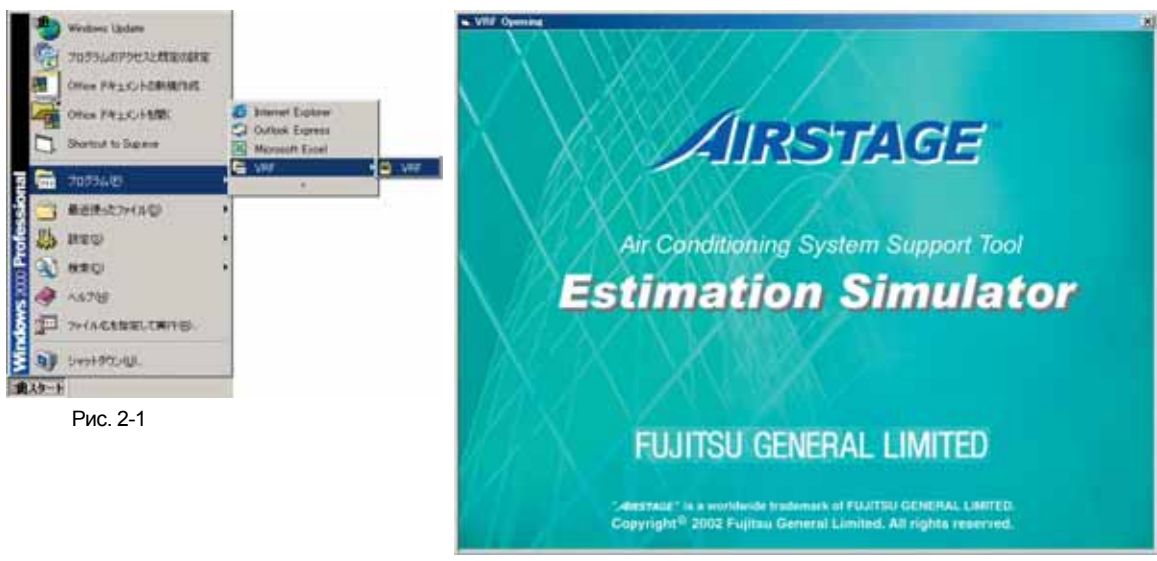

Рис. 2-2

## **3. ОСНОВНЫЕ ФУНКЦИИ**

#### **3-1. Наименования и функции элементов основного окна**

В программе четыре основных окна: Меню (Menu), Изменить (Modify), Объект (Object) и Система (System).

### **3-1-1. Меню (Menu)**

Открывается окно с перечнем проектов (Project List).

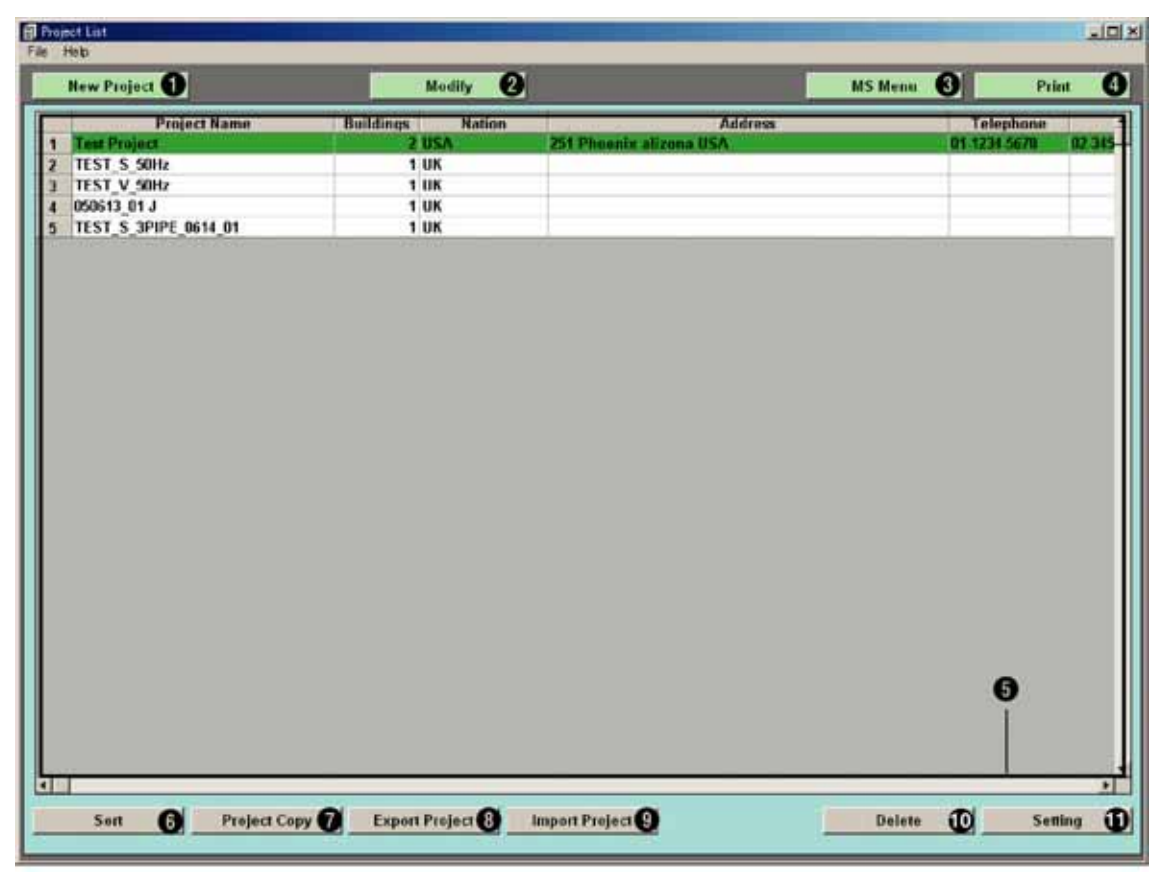

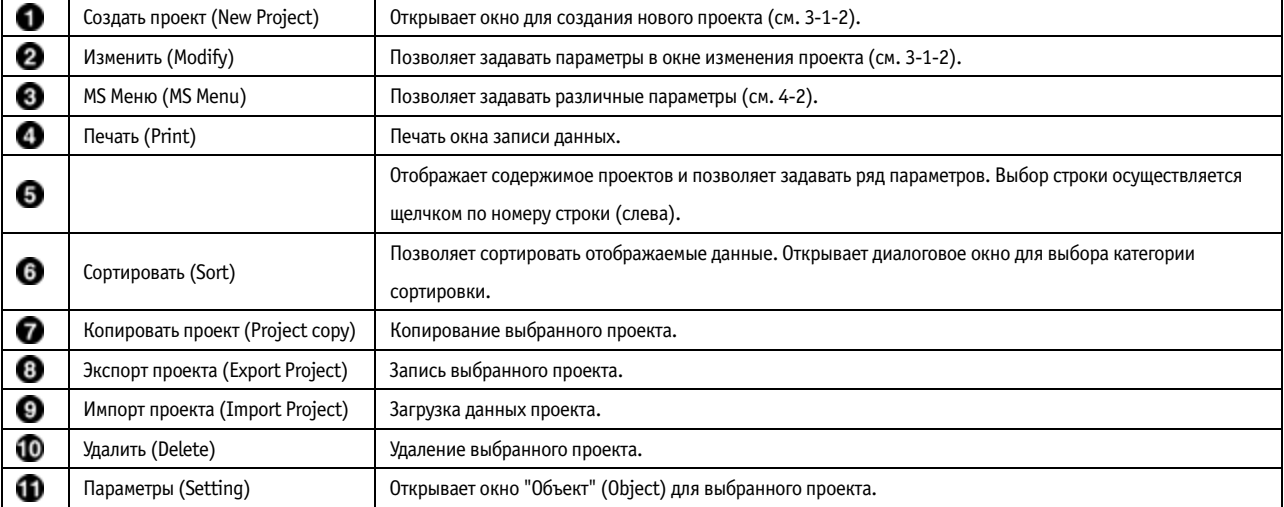

## **3-1-2. Изменить (Modify)**

Открывает окно для создания проекта и изменения его параметров.

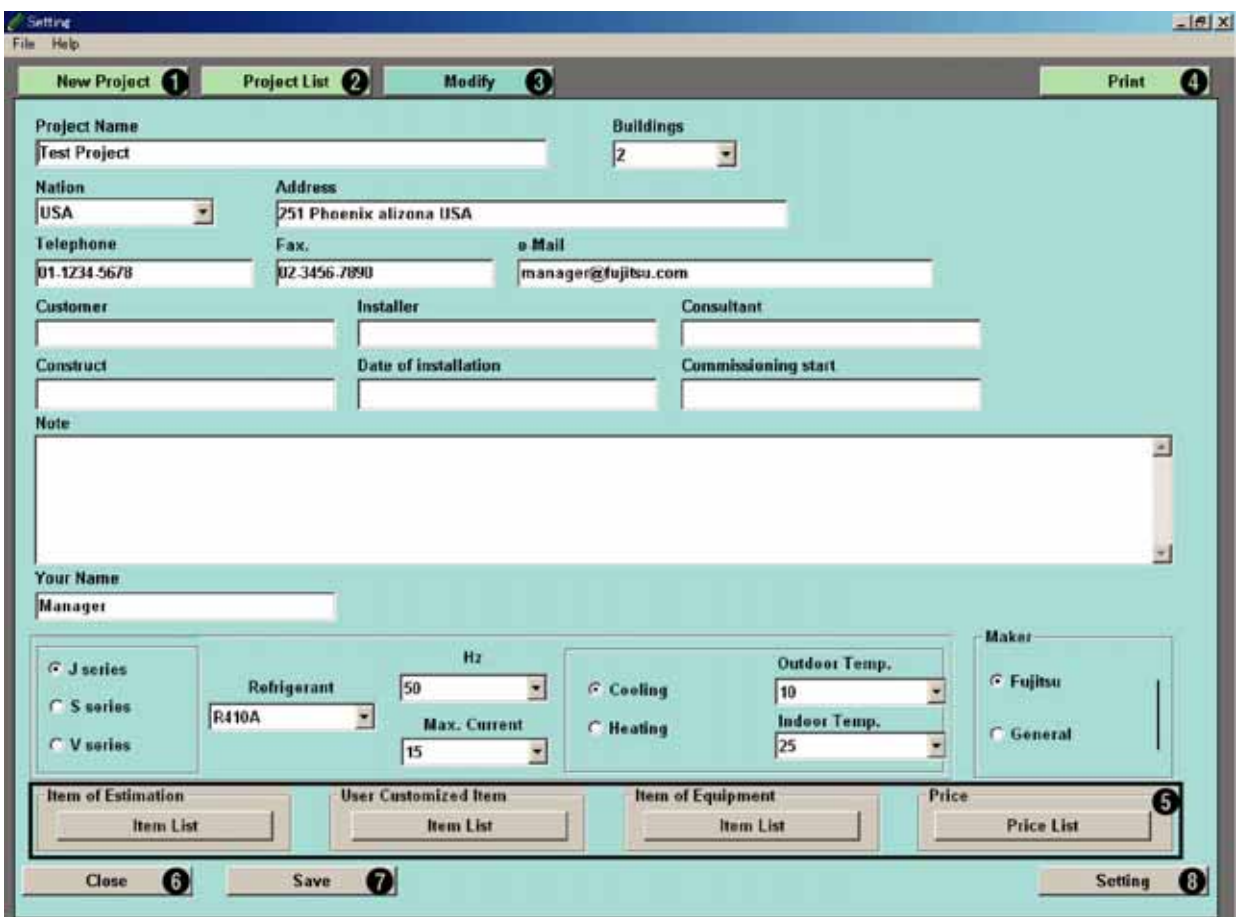

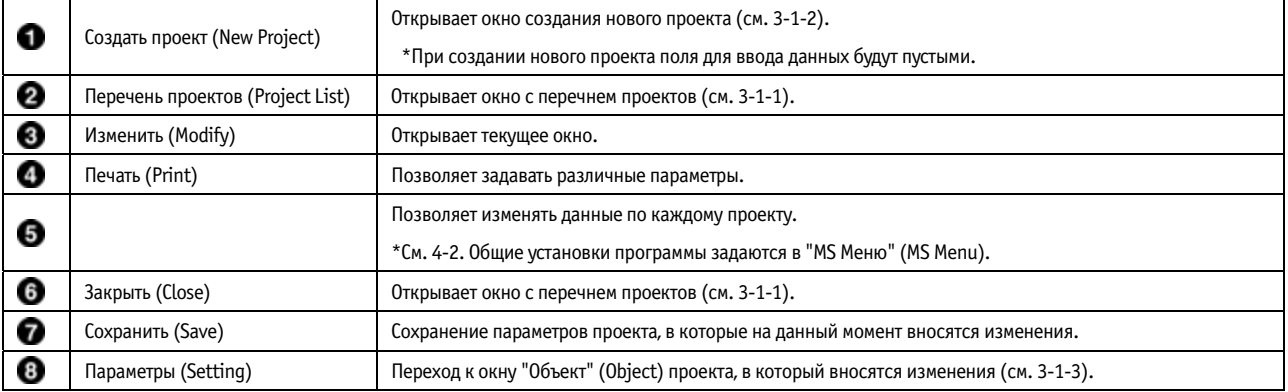

### **3-1-3. Объект (Object)**

Открывает окно для установки параметров зданий.

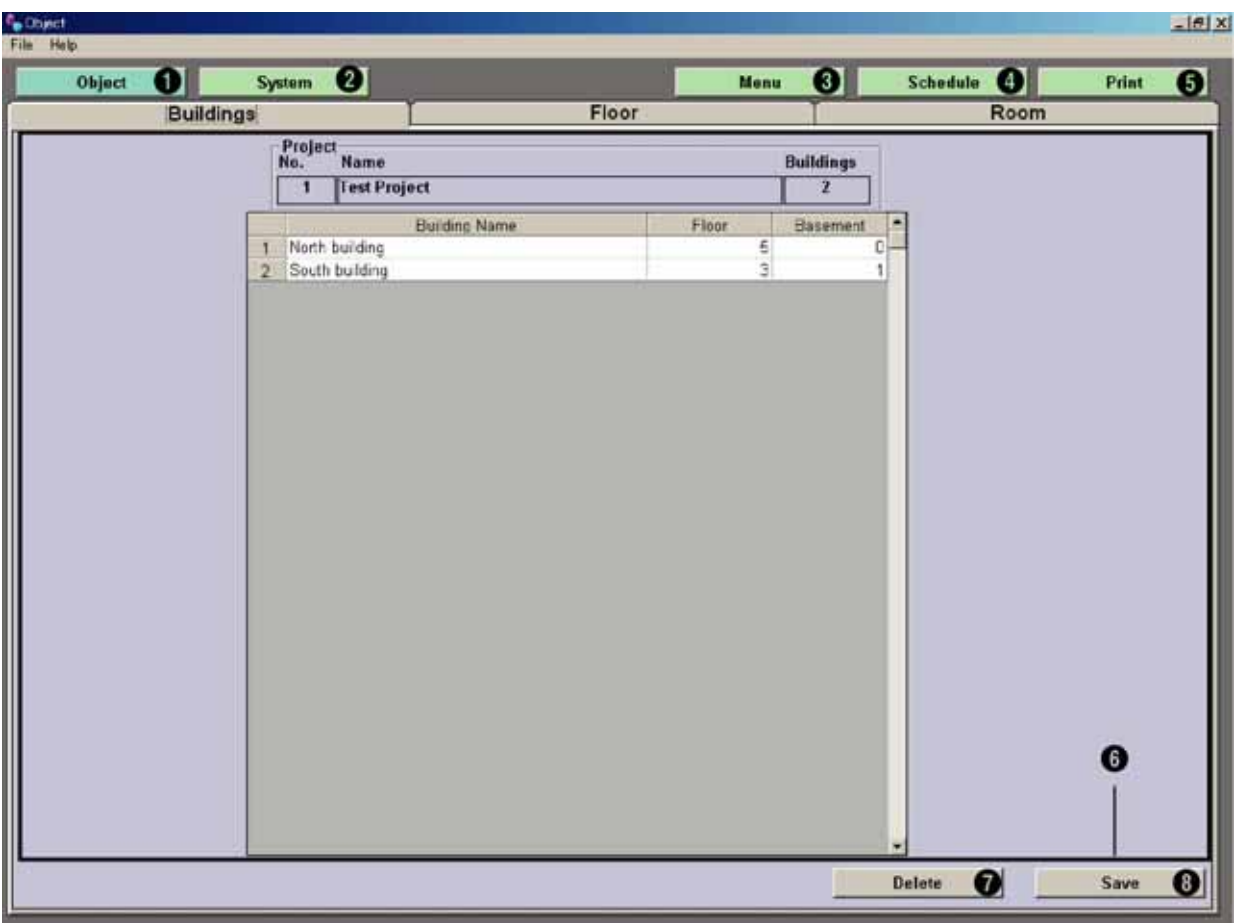

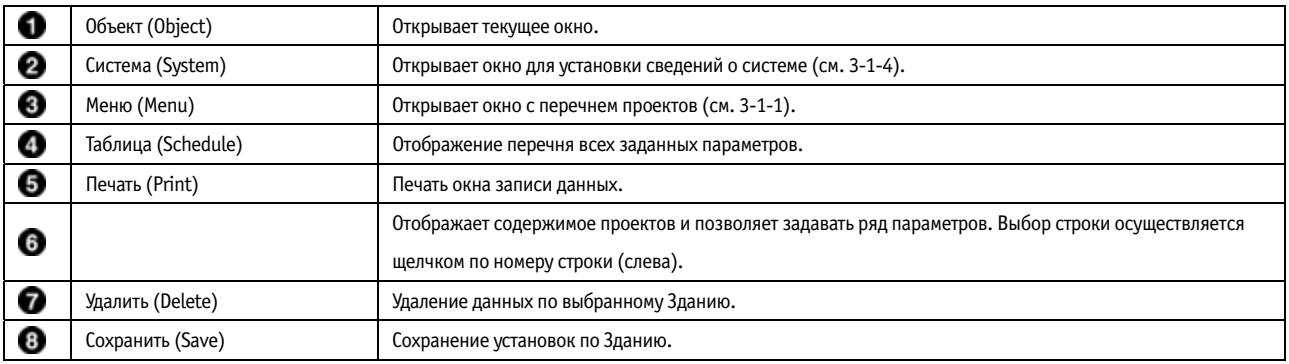

\* Комбинации клавиш:

- Переход к следующей ячейке осуществляется клавишами Tab или Enter. Указатель перемещается влево, вправо, вверх и вниз клавишами со стрелками.
- Копирование и вставка данных осуществляются комбинациями Ctrl+C и Ctrl+V соответственно.

## **3-1-4. Система (System)**

Открывает окно для установки данных о системе.

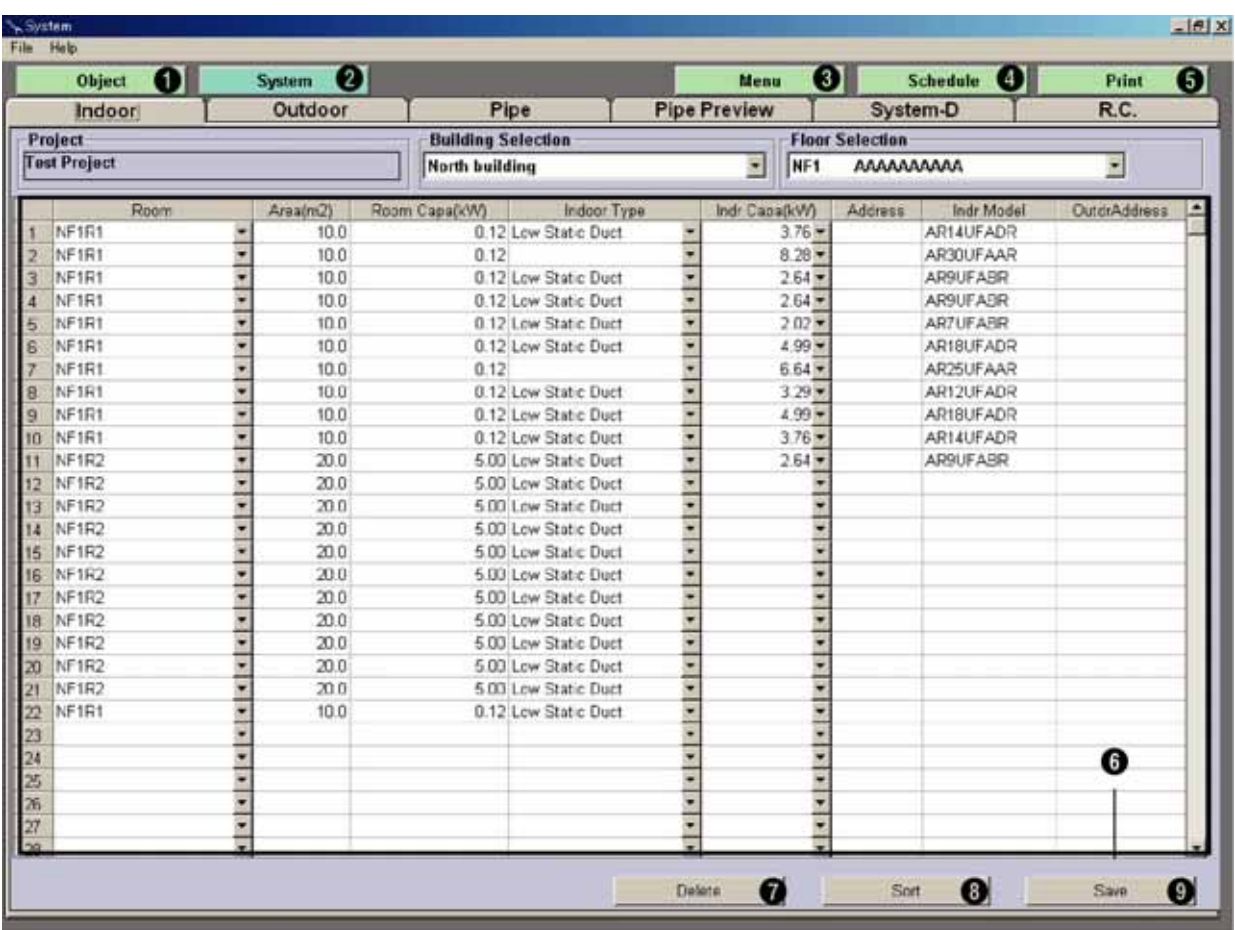

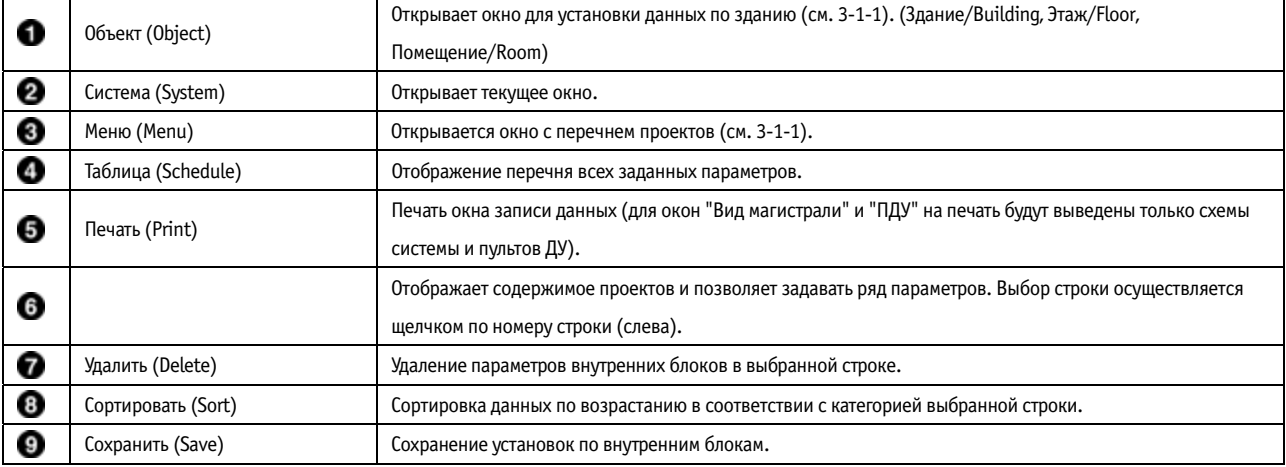

#### **3-2. Последовательность основных операций**

1. При открытии системы отображается окно с перечнем проектов.

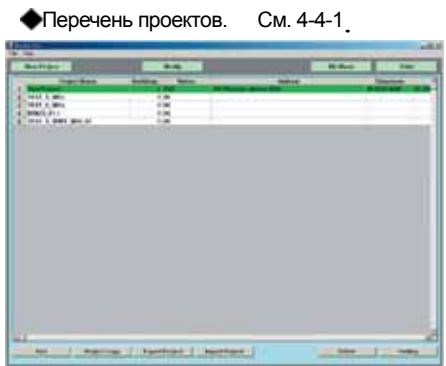

После выбора нужного проекта нажать "Параметры" (Setting).

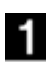

Новый проект создается щелчком по кнопке

"Создать проект" (New Project).

Создать проект см. 4 3 1.

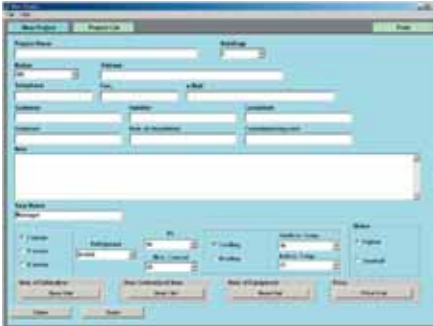

Ввести данные, сохранить их (кнопка "Сохранить" (Save)) и нажать кнопку "Параметры" (Setting).

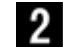

Для обновления или исправления данных по выбранному

Зданию нажать "Изменить" (Modify).

#### **Изменить**  $-3-1.$

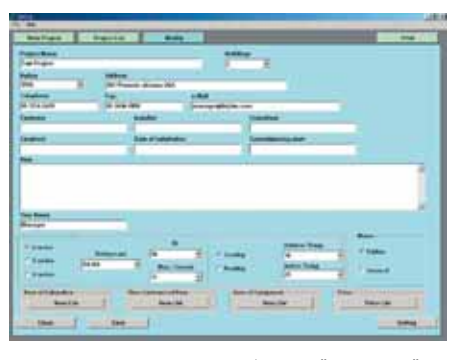

Ввести данные, сохранить их (кнопка "Сохранить" (Save)) и нажать кнопку "Параметры" (Setting).

Указание данных по каждому объекту.

Указание данных по каждому зданию, этажу и помещению.

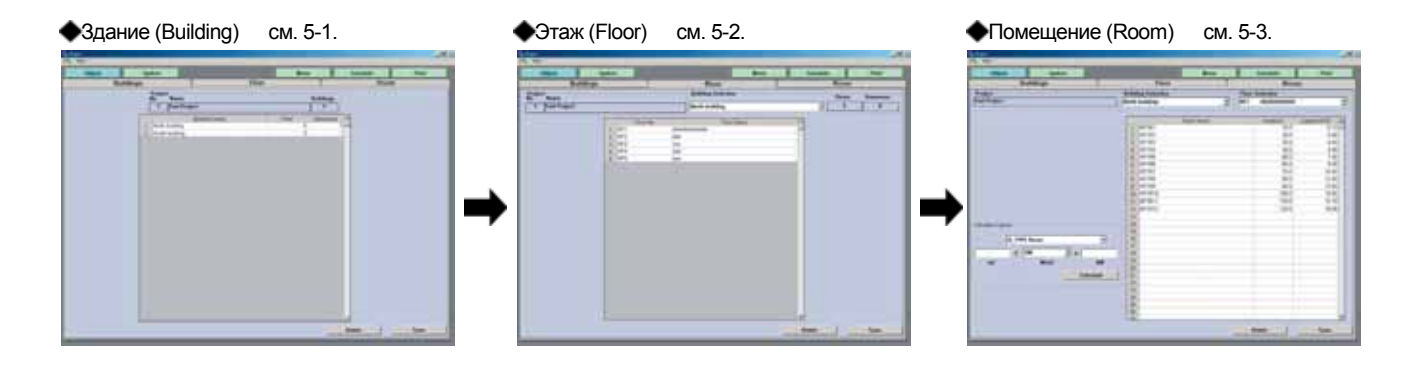

4 Указание системных данных. Задание параметров внутренних и наружных блоков, трубных линий и информации по средствам дистанционного управления. При необходимости можно просматривать схему всей системы и схему устройств дистанционного управления для каждой системы хладагента.

Внутренние блоки (Indoor) См. 6 1

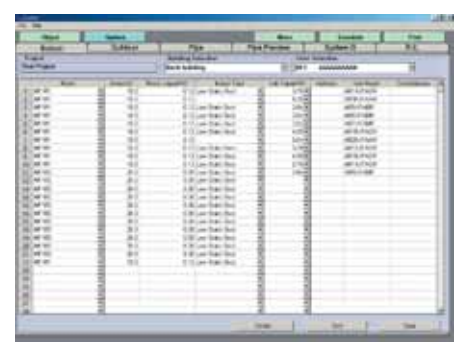

Установка параметров внутренних блоков.

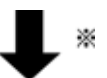

**Магистраль (Pipe)** см. 6-3.

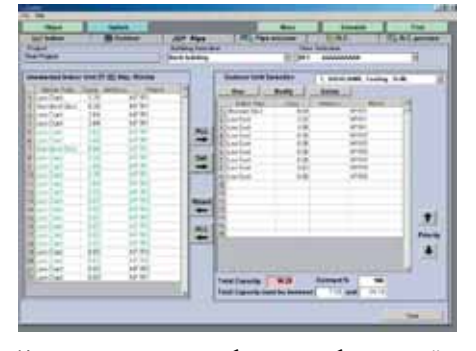

Установка внутренних блоков, трубных линий и прочих аксессуаров, которые подсоединяются к выбранному наружному блоку.

\* В данном окне возможен индивидуальный подбор наружных блоков.

 Сеть (System D) см. 6 5. 1,7  $\frac{1}{10}$ Walle

 $-1$ 

Herries Co.

Установка пульта централизованного управления и различных конвертеров.

Пользователь может изменять параметры сети VRF.

• Наружные блоки (Outdoor) см. 6-2.

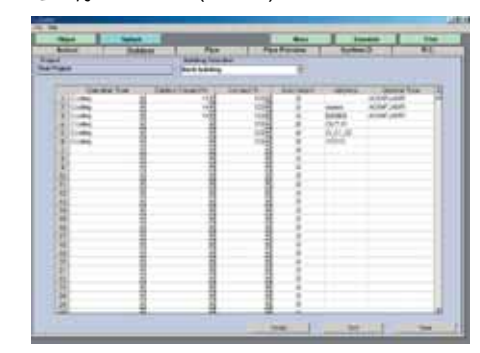

Установка группы наружных блоков.

#### Вид магистрали (Pipe Preview) см. 6 4.

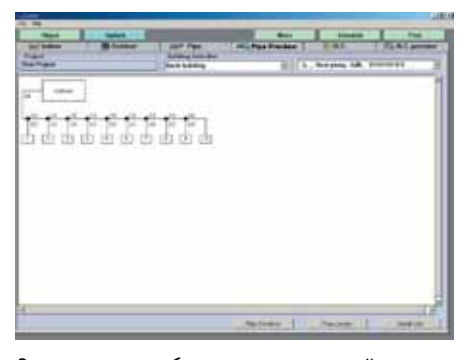

Схематичное отображение для каждой системы хладагента.

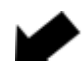

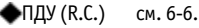

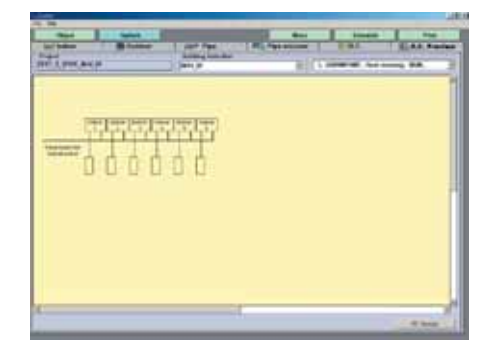

Установка пультов ДУ для каждого внутреннего блока. Отображение средств ДУ для каждой системы хладагента.

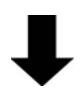

Вывод заданных параметров в виде перечня. Пользователи могут распечатать отчет по подбору оборудования.

#### Отчет (Estimation)

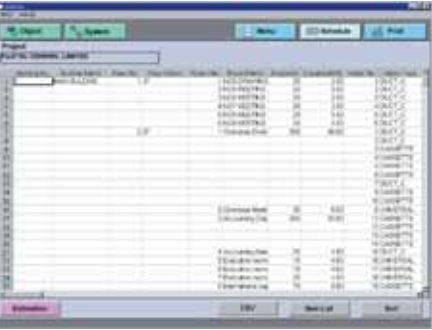

Отображение перечня всех заданных параметров.

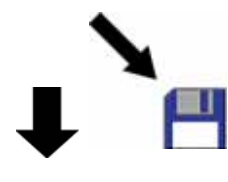

Таблицу можно сохранить в формате .csv. Файл будет сохранен в папке, заданной в разделе 2-1-3 8.

#### Отчет (Estimation Sheet)

| <b>ARE ATTEN</b>         | 3. BRS: Jost 11-52 Storing Holy Ave.                                             |                 |                         |   |                     |  |
|--------------------------|----------------------------------------------------------------------------------|-----------------|-------------------------|---|---------------------|--|
|                          | <b>NEW YEAR</b>                                                                  |                 | <b>CONTRACTOR</b>       |   | British of ALL BETT |  |
| 48                       |                                                                                  |                 |                         |   |                     |  |
| ×                        |                                                                                  |                 |                         |   |                     |  |
|                          |                                                                                  |                 |                         |   |                     |  |
| ٠                        |                                                                                  |                 |                         | × | ÷                   |  |
|                          |                                                                                  |                 |                         |   |                     |  |
|                          |                                                                                  |                 | m                       |   |                     |  |
|                          | is designed.                                                                     |                 |                         |   |                     |  |
| $-$                      |                                                                                  |                 |                         |   |                     |  |
| 6-Lines                  |                                                                                  |                 |                         |   |                     |  |
| <b>Mader</b>             |                                                                                  |                 |                         |   |                     |  |
| side and                 |                                                                                  |                 |                         |   |                     |  |
| <b>Southern</b>          | <b>COLAR</b><br>$-$                                                              |                 |                         |   |                     |  |
| ing.                     | <b>DEA GREATER</b>                                                               |                 |                         |   |                     |  |
| armed.                   |                                                                                  |                 |                         |   |                     |  |
| Built at Mint            |                                                                                  | <b>HRID ROT</b> |                         |   |                     |  |
| las ites<br>۰            |                                                                                  | plan kelk       |                         |   |                     |  |
| <b>Detailed by permy</b> |                                                                                  | <b>DREVARD</b>  |                         |   |                     |  |
| frequenter Auto          |                                                                                  | more due        |                         |   |                     |  |
| <b>Tool state</b>        | 275622                                                                           | <b>URSURITS</b> |                         |   |                     |  |
| <b>Inches</b>            | $34 + 10000$ C/m                                                                 |                 |                         |   |                     |  |
| Marchant Monte           | Windows for this papels and in the Arken                                         |                 |                         |   |                     |  |
|                          | to financial automatical contract change and selection for                       |                 |                         |   |                     |  |
|                          | This pushplan is used by twin, doubt from above also convenience of Salt and two |                 |                         |   |                     |  |
| in Amily allen from the  |                                                                                  |                 |                         |   |                     |  |
|                          |                                                                                  |                 |                         |   |                     |  |
|                          |                                                                                  |                 |                         | ₩ |                     |  |
| 1130<br>ALC: DE GARDEN   | <b>MARKET</b>                                                                    | ÷               | $-$                     |   |                     |  |
|                          | LANCH UNK<br>Letter Les                                                          |                 | ш                       |   |                     |  |
| 出版社<br><b>TILK</b>       | Ladier Tex                                                                       | í               |                         |   |                     |  |
| AIRLINOW                 | <b>Bridge Corp.</b>                                                              |                 | <b>HDK</b><br>$15 - 16$ |   |                     |  |
|                          | 494                                                                              | ٠<br>۰          | 用图印集业                   |   |                     |  |
|                          | $+1$<br>٠                                                                        |                 |                         |   | m.m.                |  |

Выводит отчет в формате Excel.

## **4. ПРОЕКТ (PROJECT)**

## **4-1. Создание проекта и изменение его параметров.**

## **4-1-1. Перечень проектов (Project List)**

Отображает перечень всех созданных проектов. Пользователь может выбирать нужный проект, вносить изменения в существующие проекты, сортировать их и создавать резервные копии.

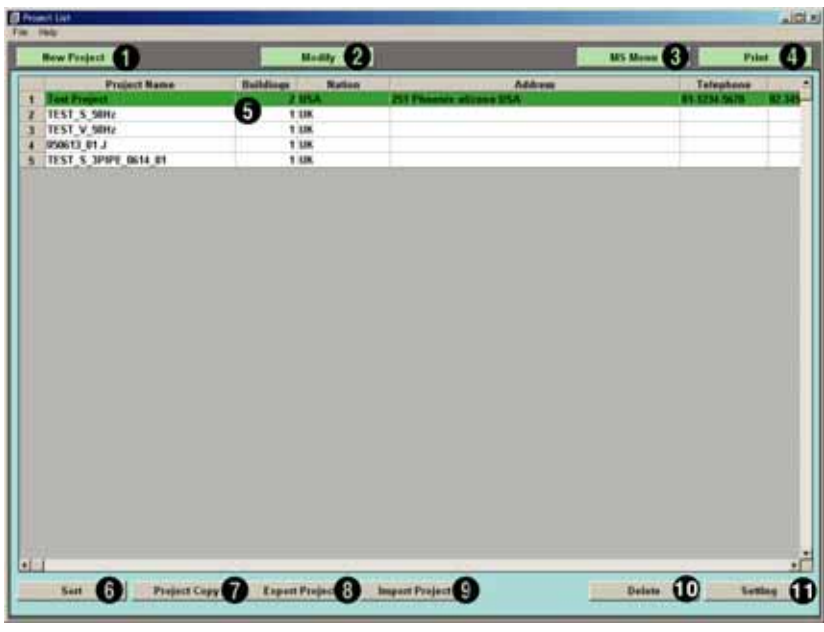

Рис. 4.1.1

| O | Создать проект (New Project)     | Открывает окно нового проекта (см. раздел 4-3).                                                 |
|---|----------------------------------|-------------------------------------------------------------------------------------------------|
| 0 | Изменить (Modify)                | Изменение параметров проекта в соответствующем окне (см. 4-3).                                  |
| ❸ | MS Меню (MS Menu)                | Позволяет задавать различные параметры (см. раздел 4-2).                                        |
| O | Печать (Print)                   | Печать окна записи данных.                                                                      |
| Θ |                                  | Отображает содержимое проектов и позволяет задавать ряд параметров. Выбор строки осуществляется |
|   |                                  | щелчком по номеру строки (слева).                                                               |
| O |                                  | Позволяет сортировать отображаемые данные. Открывает диалоговое окно для выбора категории       |
|   | Сортировать (Sort)               | сортировки (см. 4-1-1 8).                                                                       |
| 0 | Копировать проект (Project copy) | Копирование выбранного проекта.                                                                 |
| О | Экспорт проекта (Export Project) | Запись выбранного проекта.                                                                      |
| O | Импорт проекта (Import Project)  | Загрузка данных проекта.                                                                        |
|   | Удалить (Delete)                 | Удаление выбранного проекта.                                                                    |
| ⊕ | Параметры (Setting)              | Открывает окно "Объект" (Object) для выбранного проекта.                                        |

П  $\mid$  При нажатии на кнопку "Создать проект" (New Project) ❤️ откроется окно для ввода данных по новому проекту. (см. 4-3-1). Следует ввести данные и сохранить их (кнопка "Сохранить" (Save)).

 $\, {\bf 2} \,$  После выбора проекта из перечня и нажатия на кнопку "Изменить" (Modify) ( $\, {\bf 2}$ ) откроется окно для внесения изменений в проект (см. 4 3 1). Введенные данные нужно сохранить кнопкой "Сохранить" (Save).

 $\, {\bf 3} \,$  Для изменения параметров отображения нажать "MS меню" ("MS Menu"  $\, {\bf 9}$ ). На экране появится окно для редактирования (4.1.2). Пользователь может редактировать 7 установок (см. раздел 4 2).

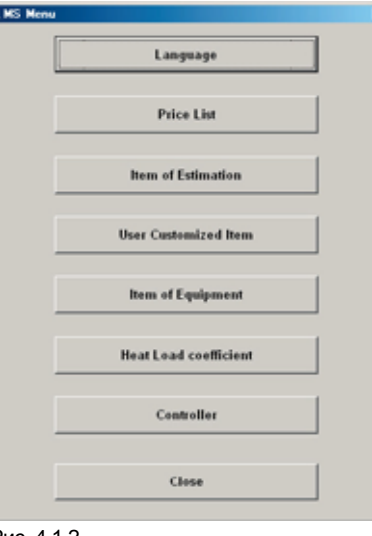

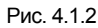

д При нажатии на кнопку "Печать" (Print) ( ) откроется окно подтверждения (рис. 4.1.3). Для печати окна записи данных нажать "Да" (Yes).

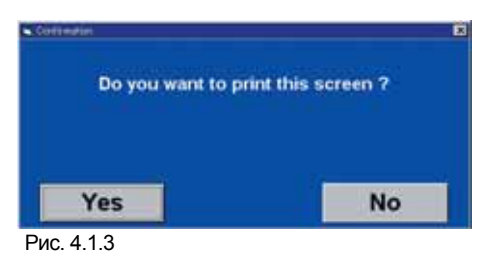

 $\overline{\mathbf{5}}$  Столбцы окна ( $\overline{\mathbf{5}}$ ) рис. 4.1.1 приводятся в таблице ниже (рис. 4.1.4).

Список столбцов

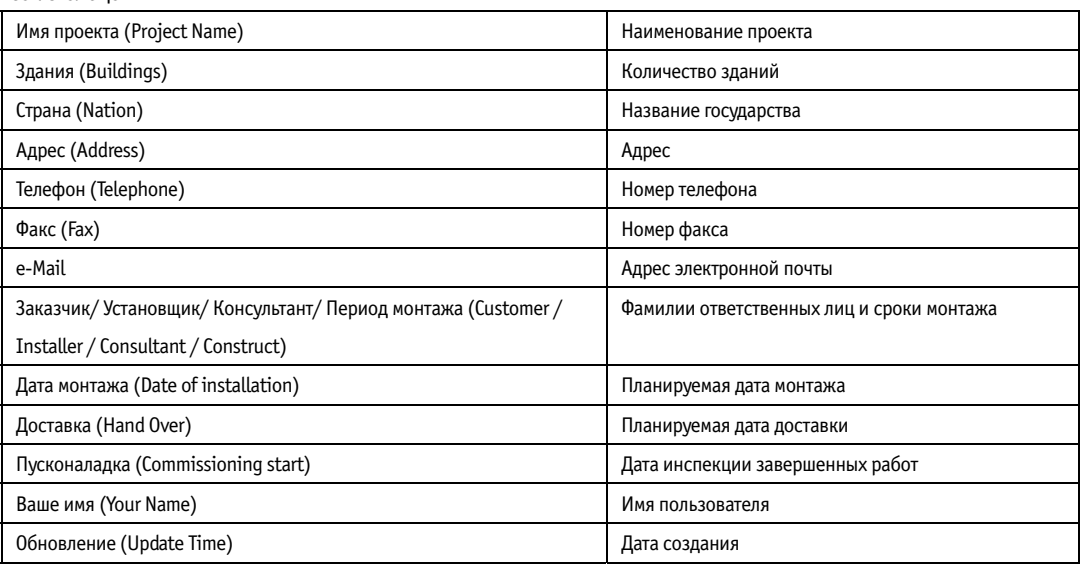

Рис. 4.1.4

- 6 Нажать кнопку "Сортировать" (Sort) (•). Откроется окно сортировки (рис. 4.1.5); категорию для сортировки можно выбрать в выпадающем меню. Поставить флажок "По возрастанию" (Ascending) или "По убыванию" (Descending), нажать ОК; вид перечня проектов будет изменен.

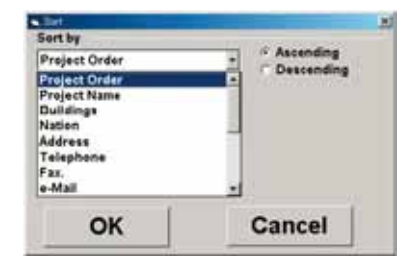

#### Рис. 4.1.5

17  $\blacksquare$  После выбора проекта из перечня и нажатия на кнопку "Копировать проект" (Project Copy) ( $\clubsuit$ ) откроется окно подтверждения (рис. 4.1.6). Для копирования выбранного проекта нужно нажать "Да" (Yes).

\* Копирование нескольких проектов должно осуществляться поочередно.

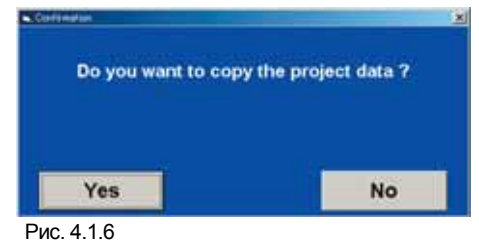

-8 После выбора проекта из перечня и нажатия на кнопку "Экспорт проекта" (Export project) (8) откроется окно подтверждения.

(рис. 4.1.7) При нажатии на кнопку "Да" (Yes) информация по выбранному проекту будет сохранена в папке, заданной пользователем. (см. 2-1-3 В).

\* Экспорт нескольких проектов должен осуществляться поочередно.

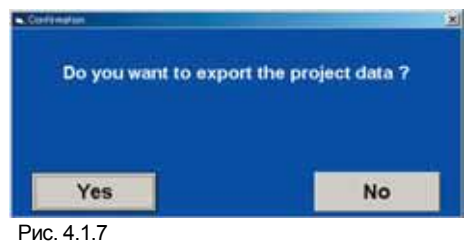

После выбора проекта из перечня и нажатия на кнопку "Импорт проекта" (Import project) (•) откроется окно подтверждения

(рис. 4.1.8). При нажатии на кнопку "Да" (Yes) откроется окно обращения к файлу (рис. 4.1.8), который расположен в папке, указанной пользователем (см. 2-1-3 **31**).

\* Импорт нескольких проектов должен осуществляться поочередно.

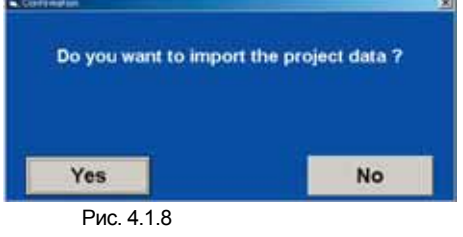

-9

|                  | <b>2HADRAG JATHU</b> |                 | ☆面白口 |       |
|------------------|----------------------|-----------------|------|-------|
|                  |                      |                 |      |       |
|                  |                      |                 |      |       |
| <b>IK PRIGHT</b> |                      |                 |      |       |
|                  | <b>THEFT</b><br>左翼の位 |                 |      | <br>æ |
|                  |                      | Add NK (F.Add.) | Ξ    |       |

Рис. 4.1.9

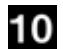

После выбора проекта из перечня и нажатия на кнопку "Удалить" (Delete) (<sup>1</sup>) откроется окно подтверждения (рис. 4.1.10). Для удаления выбранного проекта нажать "Да" (Yes).

\* Удаление нескольких проектов должно осуществляться поочередно.

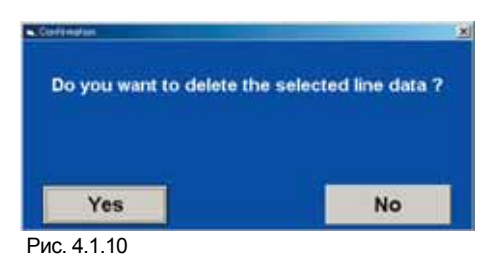

 $\P$  После выбора проекта из перечня и нажатия на кнопку "Параметры" (Settings) ( $\bullet$ ) откроется окно информации по объекту (рис.

#### 4.1.11).

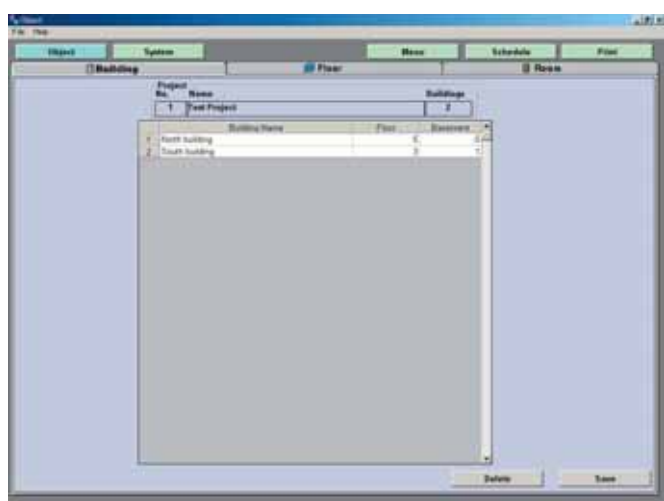

Рис. 4.1.11

## **4-2. MS Меню (MS Menu)**

При нажатии на кнопку "МS Меню" (MS Menu), рис. 4.1.1  $\bullet$ , откроется соответствующее окно (рис. 4.2.1). Установки, заданные в данном меню, будут применены ко всей программе.

x

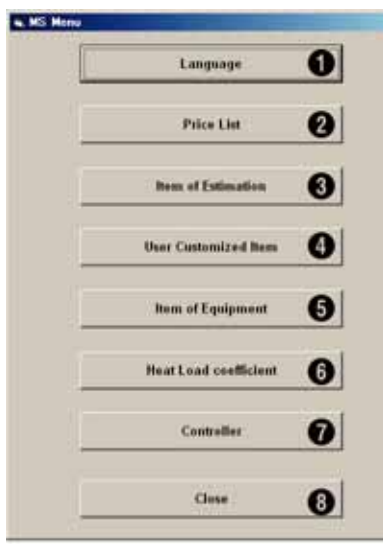

Рис. 4.2.1

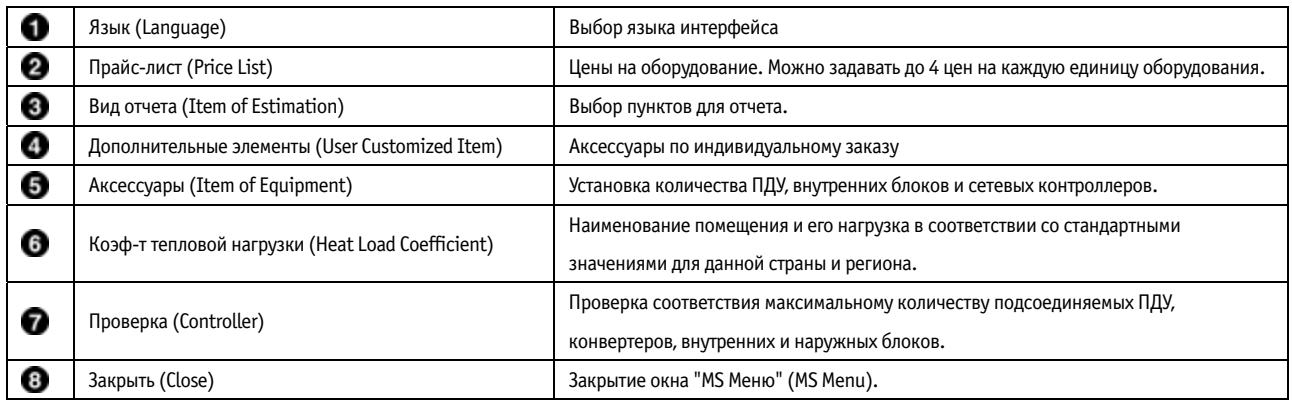

При нажатии на кнопку "Язык" (Language) (•) в "МS Меню" откроется окно, показанное на рис. 4.2.2. В левом столбце и

отобразится текст на английском, в правом - текст на языке, выбранном пользователем (см. 2-1-3 【2】). При необходимости формулировку на выбранном языке можно исправить. Для этого нужно установить курсор в той ячейке правого столбца, текст в которой нужно изменить.

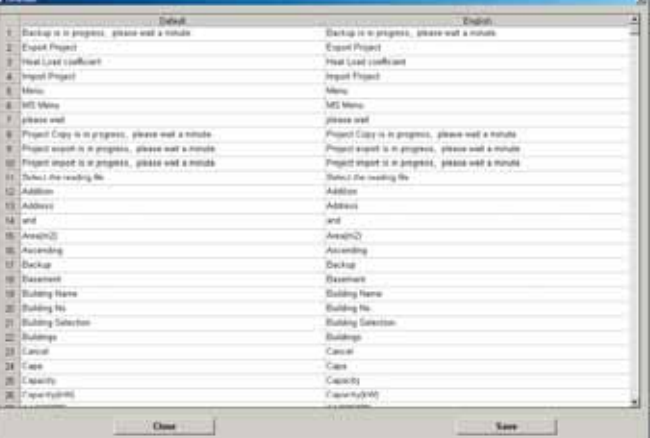

Рис. 4.2.2

 $\mid$  При нажатии на кнопку "Прайс-Лист" (Price List) (❤) в "МS Меню" откроется окно, показанное на рис. 4.2.3. Следует выбрать требуемые единицы оборудования из выпадающего списка: наружные блоки (Outdoor), внутренние блоки (Indoor), аксессуары

(Equipment), магистраль (Pipe), прочее (Others), дополнительные элементы (User Customization).

Для задания цены изделия щелкнуть в поле "Цена" (Price). Ввести числовое значение. Можно задавать до 4 цен на каждую единицу оборудования.

\* Для пользователей можно установить два уровня доступа: только чтение (Reference Able Only) и доступ с возможностью редактирования (Edit Able) с соответствующими паролями при входе в программу. См. 2 1 1.

\* Если в новом проекте параметры здания не заданы, то цены в прайс листе будут обнулены.

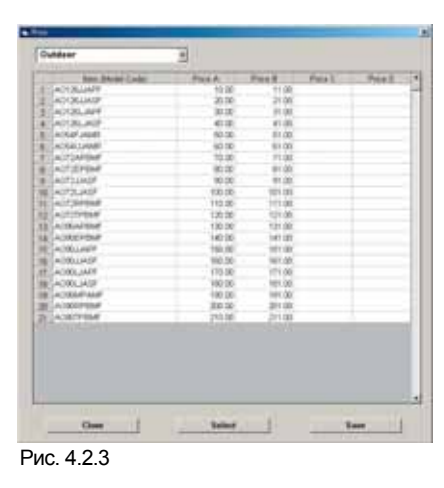

Ι3 При нажатии на кнопку "Вид отчета" (Item of Estimation) (•) в MS Меню откроется окно, показанное на рис. 4.2.4. Отметить требуемые пункты для отчета и нажать "Сохранить" (Save). Вид отчета см. на рис. 4.2.5. (см. раздел 7 2). Содержимое выбранных пунктов будет включено в отчет.

В верхней части отчета отображается имя проекта, количество зданий, страна, адрес, телефон, факс и информация о заказчике (рис. 4.2.4, 4.2.5 подчеркнуто красным). Эти данные можно редактировать в программе Excel.

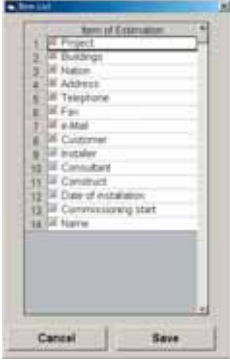

Рис. 4.2.4

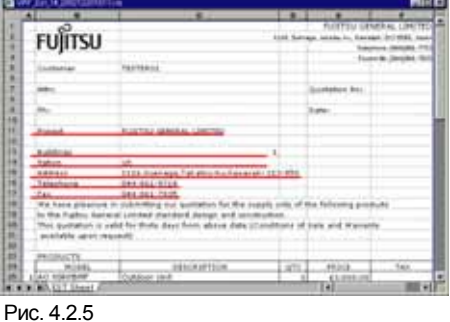

4 При нажатии на кнопку "Дополнительные элементы" (User Customized Item) (<sup>1</sup> в MS Меню откроется окно с перечнем

опциональных принадлежностей (рис. 4.2.6). Здесь можно задать количество принадлежностей, которые уже включены в отчет. Нажать кнопку "Изменить" (Modify) ( $\bullet$ ) на рис. 4.2.6. Откроется окно регистрации принадлежностей и изменения данных по ним (рис. 4.2.7).

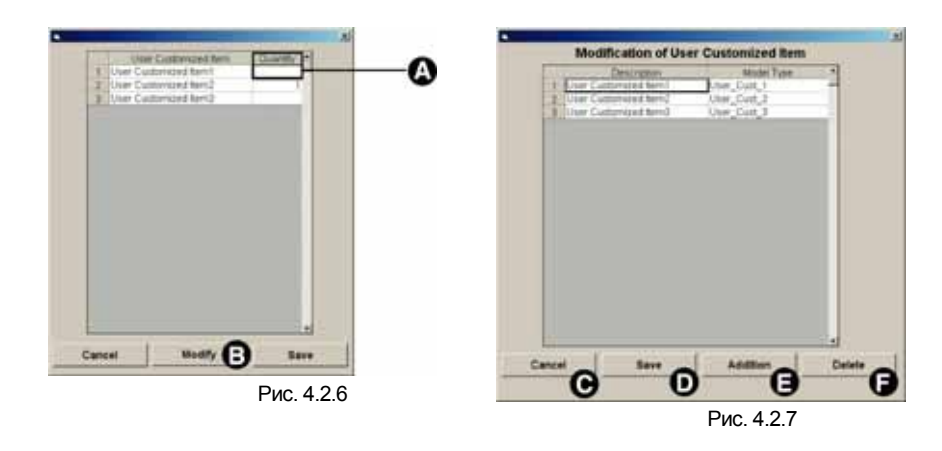

В данном окне пользователь может задавать компоненты, индивидуальные для каждого заказчика. Под дополнительными элементами понимаются компоненты, отличные от аксессуаров, агрегатов и опциональных принадлежностей.

- (1) Для добавления нового элемента следует нажать "Добавить" (Addition) ( $\bigodot$ ) см. рис. 4.2.7; в конце перечня добавится пустая строка для ввода данных. Для ввода наименования элемента нажать кнопку "Описание" (Description). Двойным щелчком открыть поле "Тип модели" (Model Type) и ввести соответствующий код. Код модели будет отображен в отчете. Чтобы расширить перечень дополнительных компонентов, для внесения каждого элемента нужно нажать кнопку "Добавить" ( $\bigodot$ ) и вписать данные.
- (2) Чтобы удалить элемент, нужно щелкнуть его номер, выбрать строку и нажать "Удалить" (Delete) (•) рис. 4.2.7. Откроется окно для подтверждения. При нажатии на "Да" информация об элементе будет удалена.
- (3) По завершению регистрации нажать "Сохранить" (Save) ( $\bullet$ ), см. рис. 4.2.7. После того, как операция будет подтверждена, повторно откроется окно, изображенное на рис. 4.2.6.
- (4) Двойным щелчком открыть поле "Количество" (Quantity) ( $\bullet$ , см. рис. 4.2.6) и ввести требуемое значение. Запись введенных данных осуществляется кнопкой "Сохранить" (Save).
- (5) Ввести количество зарегистрированных элементов и аксессуаров (см. раздел 4 5). Для отмены настроек нажать кнопку "Отмена"  $(Cancel)$   $\bigcirc$ .

 $\bf 5$  При нажатии на кнопку "Аксессуары" (Item of Equipment) ( $\bf 3$ ) в MS меню откроется окно (см. рис. 4.2.8) для ввода количества опциональных принадлежностей.

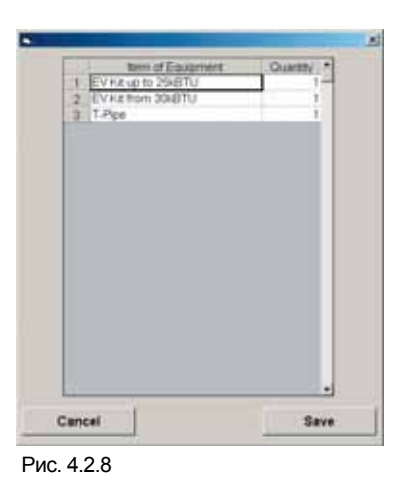

 $\mid$  При нажатии на кнопку "Коэф-т тепловой нагрузки" (Heat Load coefficient) ( $\bigodot$ ) откроется окно (см. рис. 4.2.9), где пользователь может ввести наименование стандартного типа помещения (гостиничный номер, офис, супермаркет и т.д.) и соответствующее ему значение коэффициента.

| Description            | Heat *  |
|------------------------|---------|
| A. TYPE Room           | $100 -$ |
| <b>B</b> TYPE Room     | 110     |
| <b>BIC_TYPE Room</b>   | 120     |
| 4 O TYPE Room          | 130     |
| <b>5 E TYPE Room</b>   | 140     |
| <b>BEEF TYPE Room</b>  | 155     |
| <b>THO TYPE Room</b>   | 180     |
| II H. TYPE Room        | 170     |
| <b>9 II TYPE Room</b>  | 180     |
| 10 J TYPE Room         | 190     |
| <b>11 KK TYPE Room</b> | 205     |
| 12 L TYPE Room         | 210     |
| 19 M TYPE Room         | 220     |
| 14 N. TYPE Room        | 730     |
| 15 O_TYPE Room         | 240     |
| 插 P. TYPE Room         | 255     |
| 12:0 TYPE Room         | 260     |
| 排 R_TYPE Room          | 270     |
| 1915 TYPE Room         | 290     |
| 20 T. TYPE Room        | $290 -$ |
| Cancel                 | Save    |

Рис. 4.2.9

 $\mathbf 7$  При нажатии на кнопку "Контроллер" (Controller) ( $\bullet$ ) откроется окно (см. рис. 4.2.10) для указания количества

подсоединяемых устройств ДУ и конверторов.

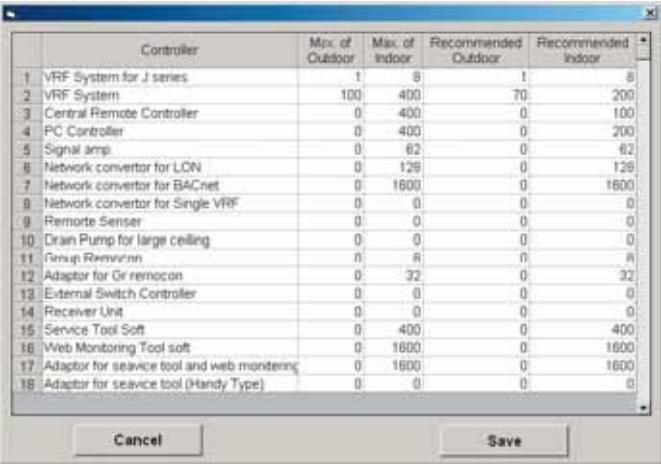

Рис. 4.2.10

 $\,$  При нажатии на кнопку "Закрыть" (Close) ( $\,$  ) окно MS Меню будет закрыто.

### **4-3. Создание проекта и изменение его параметров.**

#### **4-3-1. Создать проект (New Project)**

Позволяет создавать новый проект. После сохранения созданный проект будет добавлен в перечень проектов.

1 Ввести в открывшемся окне информацию по создаваемому проекту. Данные можно указывать в выпадающих списках и при

помощи радиокнопок.

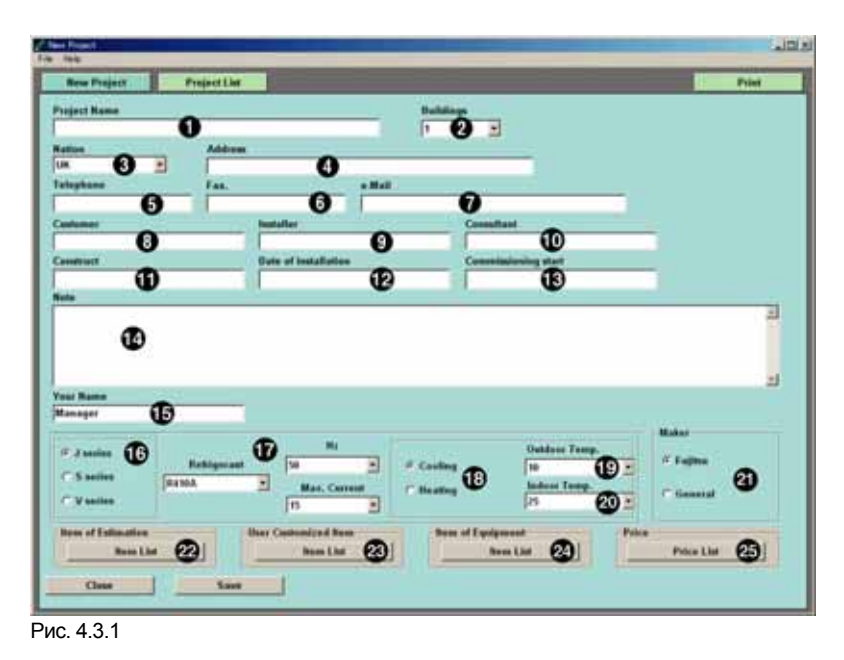

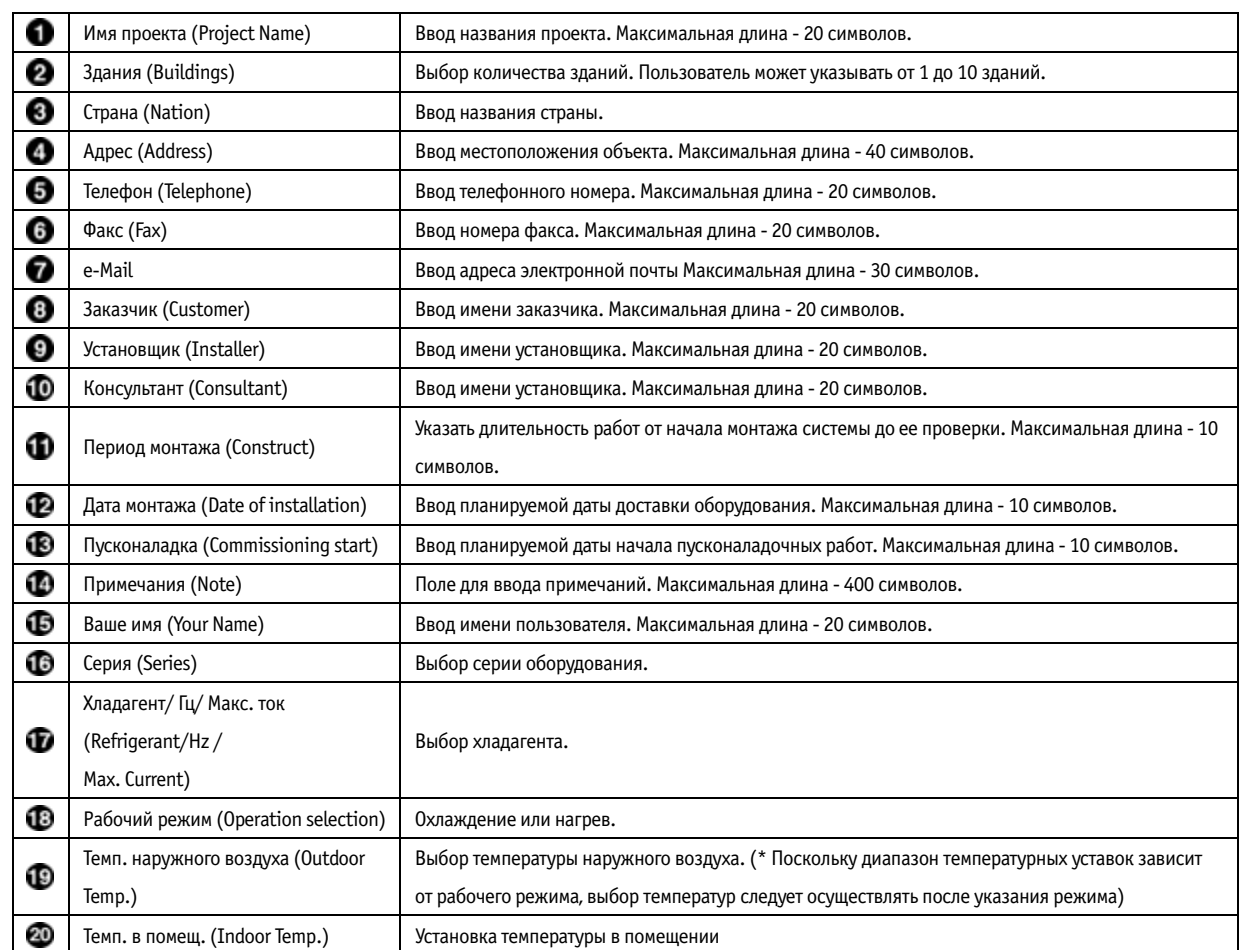

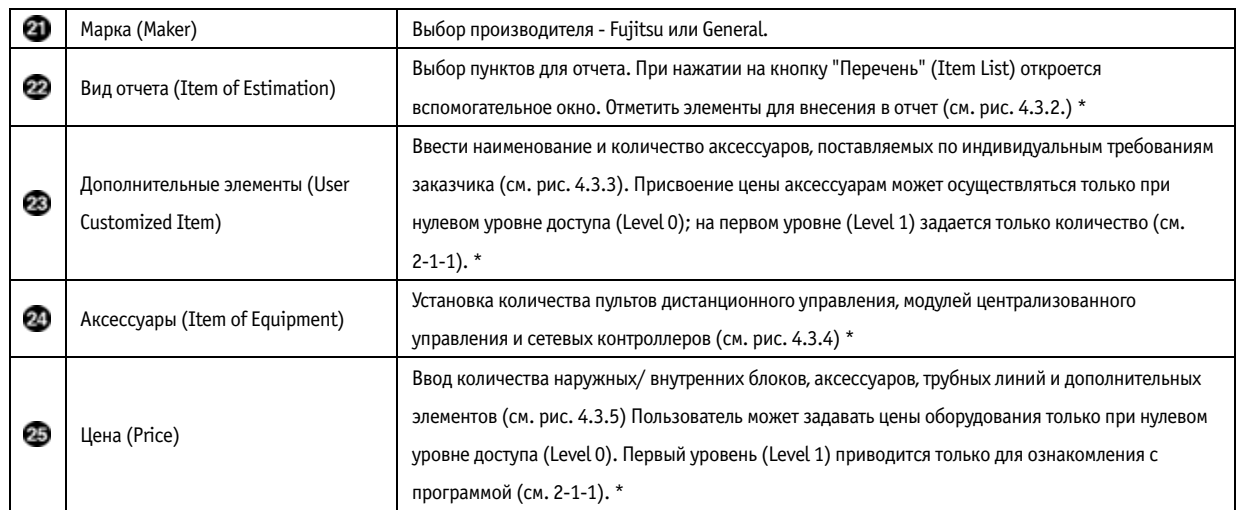

\*: Более подробную информацию см. в разделе 4 2.

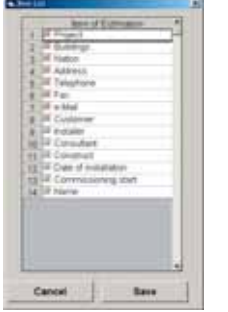

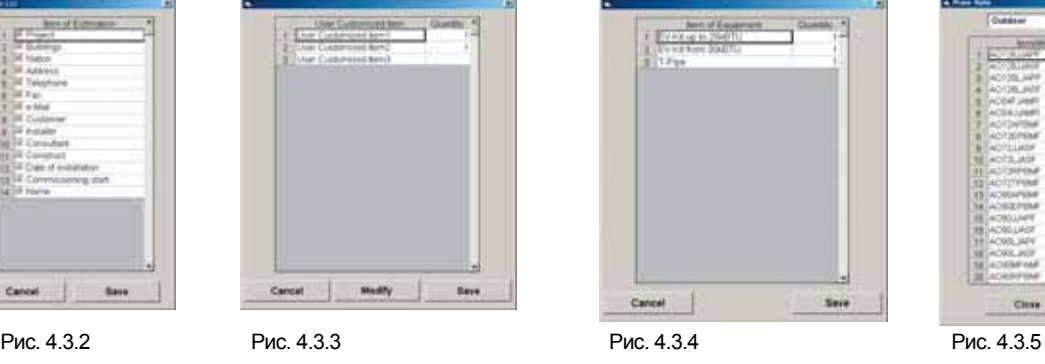

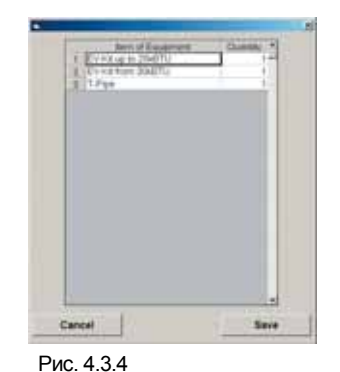

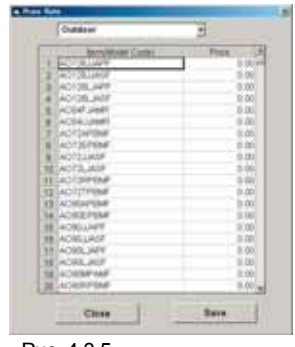

После ввода требуемых данных нажать кнопку "Сохранить" (Save). Откроется окно для подтверждения (рис. 4.3.6). При нажатии

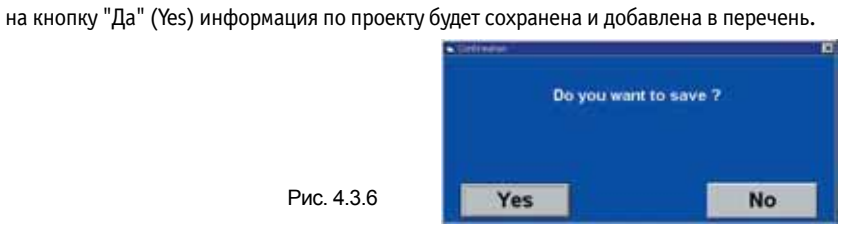

 После сохранения проекта в правом нижнем углу появится кнопка "Параметры" (Setting). При нажатии на кнопку "Параметры" откроется окно с подробной информацией по параметрам здания (окно "Объект") \* см. раздел 5 1 "Здание".

-4 Для создания еще одного проекта нажать кнопку "Создать проект" (New Project). Откроется окно для ввода данных по новому проекту (рис. 4.3.1).

При нажатии на кнопку "Печать" (Print) откроется окно подтверждения (рис. 4.1.7) Для печати окна записи данных нажать "Да".

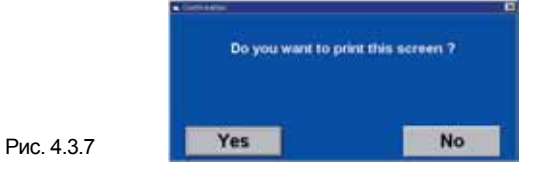

#### **4-4. Установка температур в помещении и наружного воздуха.**

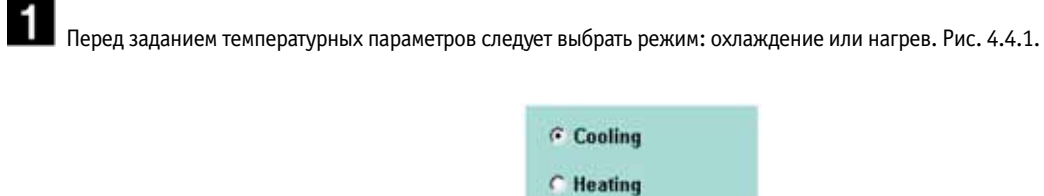

Рис. 4.4.1

 $\overline{\mathbf{2}}$  Выбрать значение температуры наружного воздуха в выпадающем меню (рис. 4.4.2). Если выбран режим охлаждения, то диапазон температур наружного воздуха будет составлять от 10 °C до 52 °C. Если выбран режим нагрева, то диапазон температур наружного воздуха будет составлять от 15 ° C до 15 ° C.

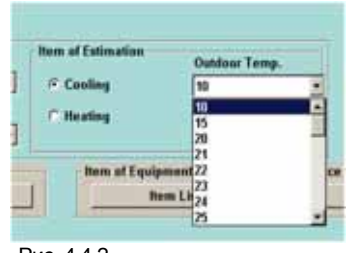

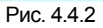

Ι3 Выбрать значение температуры воздуха в помещении из выпадающего меню (рис. 4.4.3). Если выбран режим охлаждения, то диапазон температур воздуха в помещении будет составлять от 20 °C до 32 °C. Если выбран режим нагрева, то диапазон температур воздуха в помещении будет составлять от 15 °C до 27 °C.

\* Поскольку диапазон температурных уставок зависит от рабочего режима, выбор температур следует осуществлять после указания рабочего режима.

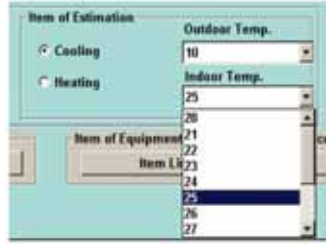

Рис. 4.4.3

### **4-5. Установка цен на оборудование**

#### **4-5-1. Пример**

- И Права доступа к данной функции определяются типом пароля пользователя, введенного при запуске программы . Для задания цен оборудования при запуске программы должен быть указан пароль с соответствующими правами. По умолчанию такими правами
- доступа обладает пароль VRF2. \* Для каждого пользователя может указываться индивидуальный пароль (см. раздел 2 1 1).
- \* Если в новом проекте параметры здания не заданы, то цены в прайс листе проекта будут обнулены.

-2  $\,$  Необходимо проверить, что в графе "Марка" (Maker) выбран нужный производитель оборудования - FUJITSU или GENERAL. Рис. 4.5.1.

- Перед внесением данных в Прайс лист (Price List) при работе с оборудованием FUJITSU установите флажок FUJITSU, а при работе с оборудованием GENERAL флажок GENERAL.
- Откроется окно для ввода цен с перечнем оборудования FUJITSU.

Рис. 4.5.1

• Если пользователь работает как с оборудованием FUJITSU, так и с оборудованием GENERAL, то он должен задать цены для обоих типов оборудования.

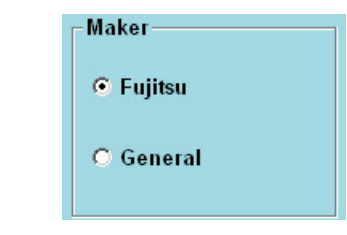

 В окне установки цен (рис. 4.5.2) следует выбрать требуемые единицы оборудования из выпадающих списков: Наружные блоки, Внутренние блоки, Аксессуары, Магистраль, Прочее, Дополнительные элементы (Outdoor, Indoor, Equipment, Pipe, Others, User Customization).

A Для ввода цены изделия щелкнуть в поле "Цена" (Price), рис. 4.5.2. Ввести числовое значение.

Если при регистрации в элементы выпадающего списка будут внесены изменения, откроется окно подтверждения. При нажатии кнопки "ОК" информация об элементе будет сохранена. Следует ввести значения цен и сохранить их (кнопка "Сохранить" (Save)). \* Можно задавать до 4 цен на каждую единицу оборудования (см. 4-2  $\,$  2). В окне создания нового проекта пользователь может задавать только одну цену (рис. 4.3.1) (см. раздел 4-3-1 25).

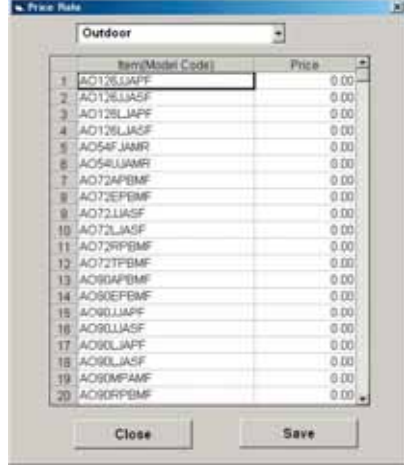

Рис. 4.5.2

# **5. ОБЪЕКТ (OBJECT)**

## **5-1. Здание**

В данном окне пользователь может задавать параметры здания: Имя здания, Кол во надземных этажей и Кол во подземных этажей (Building name, Number of floors above ground, Number of basements).

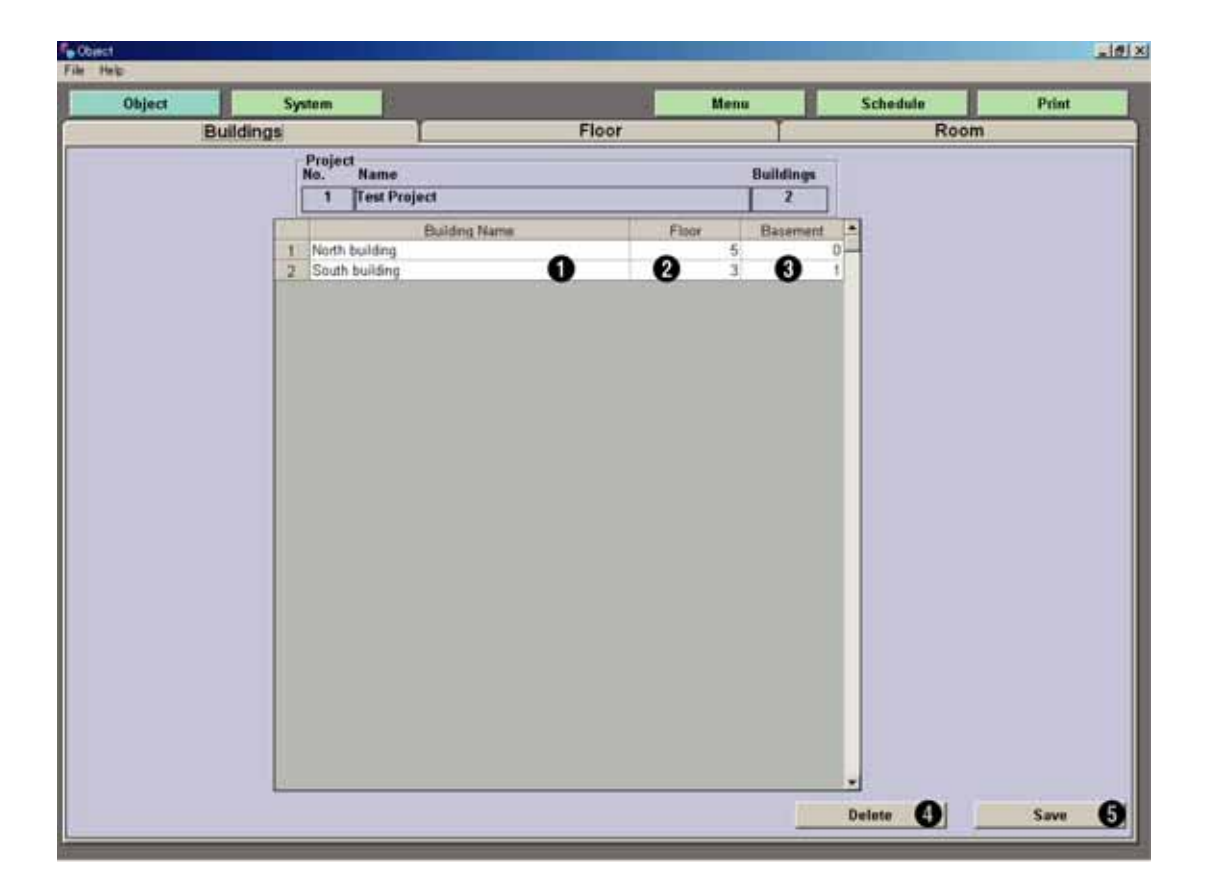

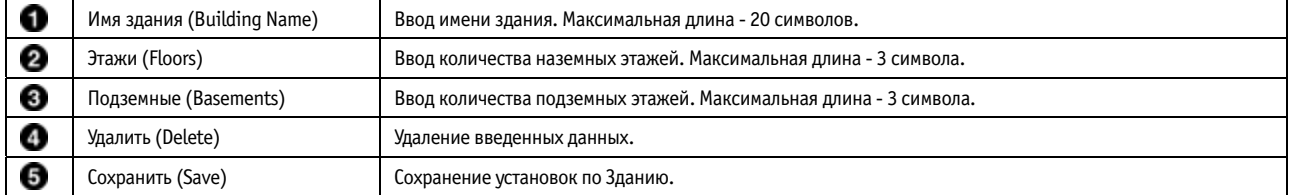

Ввести имя здания. Для редактирования введенного имени здания нужно дважды щелкнуть на нем курсором. Для удаления

символа нажать клавишу Backspace.

- \* Чтобы скопировать имя здания, нужно выделить его и нажать клавиши Ctrl+C.
- \* Чтобы изменить количество зданий, пользователь должен вернуться в окно внесения изменений в проект, нажать кнопку "Меню" и затем выбрать "Изменить" (Modify) в Перечне проектов (Project List). Более подробную информацию см. в разделе 4-1-1.

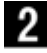

г

Ввести количество наземных этажей.

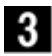

Ввести количество подземных этажей.

 $\bm{4}$  чтобы удалить данные по зданию, нужно выбрать требуемые данные и нажать кнопку "Удалить" (Delete) ( $\bm{\odot}$ ). Откроется окно подтверждения (рис. 5.1.1). Для удаления данных по зданию нажать "Да" (Yes).

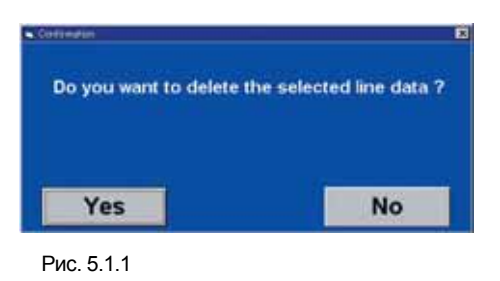

 $\bf 5$  После того, как параметры будут заданы, нажать "Сохранить" (Save) ( $\bf 6$ ). Откроется окно подтверждения (рис. 5.1.2). Для сохранения данных нажать "Да" (Yes). \* Если данные не сохранить, пользователь не сможет задавать новые параметры. После ввода новых данных необходимо сохранять все изменения.

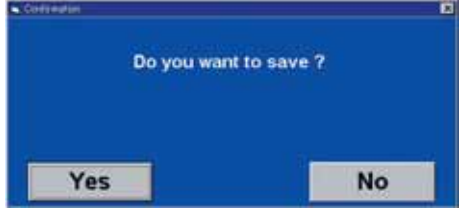

Рис. 5.1.2

## **5-2. Этаж (Floor)**

Для ввода информации по количеству наземных и подземных этажей в здании.

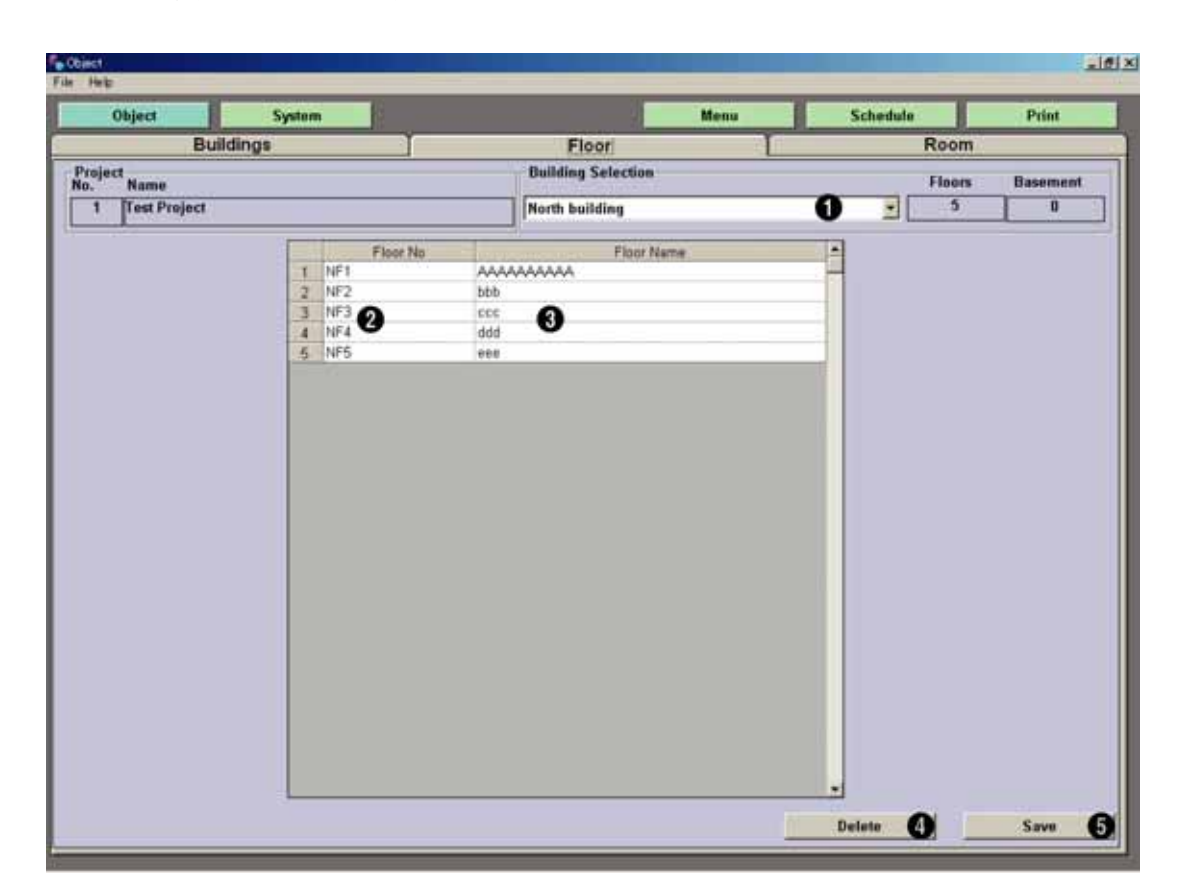

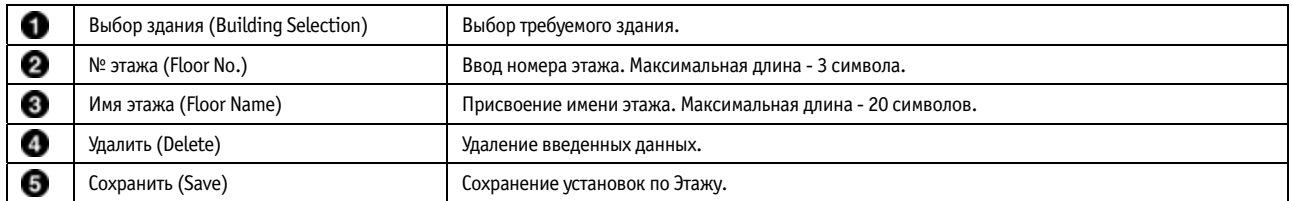

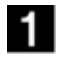

Выбрать требуемое здание.

 Ввести номер этажа. Для ввода данных двойным щелчком установите курсор на номере этажа. Для удаления символа двойным щелчком установить курсор и нажать клавишу Backspace.

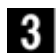

Присвоить этажу имя. Для редактирования введенного имени этажа нужно установить на нем курсор двойным щелчком мыши.

Для удаления символа двойным щелчком установить курсор и нажать клавишу Backspace.

\* Чтобы скопировать имя этажа, нужно выделить его и нажать клавиши Ctrl+C.

 Чтобы удалить данные по Этажу, нужно выбрать требуемые данные и нажать кнопку "Удалить" (Delete). Откроется окно подтверждения (рис. 5.2.1). Для удаления данных по Этажу нажать "Да" (Yes).

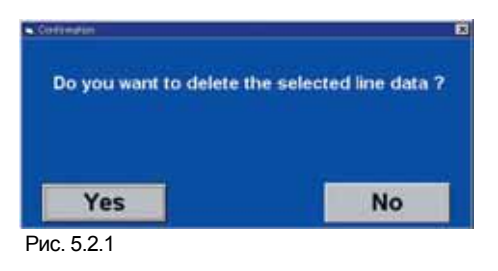

 $\bf 5$  После того, как параметры будут заданы, нажать "Сохранить" (Save) ( $\bf 6$ ). Откроется окно подтверждения (рис. 5.2.2). Для сохранения данных нажать "Да" (Yes). \* Если данные не сохранить, пользователь не сможет задавать новые параметры. После ввода новых данных необходимо сохранять все изменения.

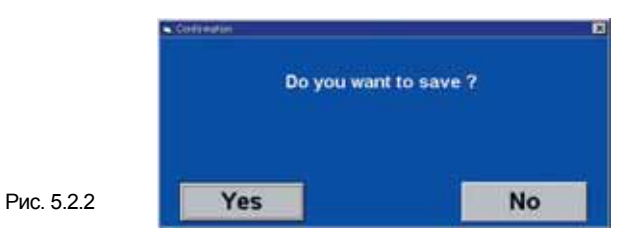

## **5-3. Помещение (Room)**

В данной вкладке пользователь может задавать данные по помещениям выбранного этажа.

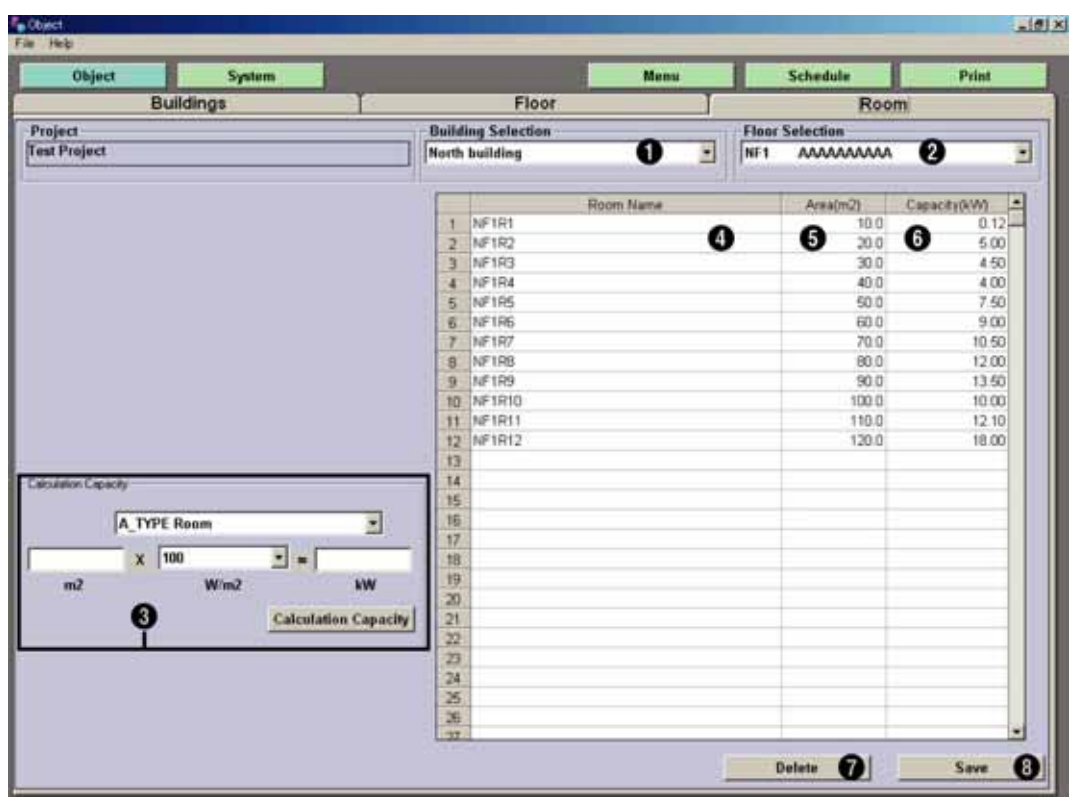

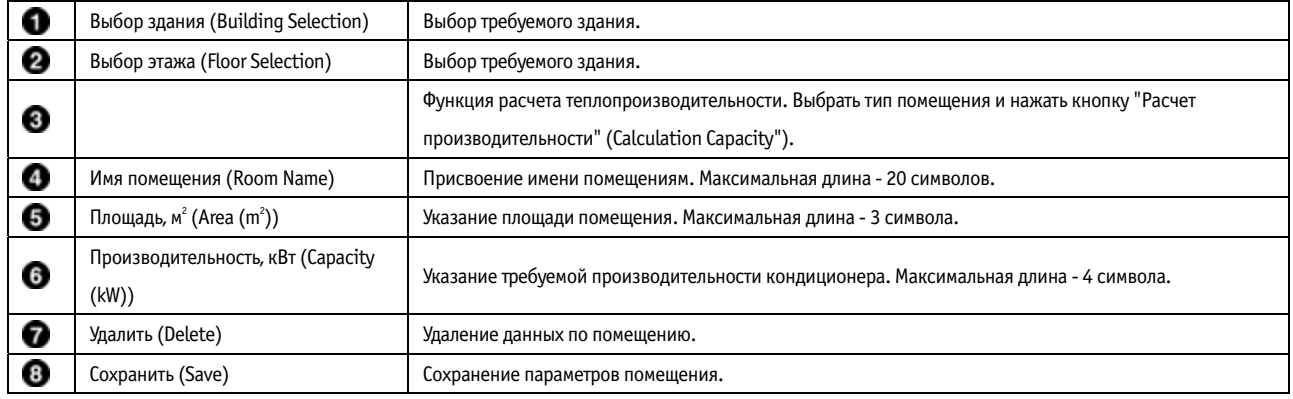

 $\mathbf 1$  выбрать требуемое здание  $(\mathbf 0)$ .

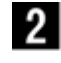

 $\Omega$ 

 $2\,$  Выбрать нужный этаж  $\,2\,$ .

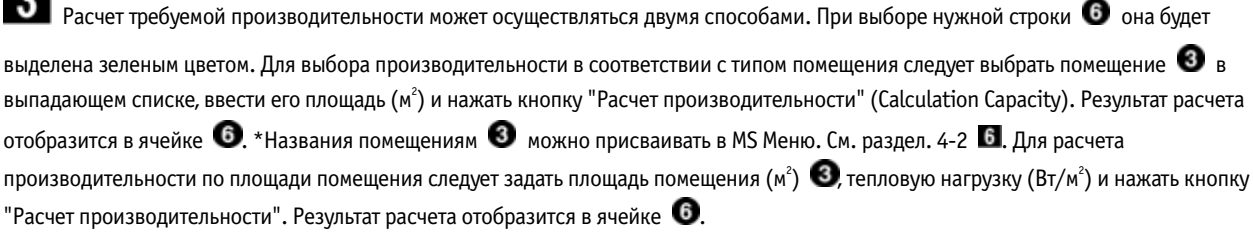

 $\overline{4}$  Присвоить помещению имя. Для редактирования введенного имени помещения нужно установить на нем курсор двойным щелчком мыши. Для удаления символа двойным щелчком установить курсор и нажать клавишу Backspace.

\* Чтобы скопировать имя помещения, нужно выделить его и нажать клавиши Ctrl+C.

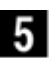

 $5$  указать площадь помещения.

 $6\phantom{.}6$ Пребуемую производительность можно рассчитать в окне **. З.** Также можно вносить существующие значения непосредственно в таблицу (справа).

-7

 $\blacksquare$  Чтобы удалить данные по помещению, нужно выбрать требуемые данные и нажать кнопку "Удалить" (Delete) ( $\clubsuit$ ). Откроется окно подтверждения (рис. 5.3.1). Для удаления данных по помещению нажать ОК.

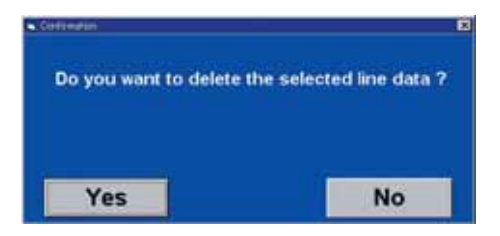

#### Рис. 5.3.1

8 После того, как параметры будут заданы, нажать "Сохранить" (Save) ( ). Откроется окно подтверждения (рис. 5.3.2). Для

сохранения данных нажать "Да" (Yes). \* Если данные не сохранить, пользователь не сможет задавать новые параметры. После ввода данных необходимо сохранять внесенные изменения.

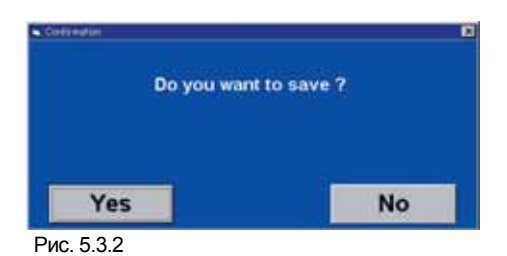

6-6

## **6. СИСТЕМА (SYSTEM)**

## **6-1. Внутренние блоки (Indoor)**

В данном окне устанавливаются внутренние блоки для всех помещений. Пользователь может регистрировать до 400 блоков.

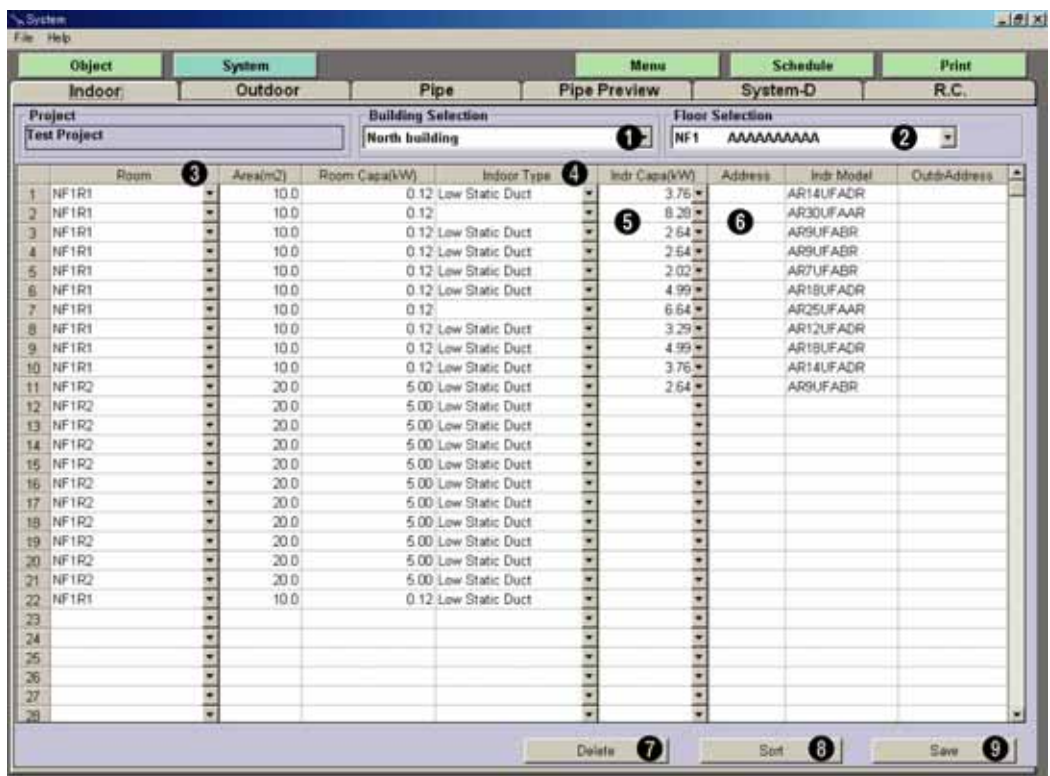

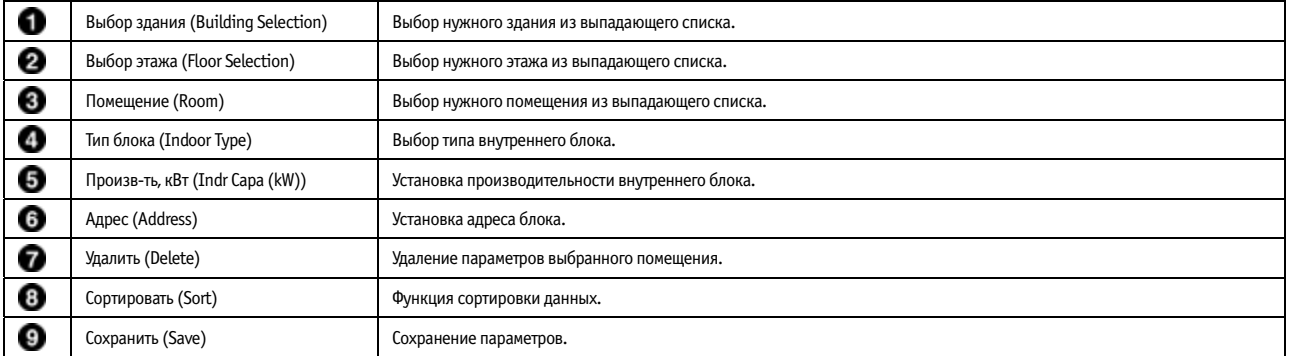

 $\blacksquare$  Выбрать требуемое здание  $\textcircled{\bullet}$  из выпадающего списка.

**2** Выбрать этаж (**2**) из выпадающего списка.

 Выбрать помещение, в котором будет установлен внутренний блок. Поскольку в таблицу уже внесены данные по требуемой производительности (Capacity) и площади помещения (Area), то производительность внутреннего блока (Indoor Capacity) можно выбрать в соответствии с этими значениями.

4 Выбрать модель внутреннего блока (•) из выпадающего списка. (Подпотолочные, Канальные, Кассетные, Настенные/ Ceiling, Duct, Cassette, Cassete, Wall Mounted)

- 5 Выбрать производительность (�) блока из выпадающего списка. После выбора производительности блока в соседнем столбце отобразится код модели.

7

 $\mathsf I$  Ввести адрес внутреннего блока (Address). Максимальная длина - 5 символов.

\* Адрес блока можно задавать как на вкладке «Внутренние», так и на вкладке «Наружные блоки». В этом случае адреса блоков автоматически отобразятся на вкладке «Внутренние» после их присвоения на вкладке «Магистраль».

Чтобы удалить внутренний блок, следует выделить нужные данные и нажать кнопку "Удалить" (Delete).

Откроется окно подтверждения (рис. 6.1.1). При нажатии кнопки "Да" информация об элементе будет удалена.

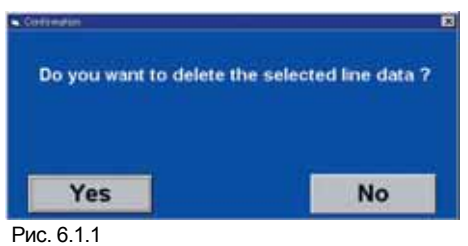

 $\bf{8}$  Для сортировки данных нужно выделить заголовок столбца и нажать кнопку "Сортировать" (Sort) ( $\bf{3}$ ).

**9** После того, как параметры будут заданы, нажать "Сохранить" (Save) (<sup>•</sup> ). Откроется окно подтверждения (рис. 6.1.2). При нажатии кнопки "Да" информация будет сохранена. \* Если данные не сохранить, пользователь не сможет задавать новые параметры.

После ввода данных необходимо сохранять внесенные изменения.

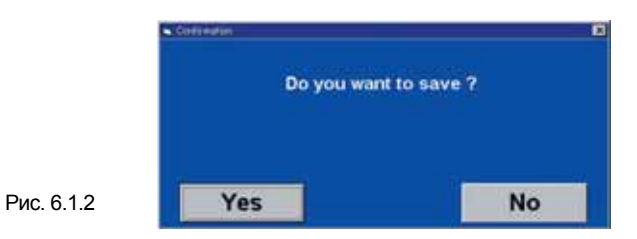

## **6-2. Наружные блоки (Outdoor)**

Возможность установки группы наружных блоков. Пользователь может регистрировать до 50 блоков.

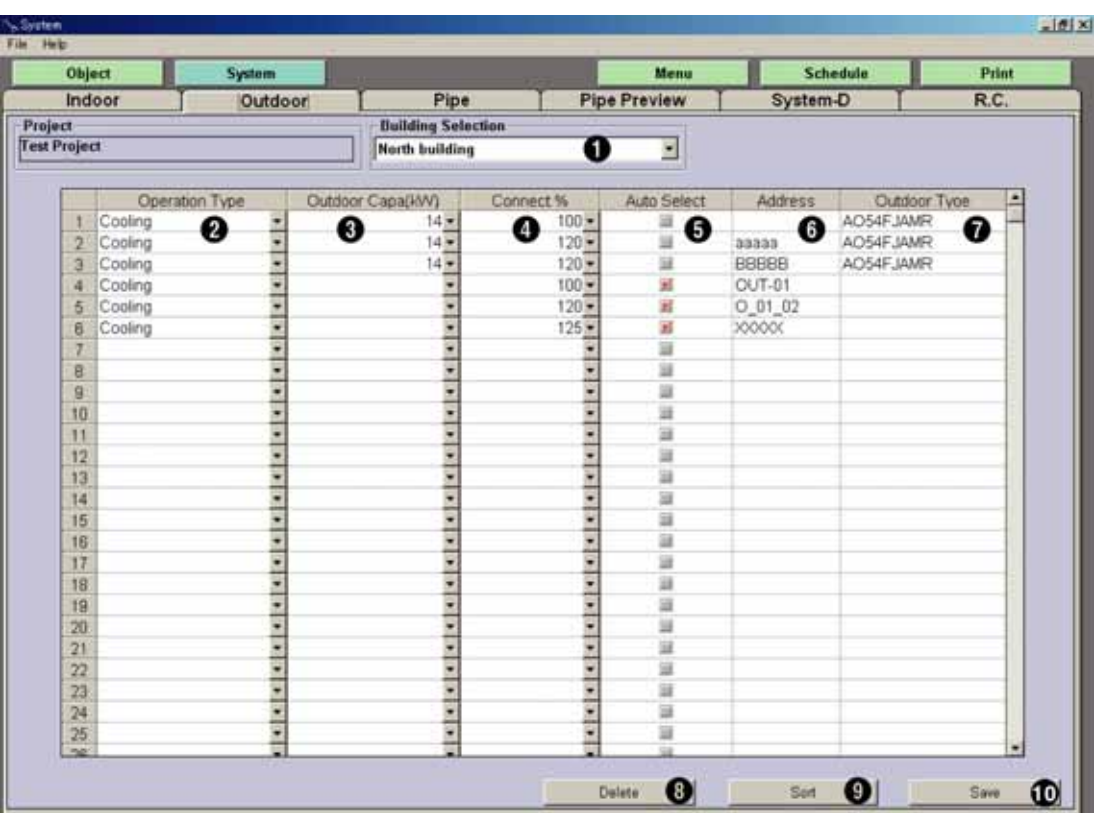

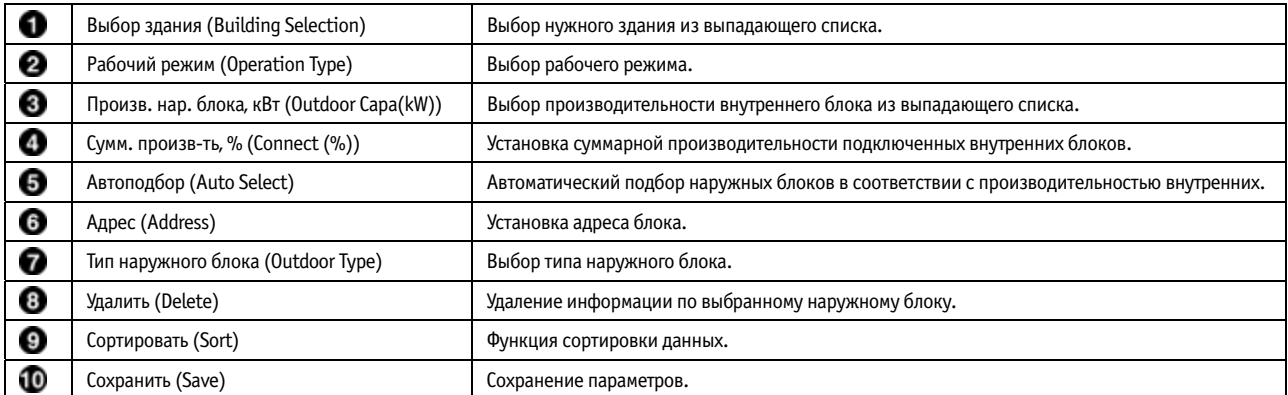

 $\blacksquare$  Выбрать требуемое здание из выпадающего списка ( $\blacksquare$ ).

 $2$  Выбрать Рабочий режим (Operation Type) ( $\odot$ ) из трех возможных: Охлаждение/ Cooling, Harpeв/ Heat pump и Рекуперация тепла/ Heat Recovery.

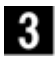

 $\bf{3}$  Выбрать производительность наружного блока/ Outdoor Capa ( $\bf{3}$ ).

4 Выбрать суммарную производительность подключенных внутренних блоков/ Connect% (<sup>4)</sup>. Процентное отношение к

производительности, указанной в ячейке  $\blacktriangleright$ . Для серий J и V можно устанавливать производительность в диапазоне 50 - 150%, а для серии S от 50 до 130%.

 При установке флажка "Автоподбор" (Auto Select) производительность наружного блока будет автоматически подбираться в соответствии с суммарной производительностью внутренних.

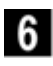

Указать адрес. Максимальная длина 12 символов.

7  $\blacksquare$  Тип наружного блока может определяться автоматически при задании рабочего режима (Operation Type) ( $\clubsuit$ ) и

производительности наружного блока (Outdoor Capa)  $(3)$ .

8 чтобы удалить внутренний блок, следует выделить нужные данные и нажать кнопку "Удалить" (Delete) (<sup>3</sup>). Откроется окно подтверждения (6.2.1). При нажатии кнопки ОК информация об элементе будет удалена.

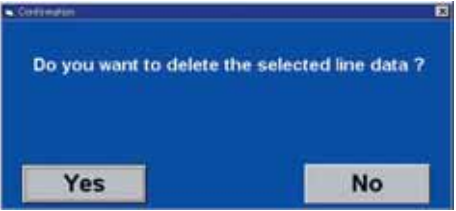

- 9  $\blacksquare$  Для сортировки данных выделить нужный столбец и нажать кнопку "Сортировать" (Sort) ( $\blacksquare$ ).

ПО После того, как параметры будут заданы, нажать "Сохранить" (Save) (Ф). Откроется окно подтверждения (рис. 6.2.2). При нажатии кнопки "Да" информация будет сохранена. \* Если данные не сохранить, пользователь не сможет задавать новые параметры. После ввода новых данных необходимо сохранять все изменения.

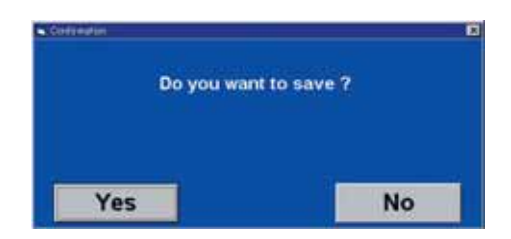

## **6-3. Магистраль (Pipe)**

Индивидуальная установка внутренних блоков, подсоединяемых к выбранному наружному блоку. Максимальное количество подсоединяемых внутренних блоков зависит от серии оборудования.

\* Для серии J - до 8 внутренних блоков; для серии S - до 16 внутренних блоков; для серии V - до 48 внутренних блоков.

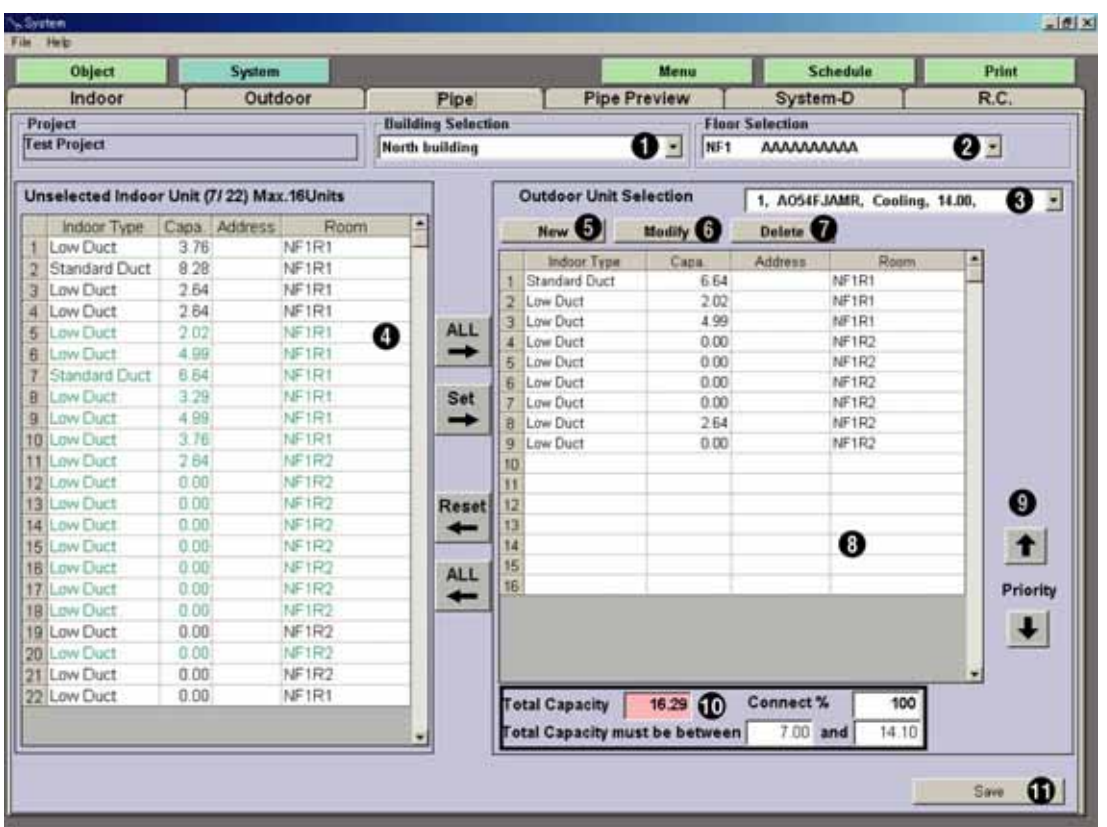

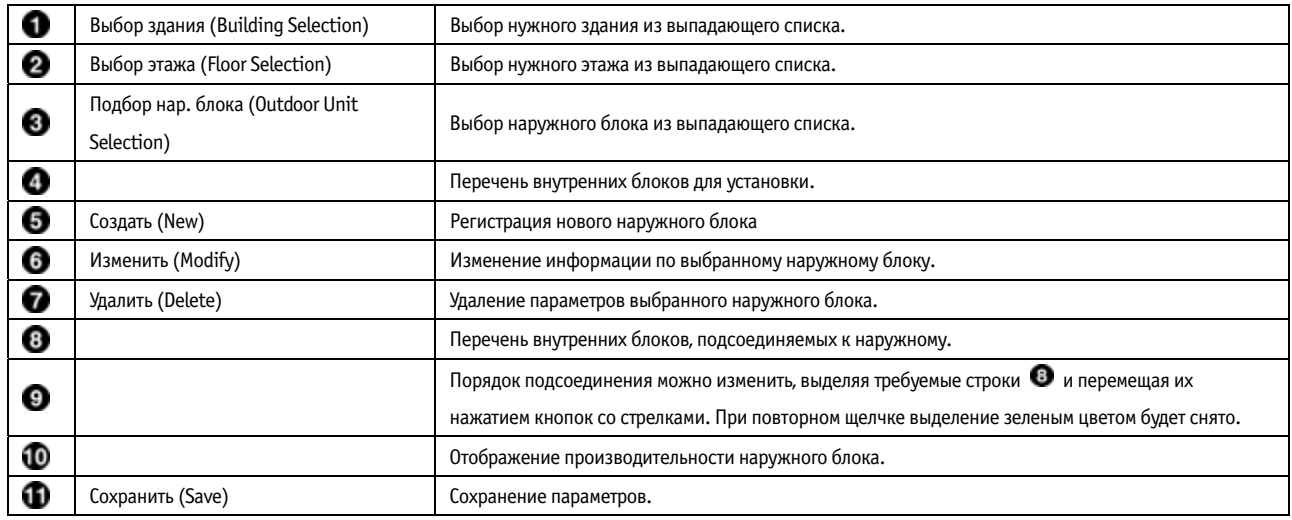

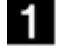

 $\blacksquare$  Выбрать требуемое здание  $\textcircled{\textsf{I}}$  из выпадающего списка.

**2** Выбрать этаж  $(2)$  из выпадающего списка.

С левой стороны отображается перечень внутренних блоков для выбранного этажа ( $\bullet$ ).

**Выбрать модель наружного блока (3) из выпадающего списка.** 

**4** Отметить и задать (Set) внутренние блоки, которые будут подключаться к указанному наружному блоку . При самостоятельном подборе (учитывая значение Суммарной производительности/ Total Capacity)  $\Phi$  нужно указать внутренний блок в перечне (можно выбирать несколько блоков) и нажать кнопку "Задать" (Set). Выбранные внутренние блоки будут отображаться в перечне справа  $\circledast$ . (в левом перечне они будут выделены зеленым цветом  $(\bullet)$ ). Строка "Невыбранные внутренние блоки/ Unselected Indoor Unit (7/22) Макс. 16 блоков" обозначает, что из 22 блоков 7 было подсоединено к наружному блоку, а максимальное количество подсоединяемых внутренних блоков составляет 16. \* Максимальное количество подсоединяемых внутренних блоков зависит от серии оборудования. \* Для серии J до 8 внутренних блоков; для серии S до 16 внутренних блоков; для серии V до 48 внутренних блоков. При нажатии на кнопку "Все" (ALL)  $\blacktriangleright$  будут выделены все внутренние блоки, которые затем отобразятся в перечне  $\Box$ . Для отмены блоков следует выбрать нужные внутренние блоки и нажать кнопку "Сброс" (Reset).

Для сброса всех выбранных внутренних блоков нажать кнопку "Все" (ALL)  $\blacklozenge$  ".

 $\bf 5$  Для добавления нового наружного блока нажать кнопку "Создать" (New) ( $\bf 0$ ). Откроется окно для присвоения параметров. (Рис. 6.3.1) После задания рабочего режима (operation type), суммарной производительности внутренних блоков (connection capacity), функции автоподбора (Auto Select) и адреса (address) нажать кнопку СОХРАНИТЬ (Save); откроется окно подтверждения. После нажатия кнопки Да (Yes) новый наружный блок появится в выпадающем меню

> Save Рис. 6.3.1

- 6

g

13

 Для изменения параметров нового наружного блока нажать кнопку "Изменить" (Modify) ( ). Затем пользователь может изменять данные по выбранному наружному блоку (рис. 6.3.2). После внесения изменений нажать кнопку "Сохранить" (Save); откроется окно подтверждения. При нажатии кнопки "Да" информация будет сохранена.

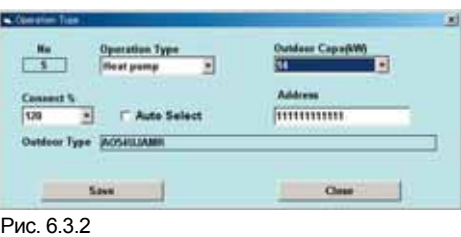

 $\blacksquare$  Для удаления параметров наружного блока нажать кнопку "Удалить" (Delete) ( $\clubsuit$ ). После выбора наружного блока в выпадающем меню и нажатия кнопки "Удалить" откроется окно подтверждения. При нажатии кнопки "Да" информация об элементе будет удалена.

Отображение перечня внутренних блоков, подсоединенных к выбранному наружному блоку.

Внутренние блоки можно сортировать в соответствии с очередностью установки. Для перемещения выбранного блока вверх

нужно выделить строку курсором и нажать кнопку 1; для перемещения блока вниз нажать кнопку  $\downarrow$  ( $\bullet$ ).

 $\bf{10}$   $_{\rm E}$ суммарная производительность внутренних блоков (Total Capacity) ( $\bf{0}$ ) превышает максимально допустимое значение, то данная ячейка будет выделена красным (рис. 6.3.3). Если производительность не достигает минимального значения, то данная ячейка будет выделена желтым (рис. 6.3.4).

\* Значение должно лежать в оптимальном диапазоне.

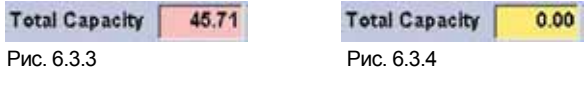

 $\blacksquare$  Сохранить внесенные изменения кнопкой "Сохранить" (Save) ( $\blacksquare$ ). Откроется окно подтверждения (рис. 6.3.5). При нажатии кнопки "Да" информация будет сохранена.

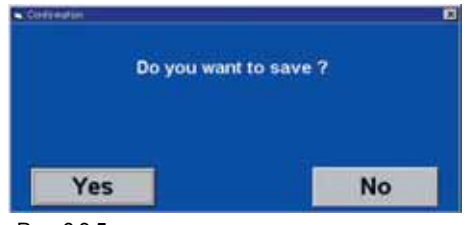

Рис. 6.3.5

## **6-4. Вид магистрали (Pipe Preview)**

В данном окне можно просматривать вид магистрали. Здесь отображается длина линии, параметры линий газа и жидкости.

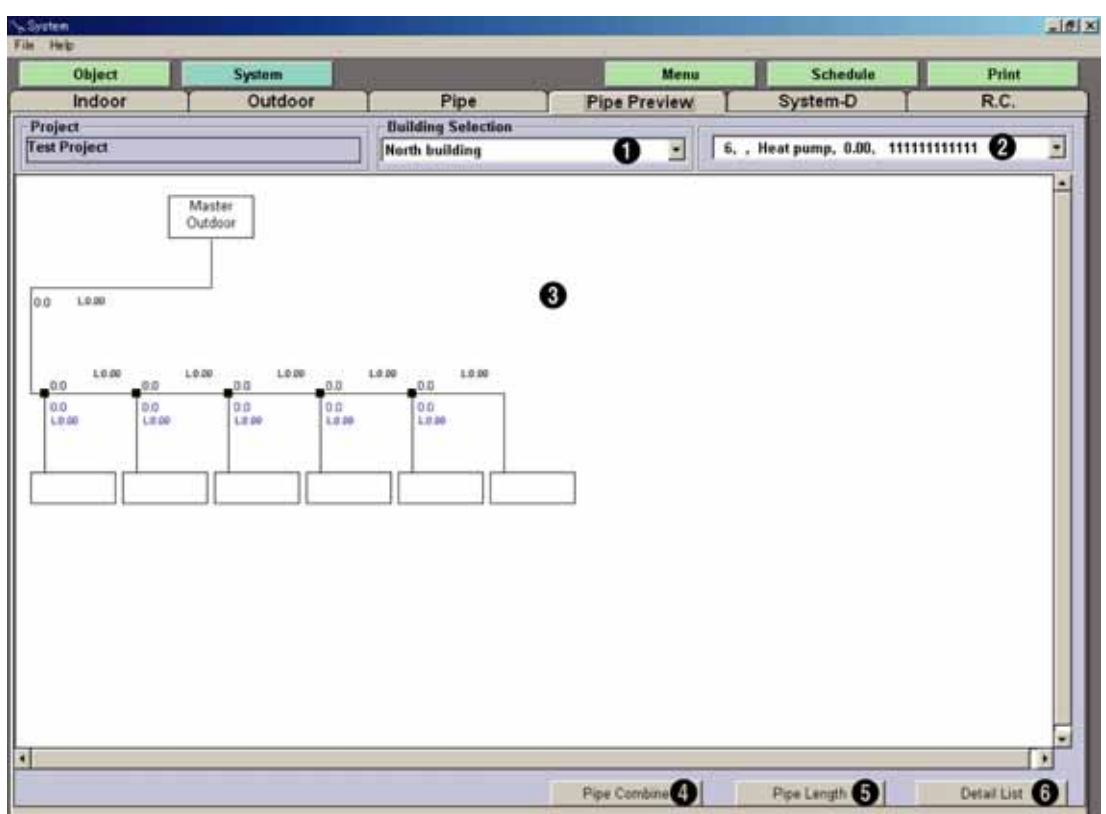

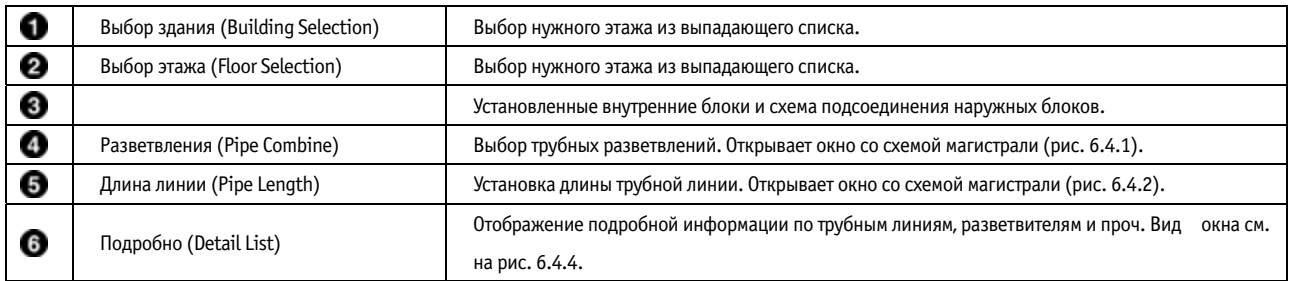

**1** Выбрать требуемое здание  $\left( \bullet \right)$ .

**2** Выбрать наружный блок ( $\bullet$ ) в выпадающем списке.

Вид внутренних блоков, подсоединенных к наружному, отображается в окне  $\, \bullet \, .$ 

Визуальная схема соединения внутренних и наружных блоков приводится в окне . Здесь отображаются изменения,

внесенные при выполнении пунктов  $4$  и 5.

4 Нажать кнопку "Разветвления" (Pipe Combine) (•). Отроется окно, изображенное на рис. 6.4.1. Выбранный внутренний блок (Indoor) будет выделен желтым цветом. Для объединения блоков следует выделить нужные и нажать кнопку "Объединить" (Combine). При нажатии кнопки "Гребенка" (Header) внутренние блоки будут подсоединены к разветвителю гребенки (выделено синим). Выбранное соединение можно разъединить кнопкой "Разделить" (Release). Для возврата к исходным параметрам нажать кнопку "Сброс" (Reset). После того, как параметры будут заданы, нажать кнопку "Сохранить" (Save). Откроется диалоговое окно подтверждения. При нажатии кнопки "Да" информация будет сохранена.

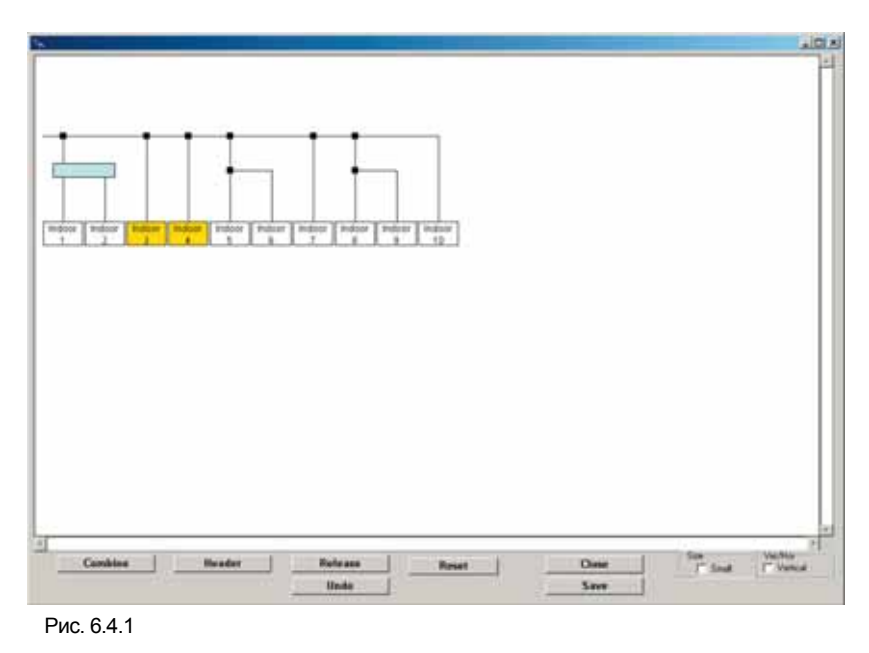

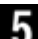

-5  $\blacksquare$  Нажать кнопку "Длина линии" (Pipe Length) ( $\clubsuit$ ). Отроется окно, изображенное на рис. 6.4.2. Чтобы присвоить длину участку трубной линии, следует ввести значение в окне надписи "Длина участка" (Pipe Length)  $\bullet$ ) и затем выделить требуемый участок.

Сумма всех значений отображается в окне надписи "Общая длина линии" (Total Pipe Length)  $\Theta$ ). При нажатии на кнопку "Внимание" (Caution) ( $\bigodot$ ) откроется окно подтверждения (рис. 6.4.3). Необходимо проверить существующие ограничения.

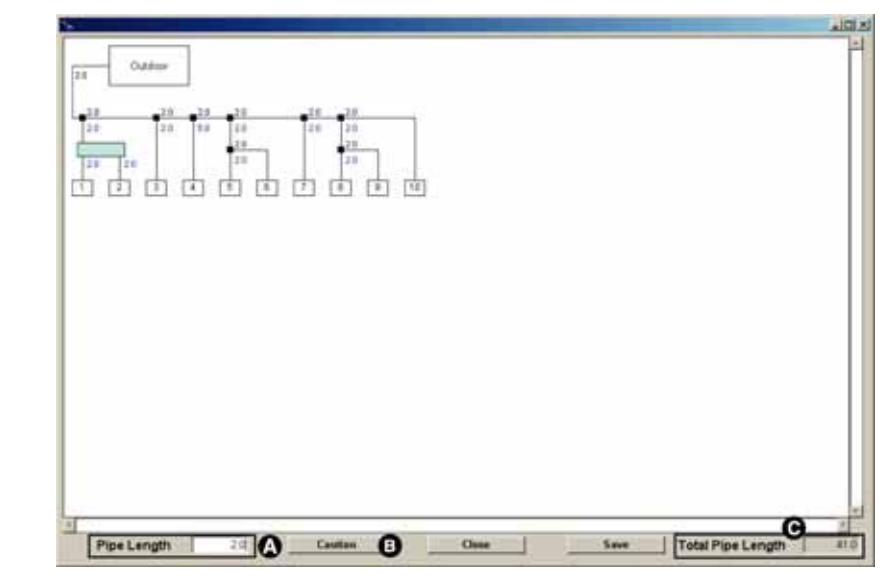

Рис. 6.4.2

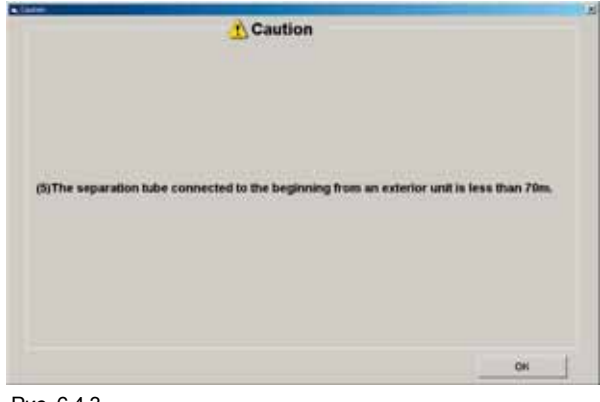

Рис. 6.4.3

 $\bf{6}$  При нажатии на кнопку "Подробно" (Detail List) ( $\bf{6}$ ) откроется окно, изображенное на рис. 6.4.4, где пользователь может подтвердить разбивку по диаметрам трубных линий, разветвителей-тройников и гребенок. При нажатии кнопки "Печать" (Print) данные будут выведены на печать. При нажатии на кнопку "CSV" откроется диалоговое окно подтверждения (рис. 6.4.5). При нажатии кнопки "Да" информация будет сохранена.

| Carlos Lut                |                  |      |                                  |                        |         |    |        |                       |                   |  |
|---------------------------|------------------|------|----------------------------------|------------------------|---------|----|--------|-----------------------|-------------------|--|
| Outdoor Unit<br>Plan Size |                  |      | 6. Heat pump, 0.00, 111111111111 |                        |         |    |        | <b>Separation Kit</b> |                   |  |
|                           | <b>Bernit</b>    | 1002 | LengthDes :                      | $-$ Limits             | Gas.    | ÷. |        | - Rémi                | Model Code        |  |
|                           |                  | SP-1 | 2D                               | 0.00                   | 0.00    | ÷  |        | SP-1                  | UTR-BP54U         |  |
| ĭ<br>15P-1                |                  | HD-1 | 20                               | 0.35                   | 12.70   |    | 2      | 5P.7                  | UTR-BP54U         |  |
| з<br>$34 - 1$             |                  |      | 2.0                              | 0.00                   | 0.00    |    | э      | $5P-3$                | LITTA GP64LI      |  |
| 96.1<br>۷                 |                  |      | 2.0                              | 0.00                   | 0.00    |    |        | SP-4                  | UTR-BP54U         |  |
| <b>SP-1</b>               |                  | SP-3 | 30 <sub>0</sub>                  | 8.35                   | 12.70   |    |        | SP-5                  | UTR-BP54U         |  |
| 58.2<br>в                 |                  |      | 2.0                              | 0.00                   | 0.00    |    |        | 5P-8                  | UTR.BPS4U         |  |
| ISRJ                      |                  | 5P.3 | 20                               | 8.35                   | 12.70   |    |        | SP-7                  | UTR-BP54U         |  |
| SP <sub>3</sub><br>目      |                  |      | 50                               | 0.05                   | 0.00    |    |        | <b>SR.8</b>           | UTR-8P54U         |  |
| $50.3$<br>s               |                  | 58.4 | 2.0                              | 6.35                   | 12.70   |    | Hazder |                       |                   |  |
| SP-4<br>10                |                  | SP-5 | 20                               | 6.35                   | 12.70   |    |        | <b>Berri</b>          | Model Code        |  |
| ISF-4<br>n                |                  | SFR  | 20                               | 6.35                   | 12.70   |    | ÷      | TH <sub>4</sub> 5     | <b>UTR-HD546U</b> |  |
| 12 SP-5                   |                  |      | 20                               | 0.00                   | 0.00    |    |        |                       |                   |  |
| <b>13 SP-5</b>            |                  |      | 20                               | 0.00                   | 0.00    |    |        |                       |                   |  |
| M SP 6                    |                  |      | 20                               | 0.00                   | 0.00    |    |        |                       |                   |  |
| It isn't                  |                  | SP-T | 20                               | 6.35                   | 13.70   |    |        |                       |                   |  |
| 插 SPJ                     |                  | SP-R | 20                               | 8.35                   | 12.70   |    |        |                       |                   |  |
| 17 SF-7                   |                  |      | 20                               | 0.00                   | 0.00    |    |        |                       |                   |  |
| 1831P-0                   |                  |      | 70                               | 0.00                   | 0.00    |    |        |                       |                   |  |
| 18 SP-8                   |                  |      | 20                               | 0.00                   | 0.00    |    | RI     |                       |                   |  |
|                           |                  |      |                                  |                        |         | ٠  |        |                       |                   |  |
| Total                     | <b>ILL young</b> | Pos  |                                  | Size Lengtrong<br>0.00 | 25.0-44 |    |        |                       |                   |  |
|                           | τ<br>Liquid      |      |                                  | 8.35                   | 18.0    |    |        |                       |                   |  |
|                           | Gas              |      |                                  | 0.00                   | 250     |    |        |                       |                   |  |
|                           | ä<br>Cos<br>×    |      |                                  | 12.70                  | 10.0    |    |        |                       |                   |  |
|                           |                  |      |                                  |                        |         |    |        |                       |                   |  |
|                           |                  |      |                                  |                        |         |    |        | Print                 | CSV.              |  |
|                           |                  |      |                                  |                        | ۰       |    |        |                       | Close             |  |

Рис. 6.4.4

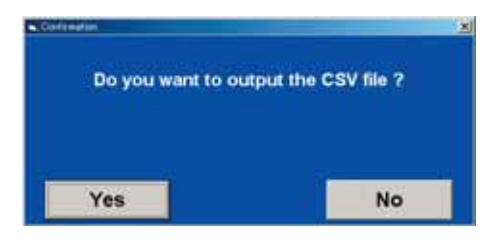

Рис. 6.4.5

## **6-5. Сеть (System-D)**

В текущем окне пользователь может присваивать требуемые устройства дистанционного управления.

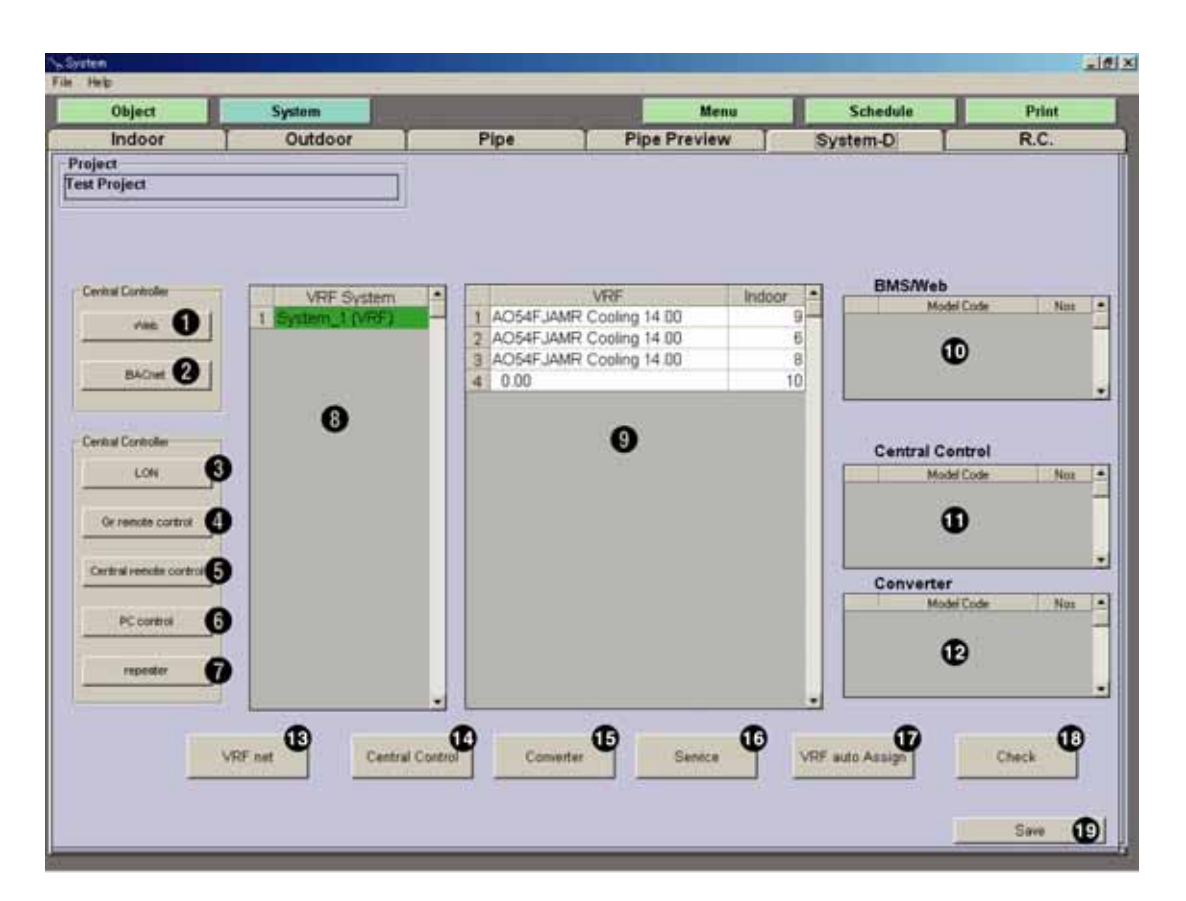

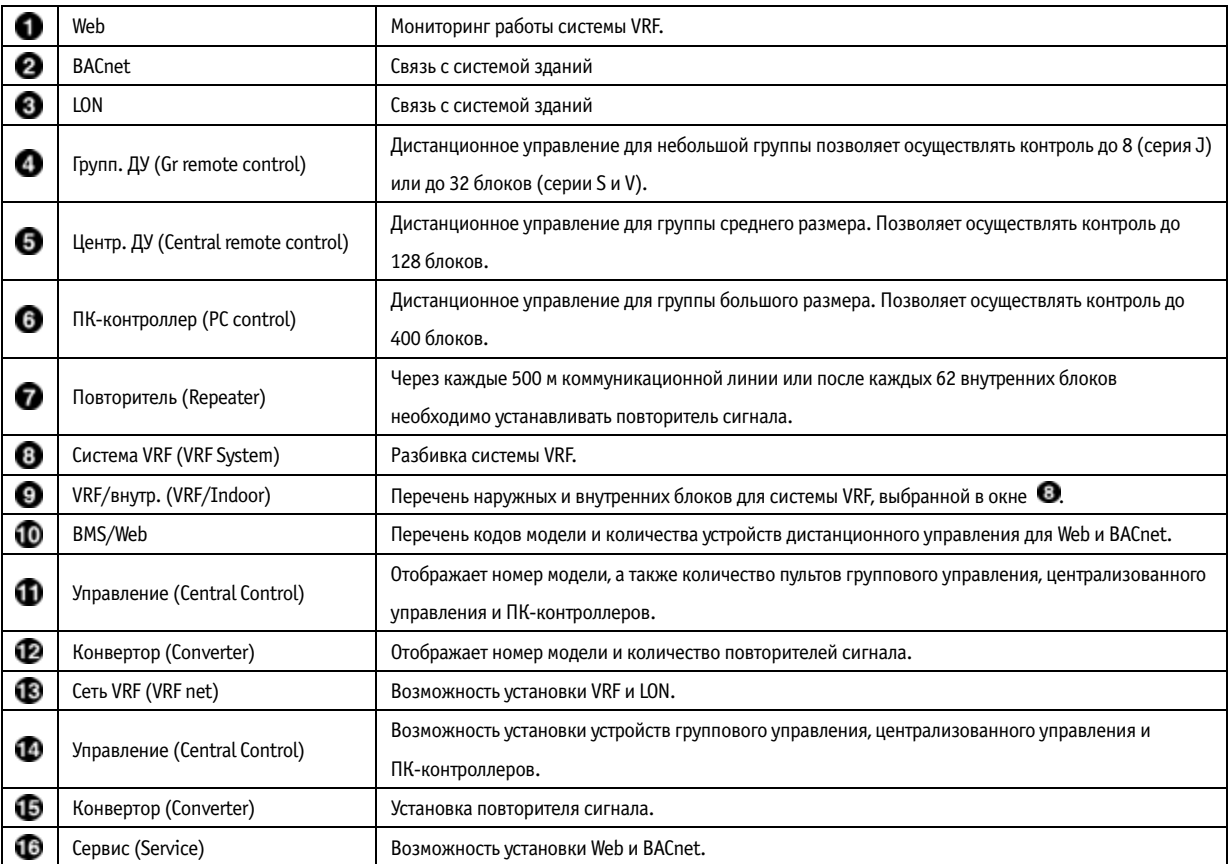

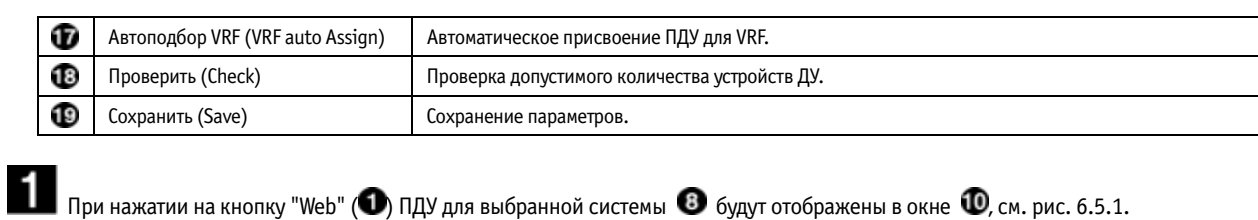

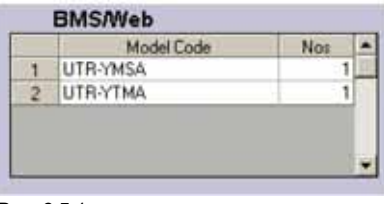

Рис. 6.5.1

**2** При нажатии на кнопку "BACnet" (<sup>2</sup>) ПДУ для выбранной системы  $\bullet$  будут отображены в окне  $\bullet$ , см. рис. 6.5.2.

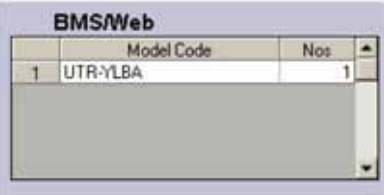

Рис. 6.5.2

3 При нажатии кнопки "LON" (<sup>3</sup>) откроется окно подтверждения (рис. 6.5.3) для разделения системы VRF на несколько сегментов. При нажатии на кнопку "Создать" (New) откроется окно подтверждения (рис. 6.5.4). Установить флажок "LON" и нажать "ОК". LON появится в окне  $\bullet$ .

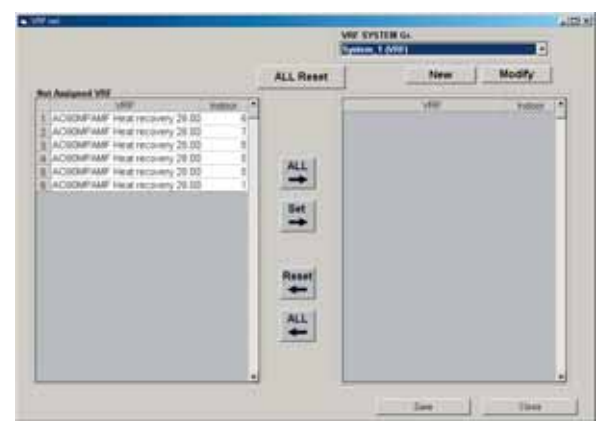

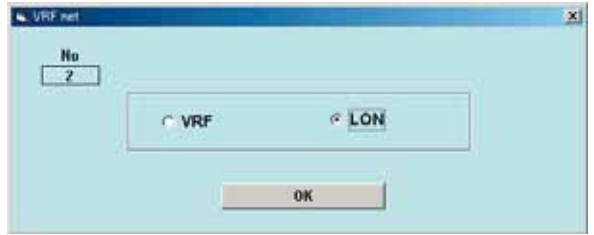

Рис. 6.5.4

Рис. 6.5.3

 $\bm{4}$  При нажатии кнопки "Групп. ДУ" (Gr remote control) ( $\bm{\odot}$ ) требуемый пульт ДУ будет добавлен в окно  $\bm{\odot}$ . (рис. 6.5.5)

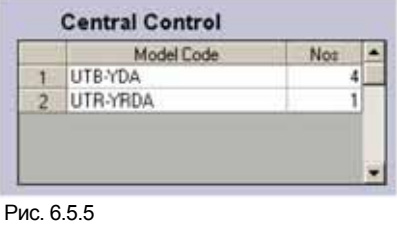

 $\bf 5$  При нажатии кнопки "Центр. ДУ" (Central remote control) ( $\bf 0$ ) требуемый пульт ДУ будет добавлен в окно  $\bf 0$ . (рис. 6.5.6)

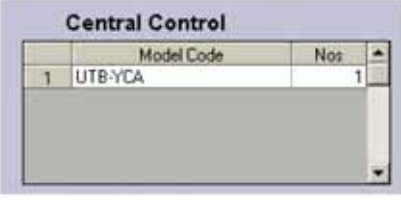

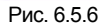

 $\vdash$  При нажатии кнопки "ПК-контроллер" (PC control ■)требуемое устройство дистанционного управления будет добавлено в окно  $\n **D**$ . (рис. 6.5.7)

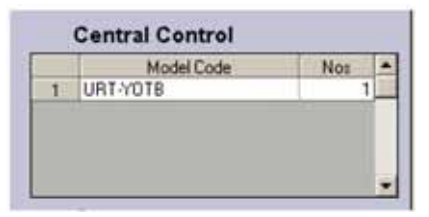

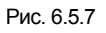

 $\blacksquare$  При нажатии кнопки "Повторитель" (repeater) ( $\clubsuit$ ) требуемые элементы будут добавлены в окно  $\heartsuit$ . (рис. 6.5.8)

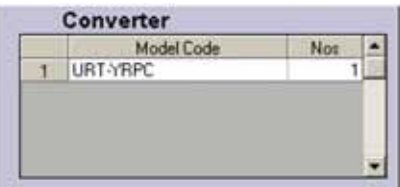

Рис. 6.5.8

 $\bf{8}$  При нажатии кнопки "Сеть VRF" (VRF net) ( $\bf{Q}$ ) пользователь может изменять параметры LON и VRF. VRF и LON добавляются нажатием на кнопку "Создать" (New).

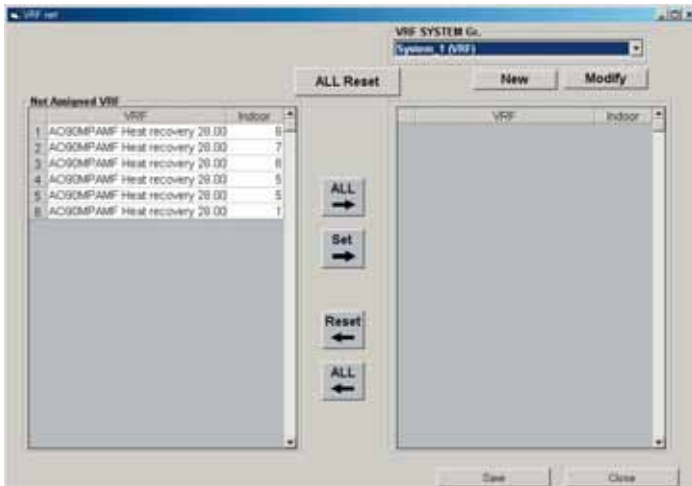

Рис. 6.5.9

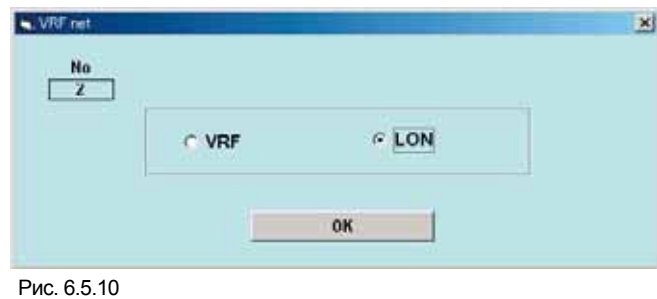

Пульты группового и централизованного управления, а также ПК контроллеры присваиваются кнопкой "Управление" (Central

Control) (<sup>1</sup>). (рис. 6.5.11)

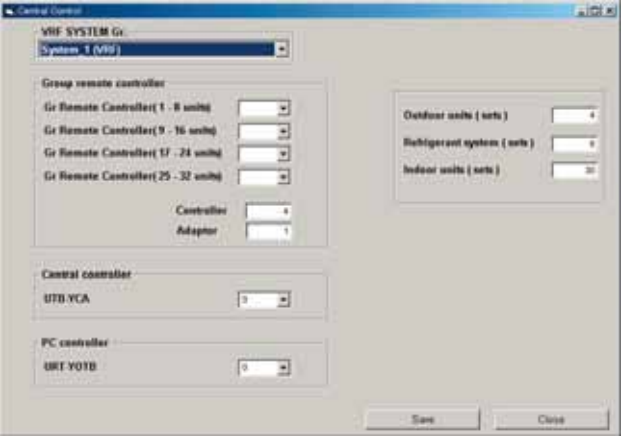

Рис. 6.5.11

 $\bf{10}$  Параметры повторителя сигнала можно изменять при помощи кнопки "Конвертор" (Converter) ( $\bf{0}$ ).

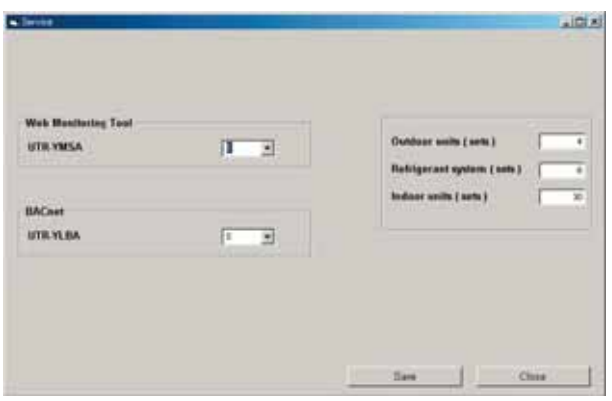

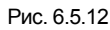

 $\blacksquare$  Инструмент Web Monitoring Tool и BACnet задаются нажатием кнопки "Сервис" (Service) ( $\spadesuit$ ).

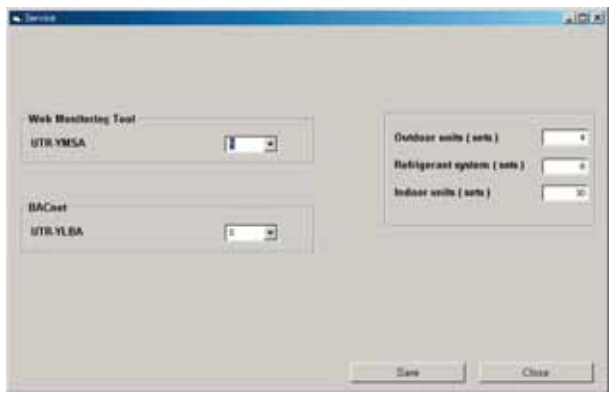

Рис. 6.5.13

 $\bf 12\,$  При нажатии на кнопку "Автоподбор VRF" (VRF auto Assign) ( $\widehat{\bm \nu}$ ) откроется диалоговое окно подтверждения. Для автоматической установки параметров ПДУ нажать "Да" (Yes).

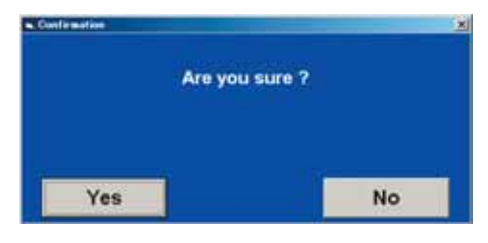

Рис. 6.5.14

 $\bf 13\,$  Проверка типа и количества устройств дистанционного управления осуществляется кнопкой "Проверить" (Check) ( $\bf 0$ ).

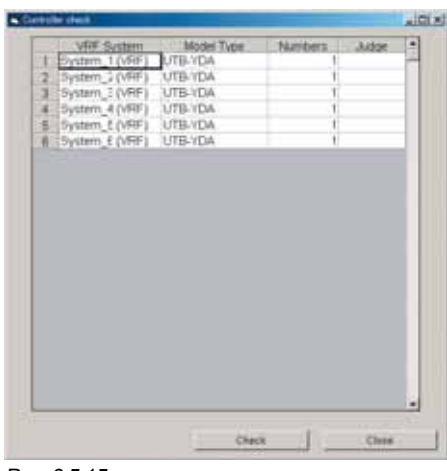

Рис. 6.5.15

 $\bf 14\,$  При нажатии кнопки "Сохранить" (Save) (<sup>1</sup>9) откроется окно подтверждения (рис. 6.5.16). Для сохранения параметров нажать

кнопку "Да".

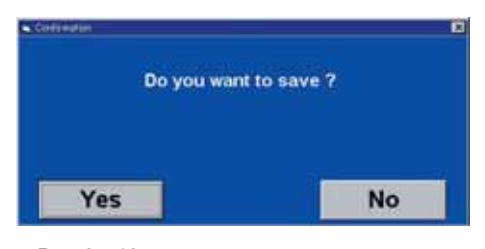

Рис. 6.5.16

## **6-6. ПДУ (R.C.)**

Предварительный просмотр устройств дистанционного управления внутренними блоками для каждой системы хладагента. Внутренние блоки отображаются в соответствии с нумерацией групп ДУ. Группы соединены между собой. На схеме также отображаются коммуникационные линии для всей системы.

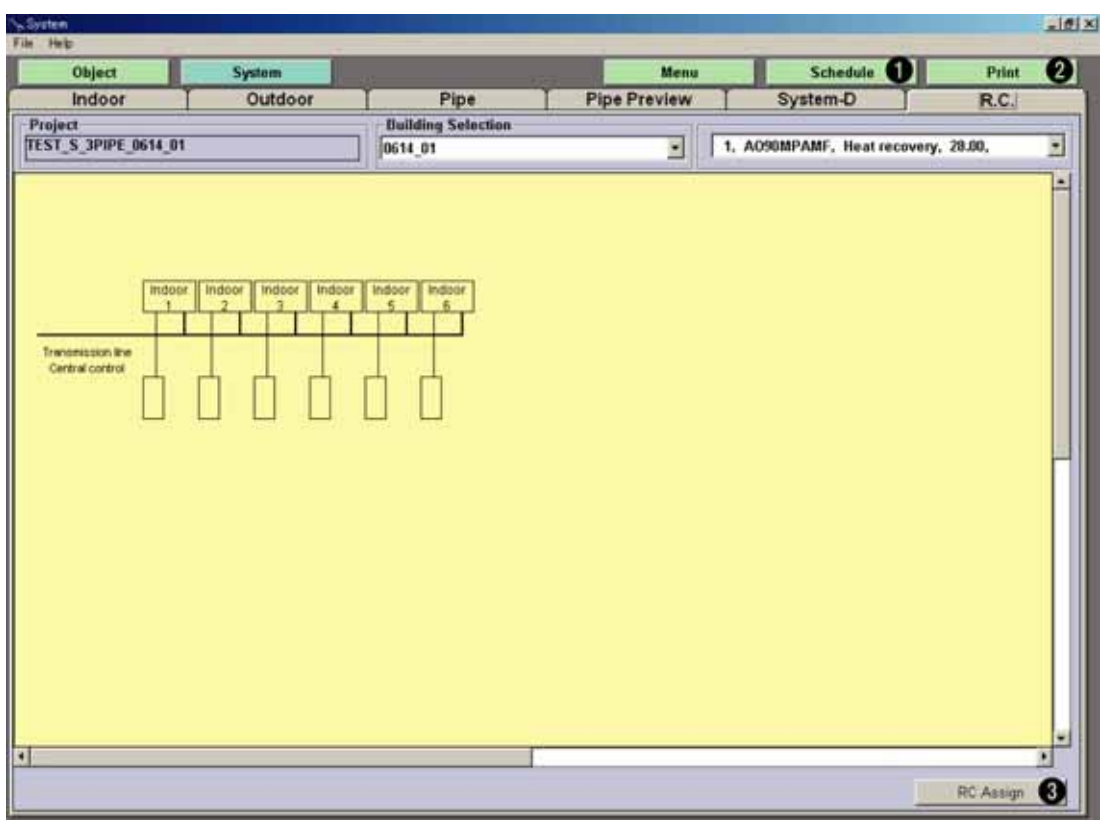

 $\blacksquare$  При нажатии на кнопку "Печать" (Print)  $\spadesuit$ ) схема устройств ДУ будет передана на печать.

 $\overline{\mathbf{2}}$  При нажатии кнопки "Таблица" (Schedule) ( $\bullet$ ) присвоенные данные будут отображены в виде таблицы.

3 При нажатии на кнопку "Присвоить ПДУ" (RC Assign) (• ) откроется окно для присвоения параметров (рис. 6.6.1).

Для выбора беспроводных (Wireless), проводных (Wired) и упрощенных (Simple, Simple 2) пультов ДУ следует нажать на соответствующую кнопку и разместить устройство в синей области (рис. 6.6.1). Для одного внутреннего блока можно задавать до 2 ПДУ.

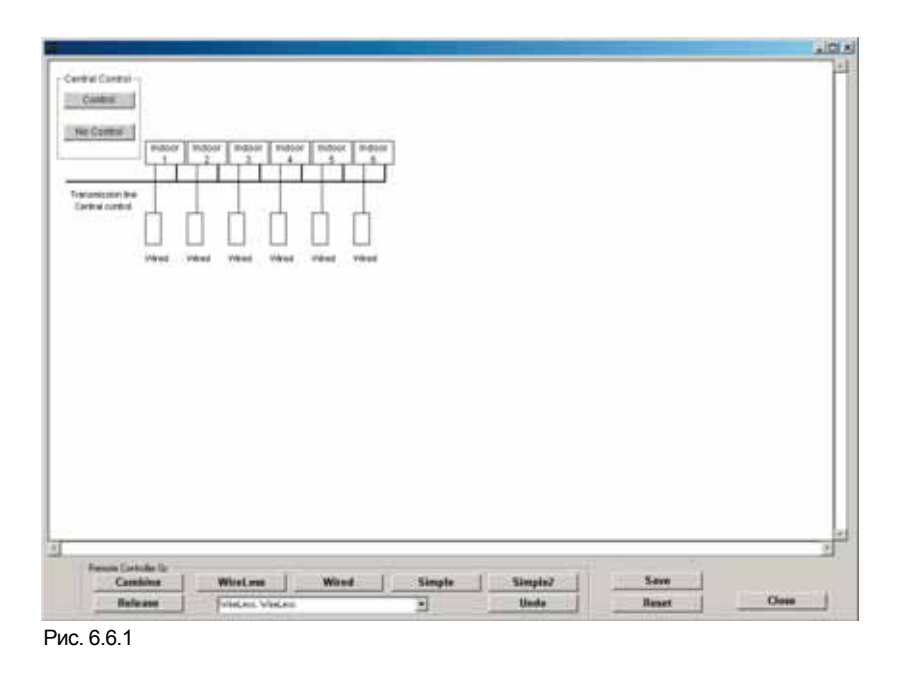

Для управления группой внутренних блоков пользователь должен выбрать блоки и нажать кнопку "Объединить" (Combine). Это позволит управлять несколькими внутренними блоками посредством одного пульта (до 4 внутренних блоков). Для сохранения параметров нажать кнопку "Сохранить" (Save). Для выхода из текущего окна (рис. 6.6.2) нажать "Закрыть" (Close); измененные параметры будут отражены в программе (рис. 6.6.3).

Для задания централизованного управления нажать кнопку "Централизов." (Control). Если централизованное управление отсутствует, нажать "Нет" (No control).

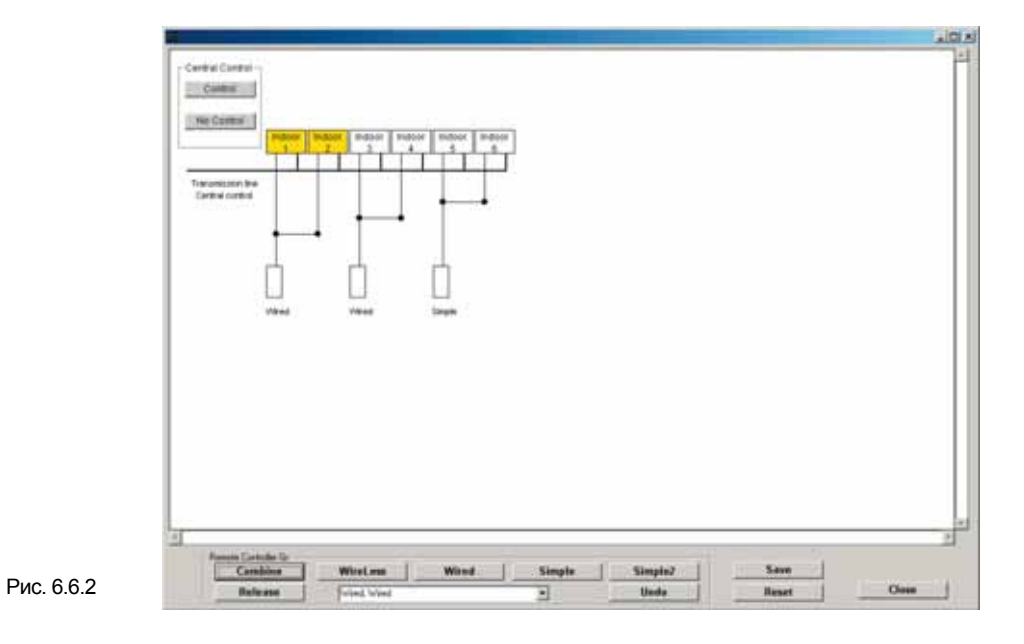

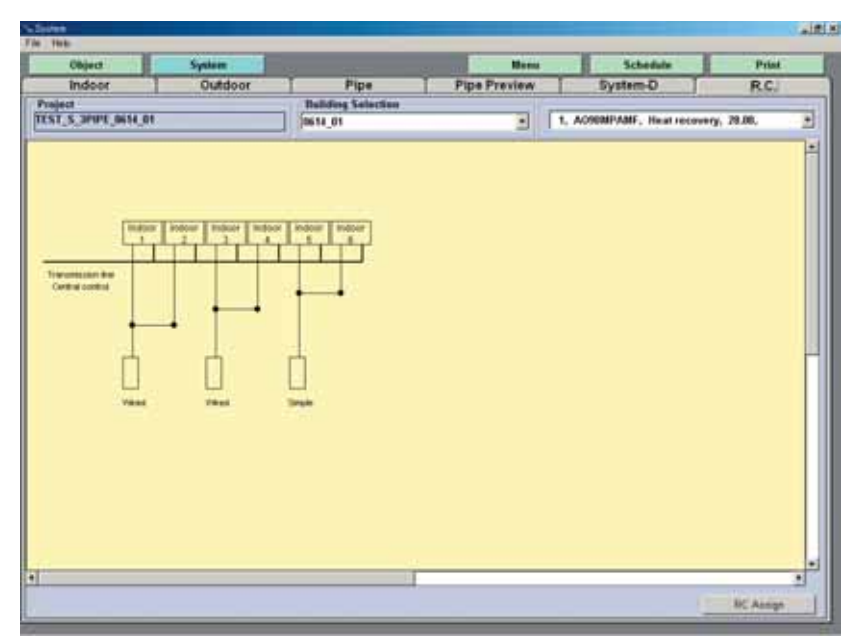

Рис. 6.6.3

## **7. ОТЧЕТ (ESTIMATION)**

## **7-1. Таблица (Schedule)**

Отображение подробной информации по выбранным устройствам. Отчет по подбору оборудования генерируется автоматически при нажатии на кнопку "Отчет" (Estimation). Отчет также можно выводить в формате CSV (значения данных, разделенные запятыми) для самостоятельной обработки данных. Пункты отчета можно выбирать в окне создания проекта (см. раздел 4 3) или в MS меню (см. раздел 4 2). Вид отчета можно установить и в текущем окне.

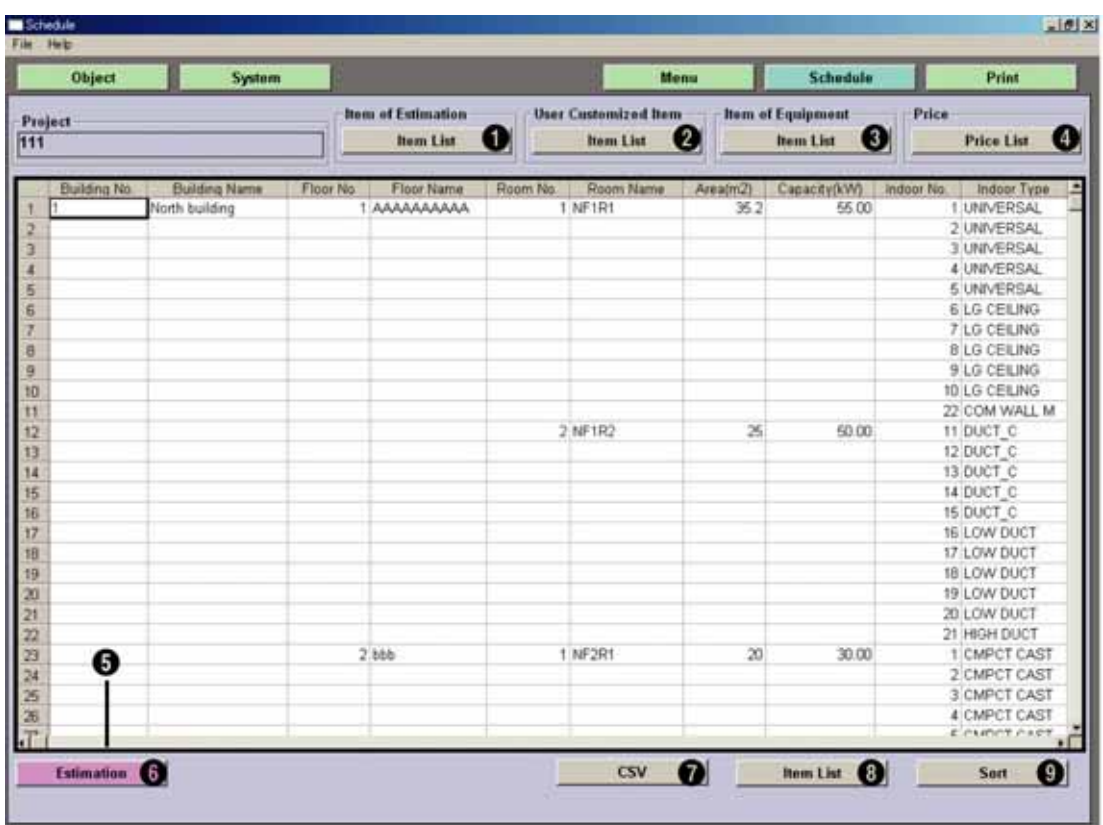

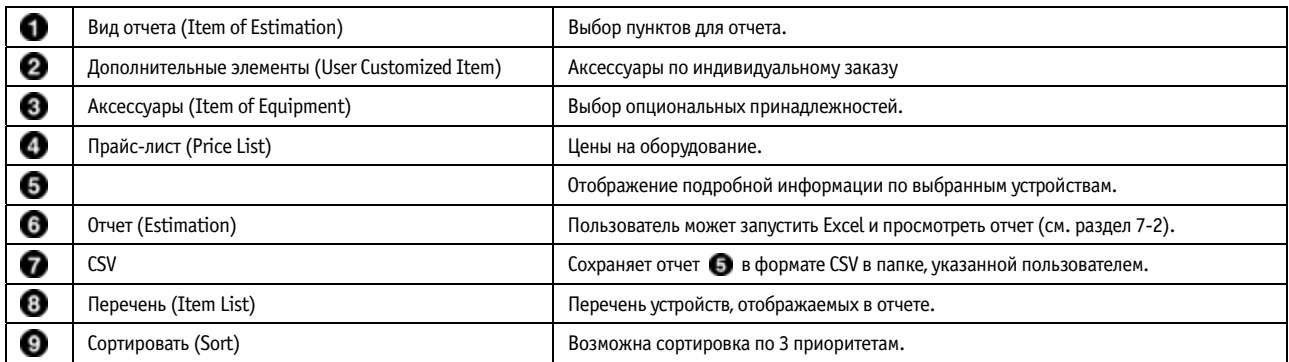

1 При нажатии на кнопку "Вид отчета" (Item of Estimation) ( ) откроется окно, изображенное на рис. 7.1.1. Отметить пункты, которые будут включены в отчет, и нажать "Сохранить" (Save).

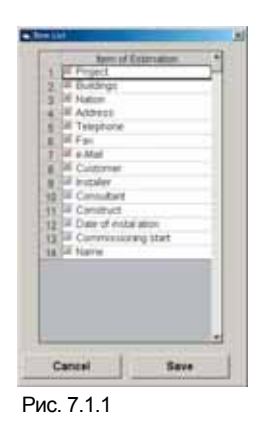

При нажатии на кнопку "Дополнительные элементы" (User Customized Item) (2) откроется окно с перечнем опциональных

принадлежностей (рис. 7.1.2). В нем можно задавать количество имеющихся аксессуаров или вносить новые элементы. При нажатии на кнопку "Изменить" (Modify) откроется окно, показанное на рис. 7.1.3. Более подробную информацию см. в разделе 4-2  $\,$  4.

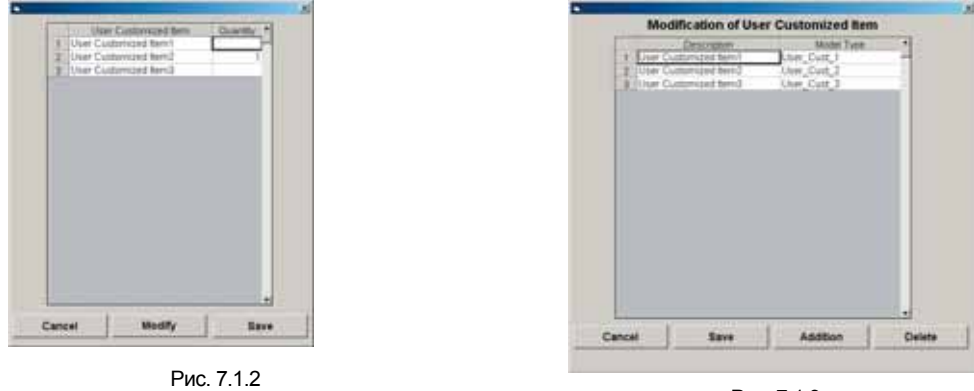

- 2

Рис. 7.1.3

Ι3 При нажатии кнопки "Аксессуары" (Item of Equipment)  $\bigcirc$  в MS меню откроется окно (см. рис. 7.1.4) для ввода количества опциональных принадлежностей.

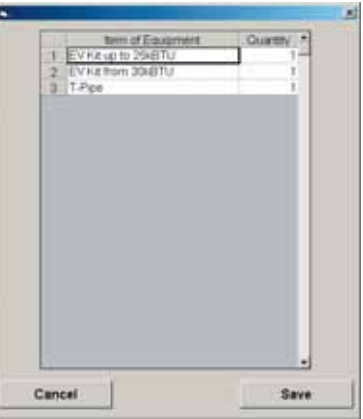

Рис. 7.1.4

-4  $\mid$  При нажатии кнопки "Прайс-лист" (Price List) (❤) откроется окно, изображенное на рис. 7.1.5. Следует выбрать требуемые единицы оборудования из выпадающего списка: наружные блоки (Outdoor), внутренние блоки (Indoor), аксессуары (Equipment), прочее (Others), дополнительные элементы (User Customization).

Для задания цены изделия щелкнуть в поле "Цена" (Price). Ввести числовое значение.

\* Для пользователей можно установить два уровня доступа: только чтение и доступ с возможностью редактирования с

соответствующими паролями при входе в программу. Более подробную информацию см. в разделе 2 1 1 .

\* Если в новом проекте параметры здания не заданы, то цены в прайс листе проекта будут обнулены.

| Outdoor                    | ٦                   |
|----------------------------|---------------------|
| <b>Marcellinghi Castel</b> | щ<br>Pies           |
| ACTORANTS                  | 0.00%               |
| <b>TOTALITY</b>            | 0.00                |
| AC126, UPF                 | 0.00                |
| AO13N, JASF                | 0.007               |
| RANCING MARK               | 京面                  |
| <b>ACIDALLIAMY</b>         | E 00                |
| ń<br><b>EACTEMENT</b>      | 0.000               |
| AO736P6ME                  | 0.000               |
| ACTELLAGE                  | 目面<br>۸             |
| w<br>AOTH MM               | ٠<br>ti dol<br>ī    |
| ы<br>AOTORPENE             | 000                 |
| ACLESTERAE                 |                     |
| AOBSITERE<br>13            | $\frac{10}{100}$    |
| <b>ACGODYDAR</b>           | 百面<br>٠             |
| 籍<br>ACROUNT               | in cubi             |
| ACABILIARE                 | 0.00<br>ī           |
| 12<br><b>LACING JAPP</b>   | 100                 |
| ADB3 JANF                  | $-0.000$<br>ī       |
| <b>ESTACOOM</b> WAR        | $-0.00$             |
| ACROFINA                   | 0.007 <sub>10</sub> |
| Clean                      |                     |

Рис. 7.1.5

 $\bf 5$  Отображение подробной информации по выбранным устройствам.

**С** При нажатии кнопки "Отчет" (Estimation) (• откроется окно подтверждения (рис. 7.1.6). После подтверждения запустится программа Excel и откроется лист с отчетом.

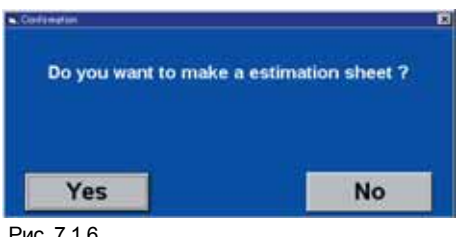

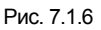

17  $\blacksquare$  Нажать "CSV" ( $\bullet$ ). Данные будут выведены в формате CSV. Откроется окно подтверждения (рис. 7.1.7). При подтверждении файл в формате .CSV будет сохранен в указанной папке (\*см. раздел 2. Установка программы по подбору системы VRF Параметры рабочей среды).

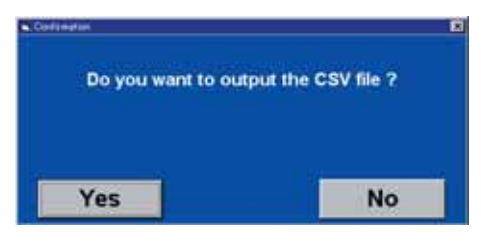

Рис. 7.1.7

 $\bf{8}$  Нажать "Перечень" (Item List) ( $\bf{0}$ ). Пользователь может выбирать элементы из списка (рис. 7.1.8). Рядом с требуемыми

элементами ставятся флажки. После сохранения данных внесенные изменения будут отражены в окне  $\, \bullet$ .

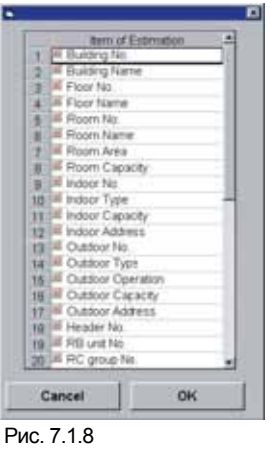

9 Нажать кнопку "Сортировать" (Sort) (9). Пользователь может сортировать все столбцы. (Рис. 7.1.9) При сортировке можно задавать до 3 приоритетов. Выбрать в выпадающем меню столбец (номер здания (Building No), имя здания (Building Name), номер этажа (Floor No), имя этажа (Floor Name) и так далее) для сортировки и установить флажок "По возрастанию" (Ascending) или "По убыванию" (Descending). Затем выбрать второй и третий приоритеты и нажать "ОК".

| ۰l<br>H<br>Ascending<br>Discending | ОΚ     | Cancel |
|------------------------------------|--------|--------|
| Ascending<br>Disconding            | han by |        |
|                                    |        |        |
|                                    |        |        |

Рис. 7.1.9

## **7-2. Отчет (Estimation)**

При нажатии кнопки "Отчет" (Estimation) (•) будет выведен отчет, аналогичный приведенному ниже. Затем запустится программа Excel и откроется лист с отчетом. В верхней части отчета отображается информация по зданию проекта (см. раздел 4-2 описаны соответствующие установки). Ниже приводится перечень устройств, затем аксессуары и поля для примечаний. Пользователь может корректировать отчет и дополнять его требуемой информацией.

\* Системные требования: наличие Microsoft Excel 2000 или XP.

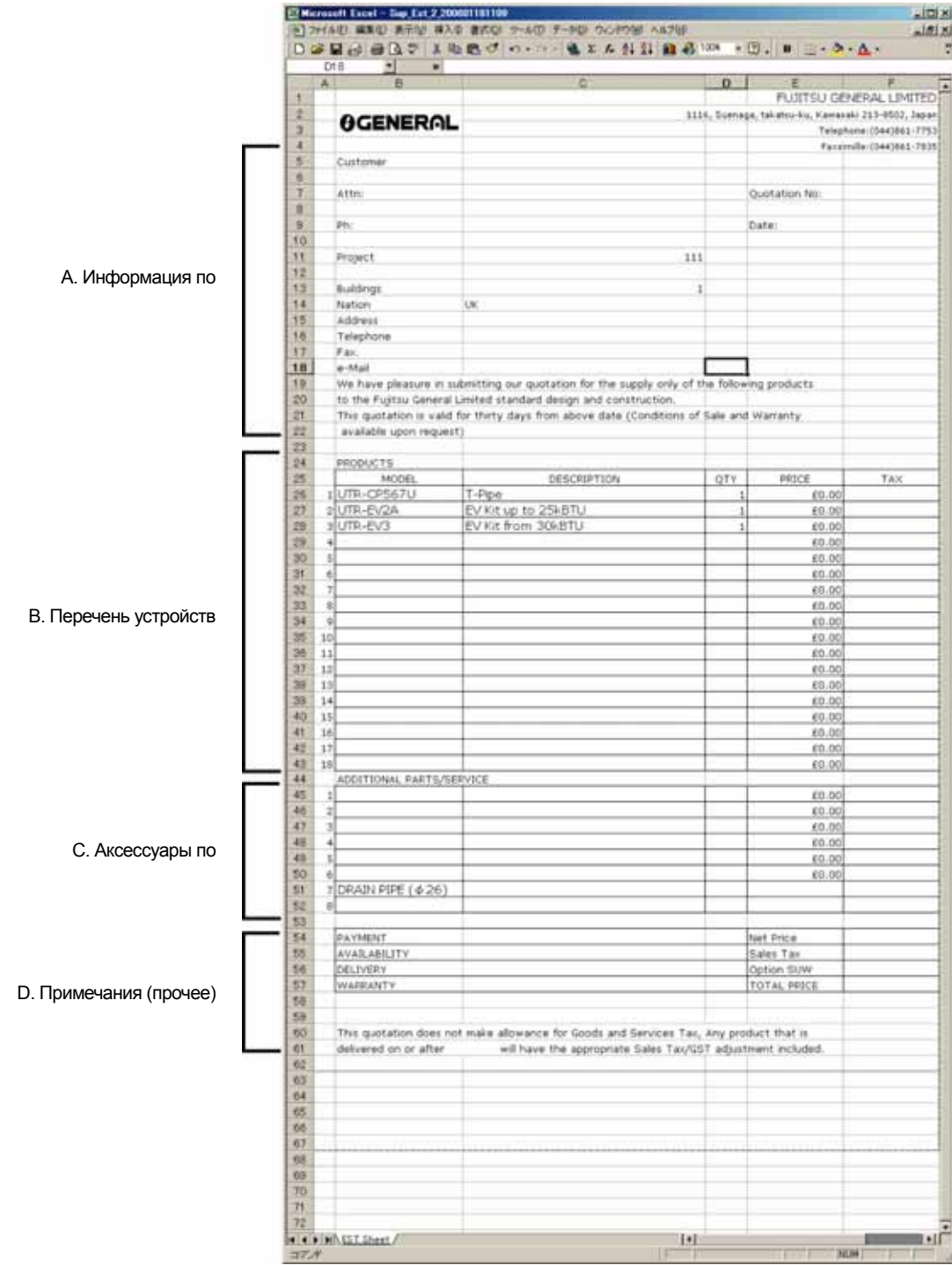

- A. Информация по зданию: Приводится информация по зданию, указанная в окне регистрации проекта (окно "Создать проект") См. разделы 4 1 1 "Перечень проектов" (Project list) и 4 3. Создать проект (New Project)
- B. Перечень устройств: Перечень номеров, наименования, количества и цен для аксессуаров (например, разветвителей), пультов ДУ и прочих принадлежностей, которые устанавливаются на блоках и трубных линиях. При необходимости пользователь может указать взимаемый налог. → См. разделы 6-1 "Внутренние блоки", 6-2 "Наружные блоки", 6-3 "Магистраль", 6-5 "ПДУ", 4-2 № и 4 5.
- C. Аксессуары по индивидуальному заказу: Приводится информация по индивидуальному заказу принадлежностей, которые указывались при задании параметров проекта. → См. раздел 4-2 • .
- D. Примечания (прочее): В качестве примечаний можно указывать Срок оплаты (PAYMENT), Наличие (AVAILABILITY), Срок доставки (DELIVERY) и прочие данные.

# **8. ОБНОВЛЕНИЕ ДАННЫХ (DATA UPDATE)**

## **8-1. Загрузка**

Пользователь может загрузить ПО для подбора оборудования с нашего веб сайта.

\* Для этого на компьютере должен быть установлен веб обозреватель и соответствующая среда для работы в сети Интернет.

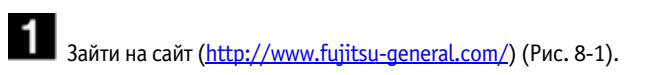

Нажать ссылку "Зарегистрированный пользователь" (Member) в нижней части меню с левой стороны страницы (см. рис. 8 2); откроется страница, изображенная на рис. 8 3.

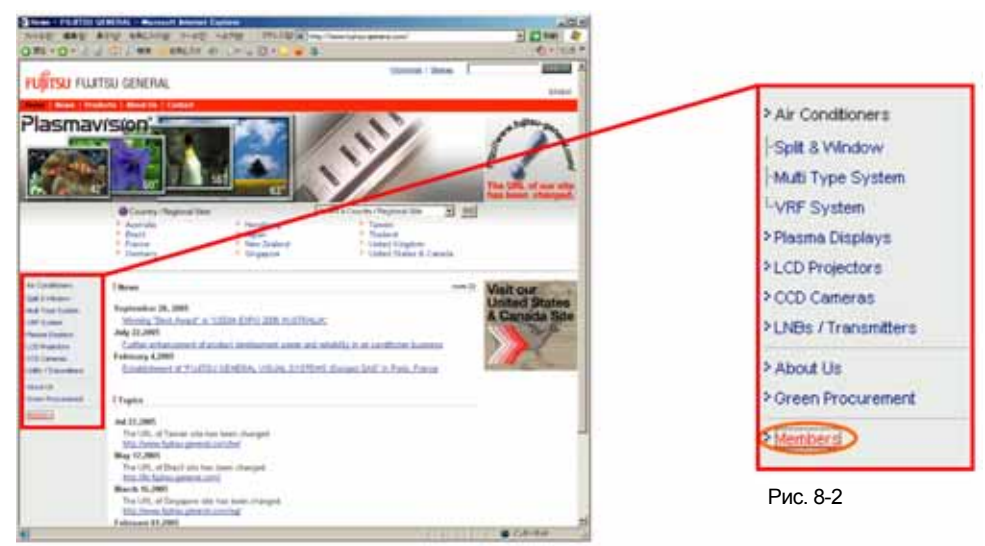

Рис. 8-1

<u>| 2</u>  $\mid$  Нажать ссылку "VRF System" (см. рис. 8-3); откроется окно для ввода логина и пароля (рис. 8-4). Ввести имя пользователя и

пароль; нажать "ОК".

\* Следует указывать имя пользователя и пароль, полученные по почте при регистрации.

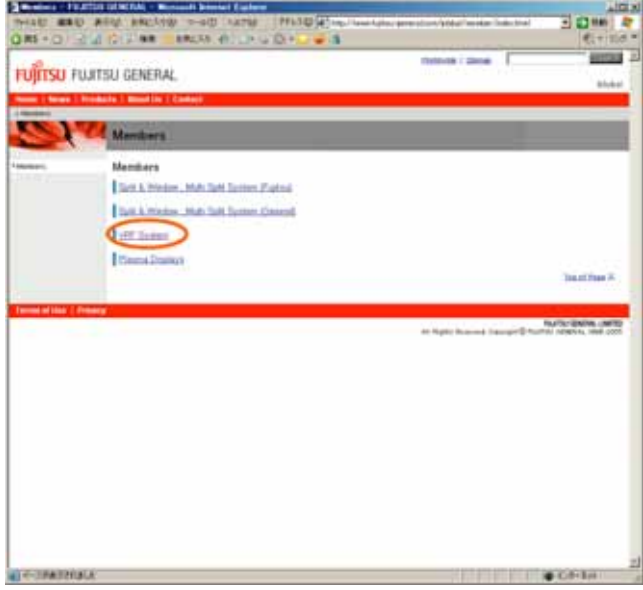

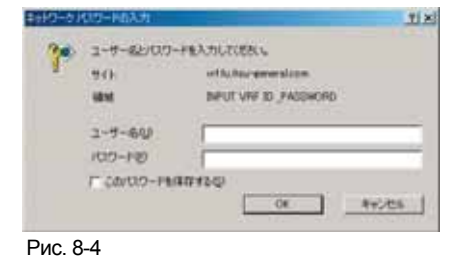

Рис. 8-3

 $\,$  Откроется страница для зарегистрированных пользователей (Рис. 8-5). При выборе ссылки "ESTIMATION SIMULATOR" в разделе "SUPPORT TOOLS" откроется страница, изображенная на рис. 8 6.

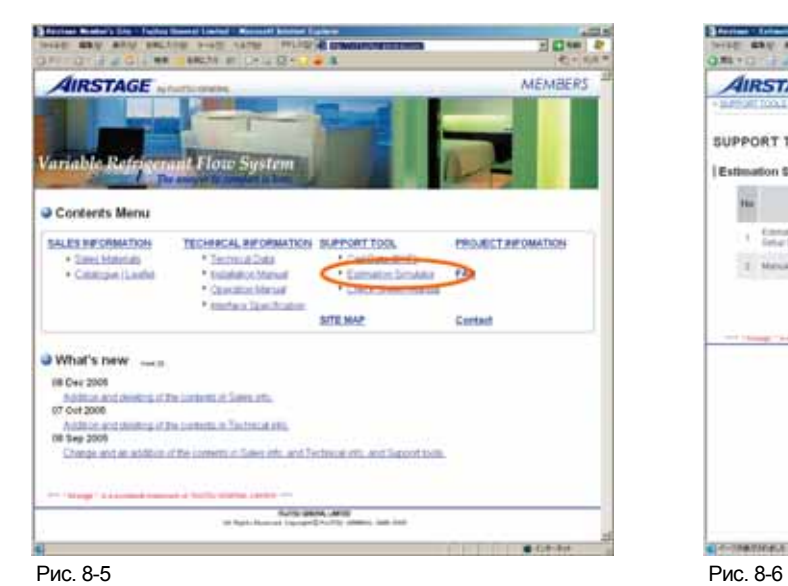

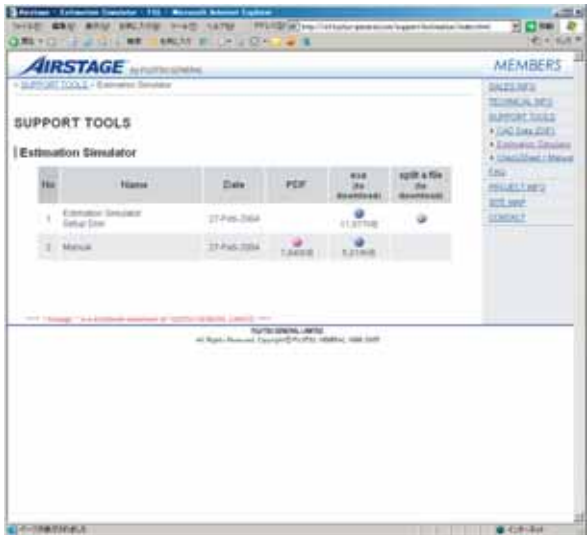

Откроется перечень файлов для скачивания.

01: Estimation Simulator Setup Disk - Загрузить (Download), Загрузить по частям (Split file download) 02: Manual (в формате PDF, загрузить)

Для загрузки нажать на требуемые файлы. Если нажать на фиолетовую кнопку "exe (TO DOWNLOAD)", начнется процедура загрузки. Если нажать на фиолетовую кнопку "exe (TO DOWNLOAD)", начнется процедура загрузки руководства.

При нажатии на серую кнопку "Split a file to download" пользователь сможет скачивать файл по частям для повышения надежности в случае некачественной интернет связи. (см. раздел 8 2).

При нажатии на розовую кнопку "PDF" откроется файл с руководством.

Откроется окно подтверждения для загрузки файла (рис. 8 7).

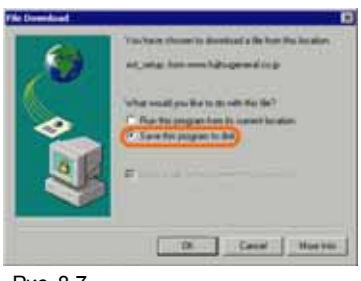

Рис. 8-7

 $\,$  Откроется окно для указания папки назначения (рис. 8-8). Указать папку для сохранения файла и нажать "Сохранить" (Save).

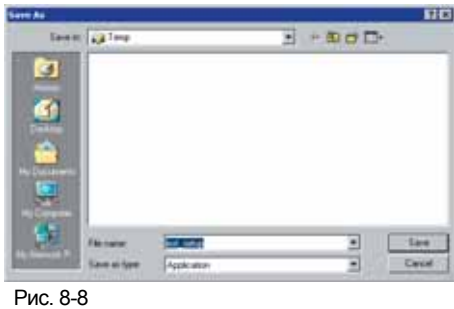

 $\, \parallel$  В указанной папке будет создан файл Sup.exe (рис. 8-9). Процедура установки программы запускается двойным щелчком по значку файла. Указать путь для установки программы и нажать "ОК".

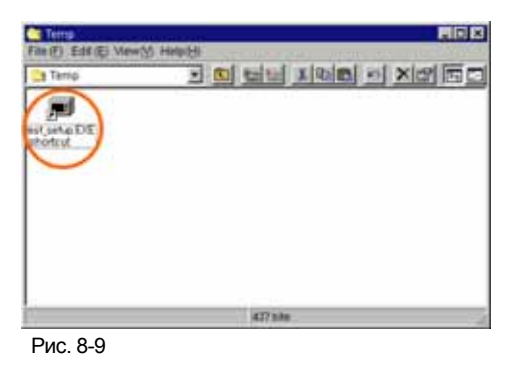

 $\mid$  Чтобы изменить путь, указанный по умолчанию, нажать кнопку "Обзор…" (Reference…) (рис. 8-10).

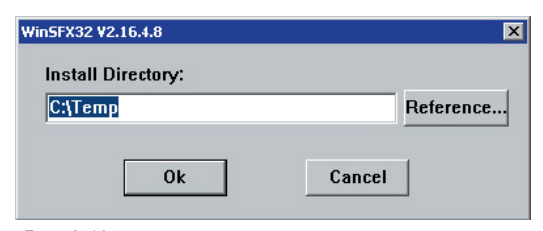

Рис. 8-10

В открывшемся диалоговом окне указать путь для установки программы (рис. 8 11).

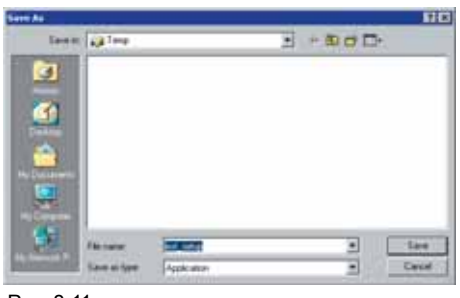

Рис. 8-11

После завершения установки в указанной папке будет создан файл "est setup". Рис. 8 12

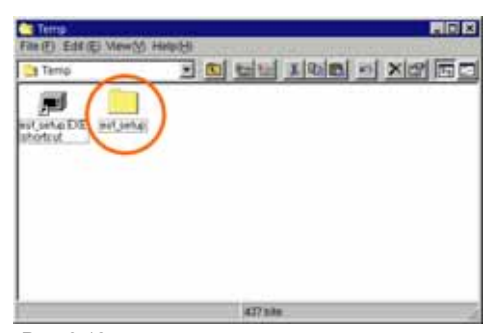

Рис. 8-12

## **8-2. Загрузить по частям (Split file download)**

 $\mid$  При нажатии на серую кнопку для загрузки файла по частям (рис. 8-6 раздела 8-1) откроется окно, изображенное на рис. 8-13.

На экране появится перечень файлов с номерами от 1 до 5.

И

\* Благодаря небольшому размеру разделенный файл можно пересылать по электронной почте.

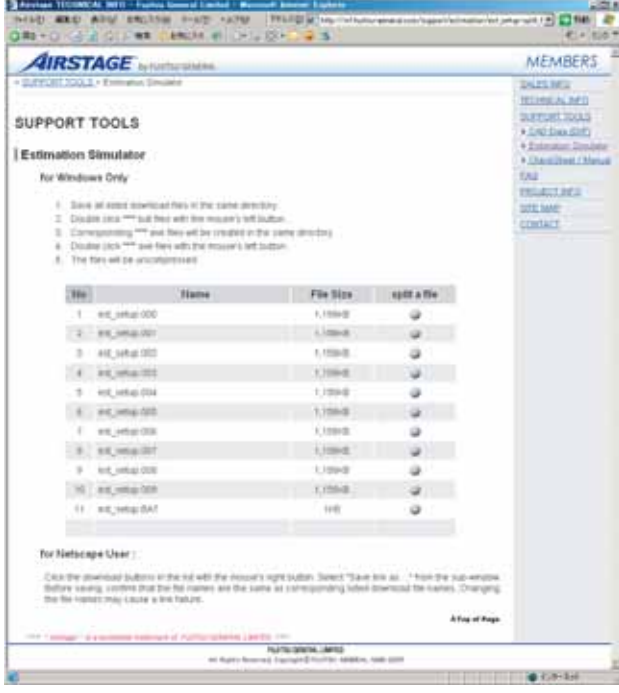

Рис. 8-13

 $\mid$  Нажать на серую кнопку для загрузки одной из частей файла. Откроется окно подтверждения (рис. 8-14).

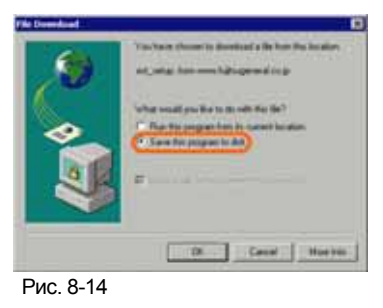

 Откроется окно для указания папки сохранения. Указать папку для сохранения файла и нажать "Сохранить" (Save). Все части файла необходимо сохранять в одной папке (рис. 8 15).

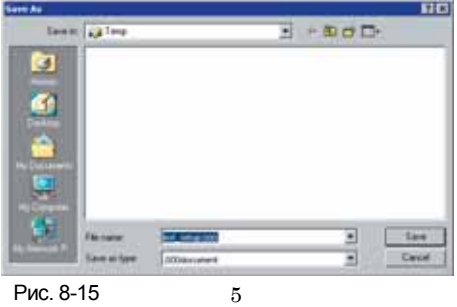

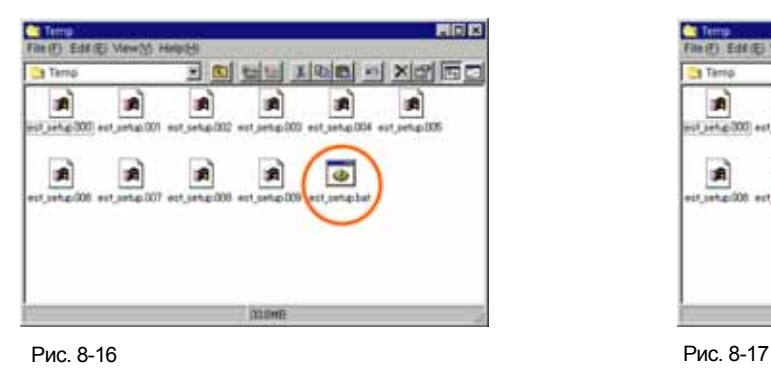

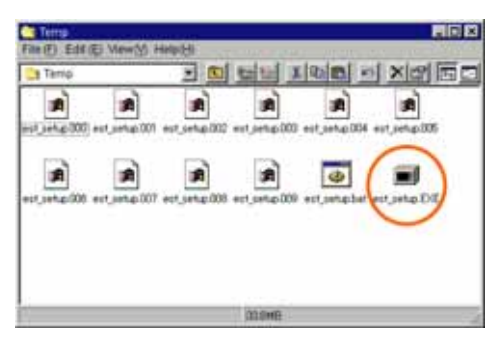

 $\mid$  После загрузки всех файлов двойным щелчком запустить файл ".bat" (рис. 8-16). В папке будет создан файл "est setup.EXE". Запустить его двойным щелчком мыши (рис. 8 17).

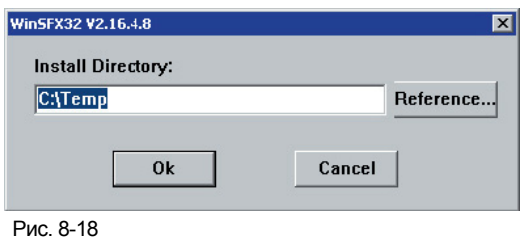

 $\mid$  Откроется окно для указания места установки программы. Указать путь для установки программы и нажать "ОК" (рис. 8-18).

| Sere Au             |                 |                                        |   |         | $\overline{11}$ |
|---------------------|-----------------|----------------------------------------|---|---------|-----------------|
| <b>Seem La Text</b> |                 |                                        | ٠ | $+BDCD$ |                 |
| ø                   |                 |                                        |   |         |                 |
|                     |                 |                                        |   |         |                 |
|                     |                 |                                        |   |         |                 |
|                     |                 |                                        |   |         |                 |
| m                   |                 |                                        |   |         |                 |
|                     |                 |                                        |   |         |                 |
|                     |                 |                                        |   |         |                 |
|                     |                 |                                        |   |         |                 |
|                     |                 |                                        |   |         | Carust          |
|                     | <b>Security</b> | Application<br><b><i>HANGERBAY</i></b> |   | Ï       |                 |

Рис. 8-19

 $\mid$  Чтобы изменить путь, указанный по умолчанию, нажать кнопку "Обзор…" и выбрать нужную папку (рис. 8-19).

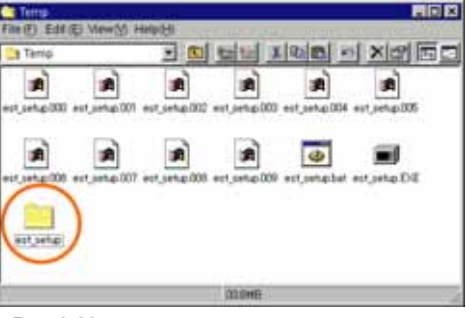

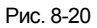

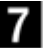

После завершения установки в указанной папке будет создан файл "est setup" (рис. 8 20).